### *ПАСПОРТ*

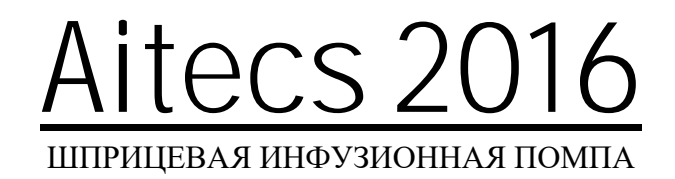

### **U N I V E R S A L**

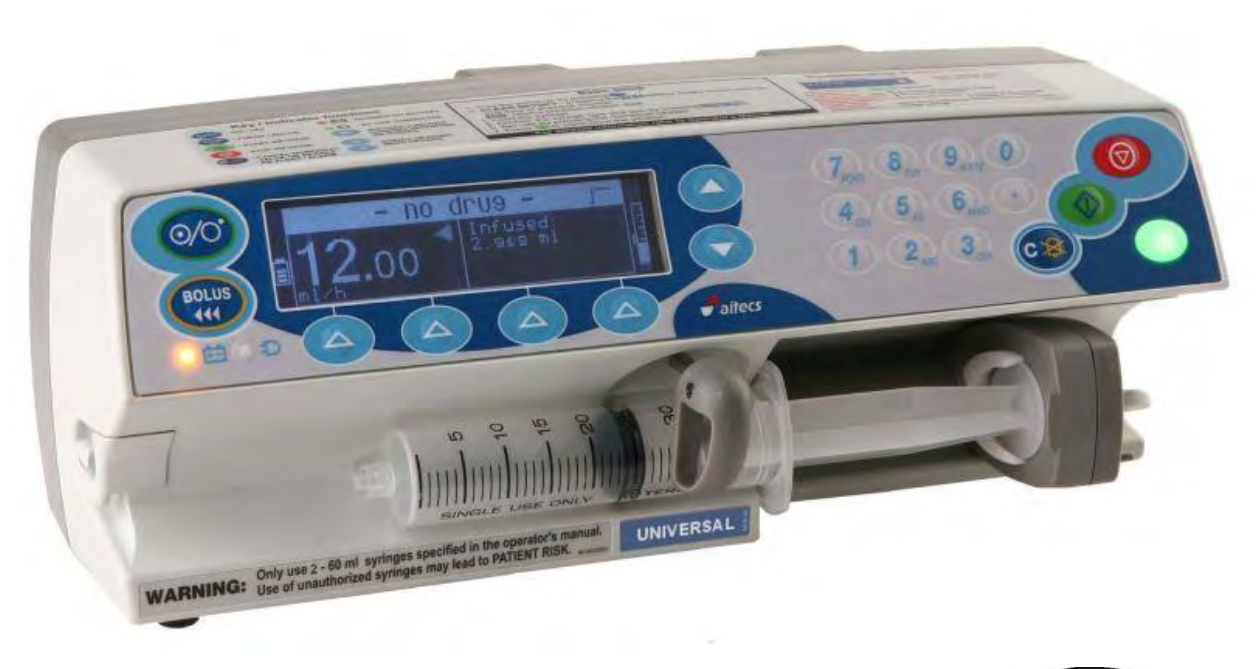

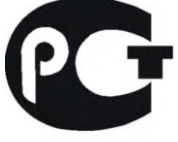

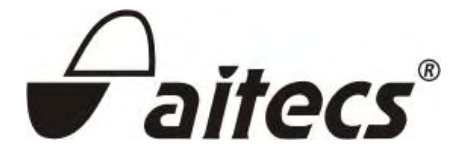

Перед началом эксплуатации помпы внимательно прочитайте данное руководство. Это позволит полностью понять функциональные возможности помпы и обеспечить ее безопасную и правильную работу.

#### <span id="page-1-0"></span>*История изменений*

**Номер документа: BN049070RU**

**Оригинальное издание**: Март 2010 (BN049070EN-P03) **Редакция 1**: Март 2010 (BN049070EN-P03) **Редакция 2**: Июль 2010 (BN049070EN-P04) **Редакция 3**: Ноябрь 2010 (BN049070EN-P05) **Редакция 4**: Январь 2011 (BN049070EN-P05) **Редакция 5**: Июнь 2011 (BN049070EN-P05) **Редакция 6**: Август 2011 (BN049070EN-P07) **Редакция 7**: Октябрь 2011 (BN049070EN-P08) **Редакция 8**: Ноябрь 2011 (BN049070EN-P09) **Редакция 9**: Март 2012 (BN049070EN-P10), версия программы: P01A16036 **Редакция A**: Август 2012 (BN049070EN\_RevA), версия программы: P01A16038 **Редакция B**: Ноябрь 2012 (BN049070EN\_RevB), версия программы: P01A16038 **Редакция C**: Март 2013 (BN049070EN\_RevB), версия программы: P01A16038 **Редакция D**: Октябрь 2014 (BN049070EN\_RevD), версия программы: P01A16039 **Редакция E** : Март 2016 (BN049070EN\_RevE), версия программы: P01A16XXX **Редакция F** : Февраль 2017 (BN049070EN\_RevF), версия программы: P01A16XXX **Редакция G** : Май 2017 (BN049070EN\_RevG), версия программы: P01A16XXX **Редакция H** : Июль 2018 (BN049070EN\_RevH), версия программы: P01A16XXX **Редакция I** : Январь 2019 (BN049070EN\_RevI), версия программы: P01A16XXX **Редакция J:** Май 2019 (BN049070EN\_RevJ), версия программы: P01A16XXX **Редакция K:** Январь 2020 (BN049070EN\_RevK), версия программы: P01A16XXX **Редакция L:** Май 2020 (BN049070EN\_RevL), версия программы: P01A16XXX **Редакция M:** Июль 2021 (BN049070EN\_RevM), версия программы: P01A16XXX **Редакция N:** Август 2021 (BN049070EN\_RevN), версия программы: P01A16XXX **Редакция O:** Сентябрь 2021 (BN049070EN\_RevO), версия программы: P01A16XXX **Редакция P:** Январь 2023 (BN049070EN\_RevP), версия программы: P01A16XXX

### <span id="page-2-0"></span>**ОГЛАВЛЕНИЕ**

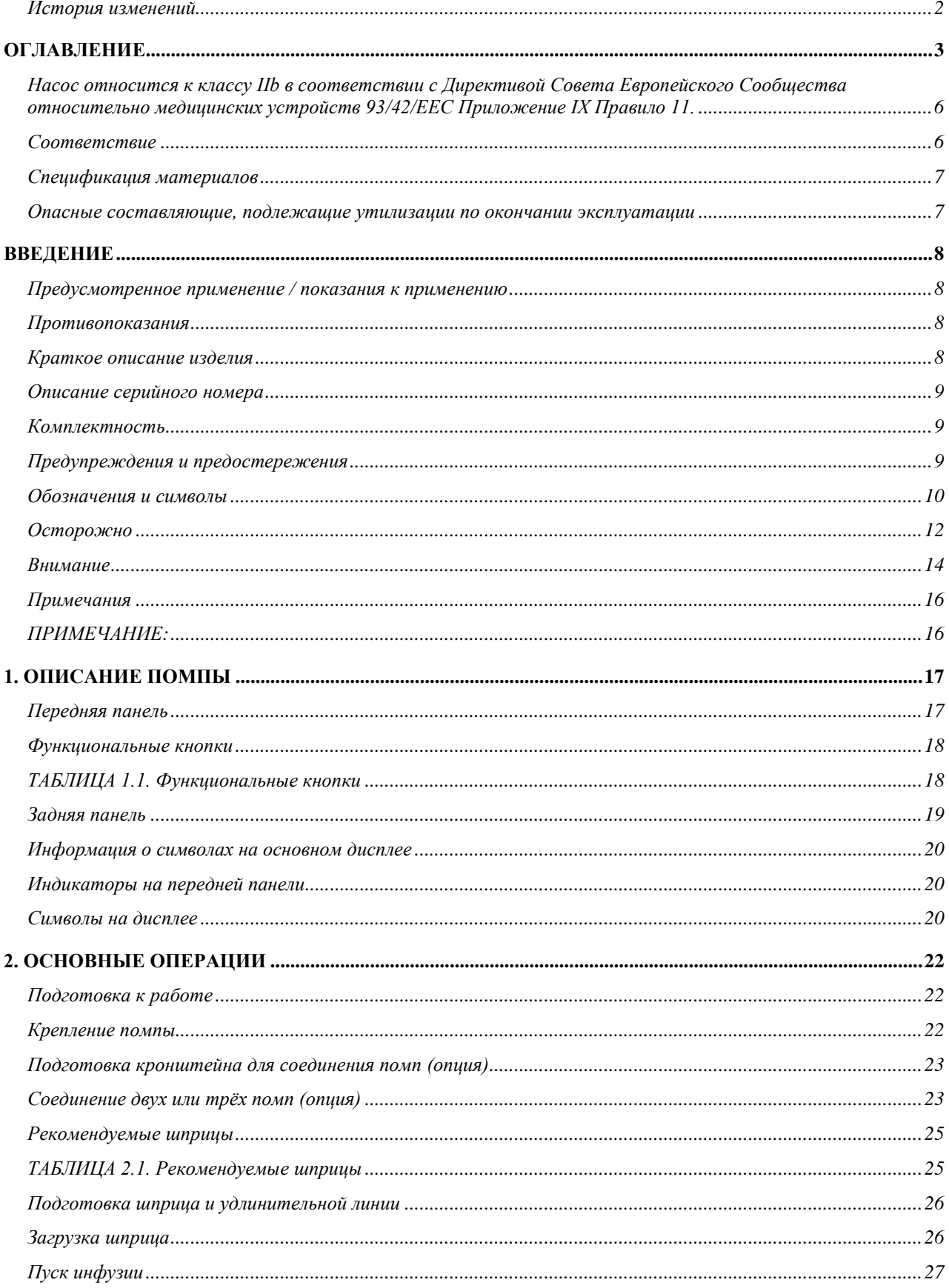

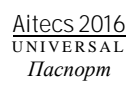

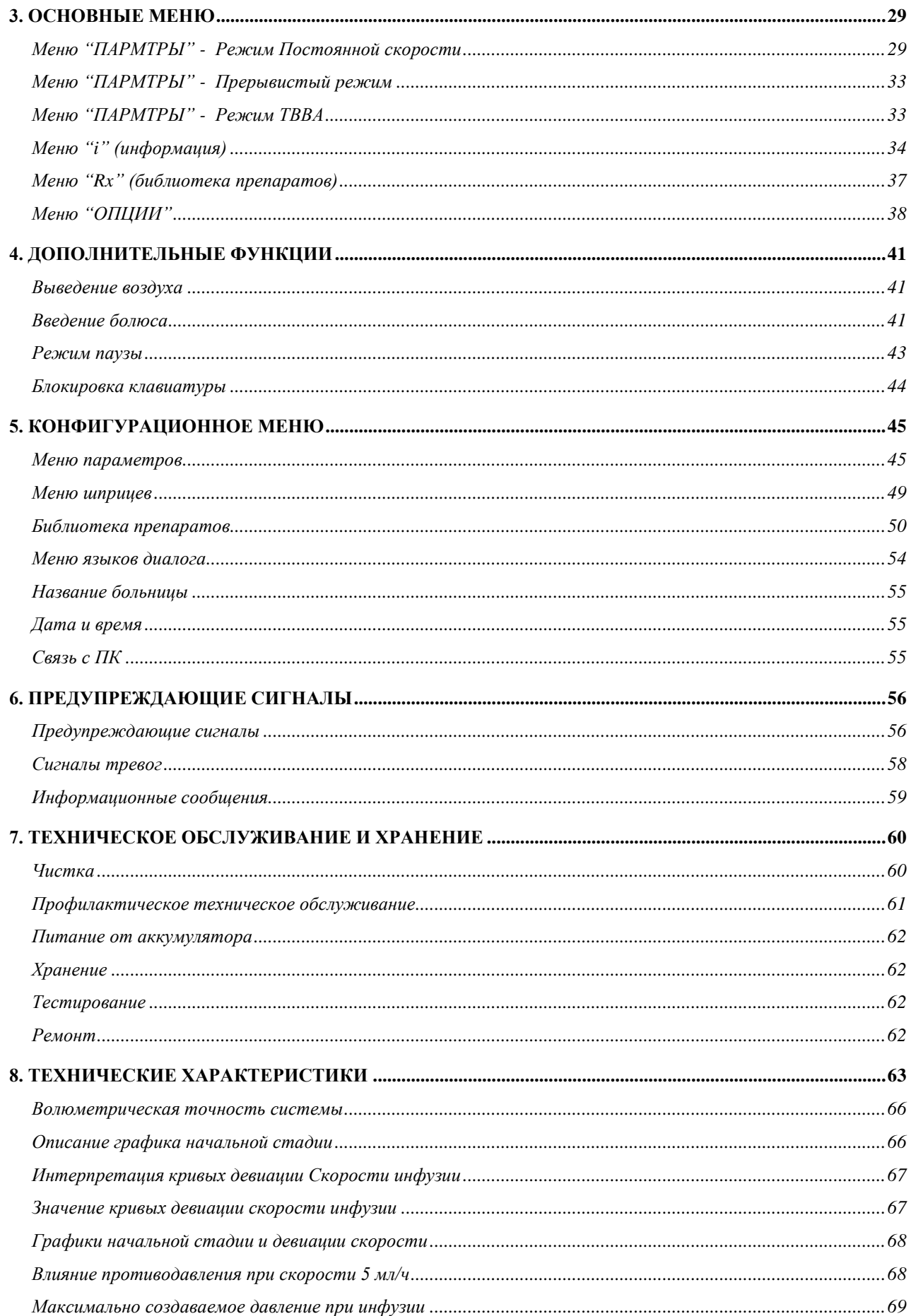

 $\sim 10^{-11}$ 

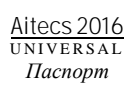

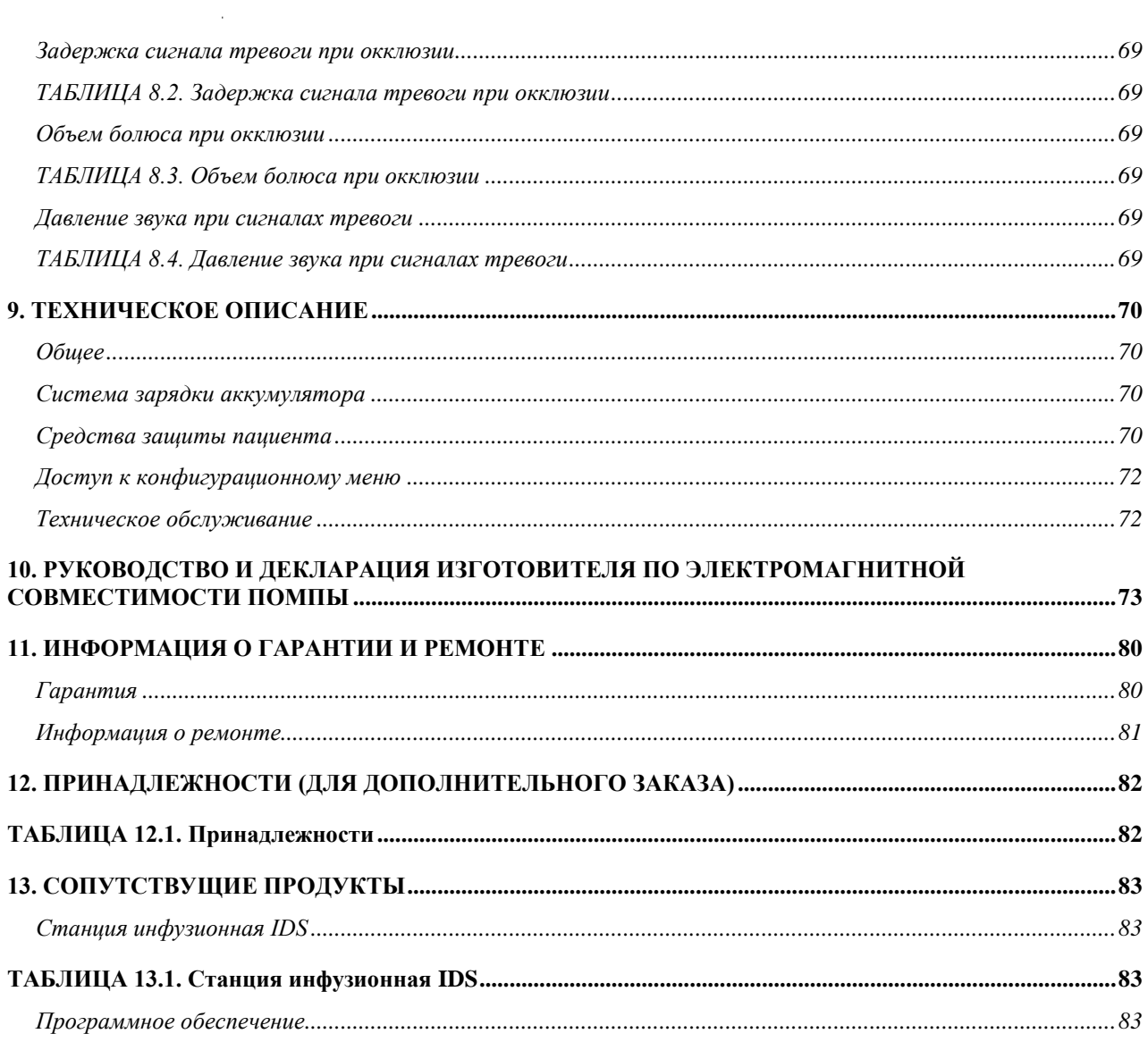

# $C \epsilon_{0123}$

Этот символ означает строгое соблюдение Директивы 93/42/EEC (14 Июня 1993) дополнена директивой 2007/47/EEC Совета Европейского Сообщества относительно медицинских устройств.

<span id="page-5-0"></span>Насос относится к классу IIb в соответствии с Директивой Совета Европейского Сообщества относительно медицинских устройств 93/42/EEC Приложение IX Правило 11.

#### <span id="page-5-1"></span>*Соответствие*

Помпы соответствуют стандарту IEC/EN 60601-1, IEC/EN 60601-1-2, IEC/EN 60601-1-6, IEC/EN 60601-1-8, IEC/EN 60601-2-24.

Помпы произведены компанией, которая обеспечивает и поддерживает Систему Качества, и соответствует стандарту ISO 13485.

На момент своего выпуска этот насос соответствует действующим редакциям заявленных стандартов.

*Устройство*: Aitecs 2016 (далее – помпа) *Производитель*: UAB Viltechmeda, Mokslininku 6, LT-08412 Vilnius, Lithuania.

#### <span id="page-6-0"></span>*Спецификация материалов*

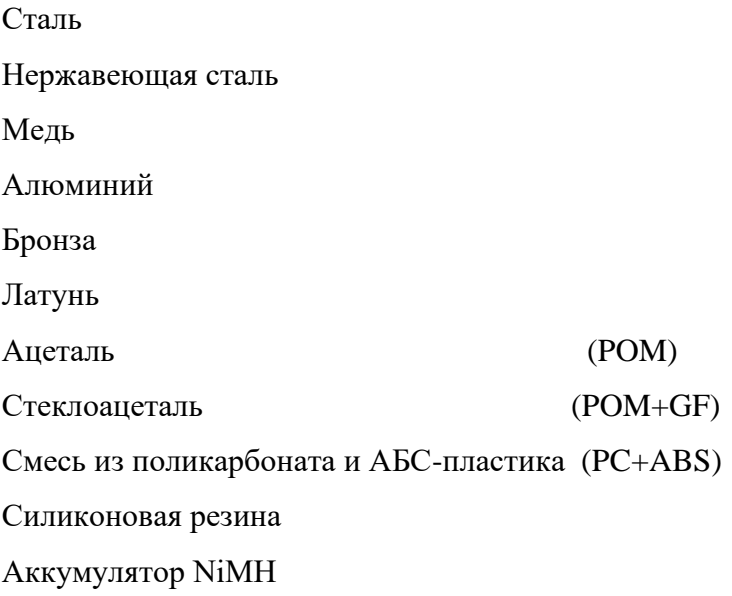

#### <span id="page-6-1"></span>*Опасные составляющие, подлежащие утилизации по окончании эксплуатации*

### Аккумулятор NiMH

Печатные монтажные платы, имеющие бромированный огнезащитный состав (TBBA 79-94-7) и содержащие свинец Электролитический конденсатор

Сетевой кабель

### <span id="page-7-0"></span>*ВВЕДЕНИЕ*

#### <span id="page-7-1"></span>*Предусмотренное применение / показания к применению*

- Помпа Aitecs 2016 разработана с целью удовлетворения современных изменяющихся клинических требований к введению жидкостей и медикаментов в разнообразных сферах клинической практики: в палатах общего профиля, в реанимациях/Отделениях интенсивной терапии, предродовых/родовых /послеродовых палатах, операционных и кабинетах неотложной помощи.
- Шприцевая помпа Aitecs 2016 предназначена для врачей и медсестер, прошедших специальное обучение. Помпа используется для внутривенного (в/в), внутриартериального (в/а), эпидурального или подкожного пути введения.
- Шприцевая помпа Aitecs 2016 предназначена для врачей и медсестер, прошедших специальное обучение.

#### <span id="page-7-2"></span>*Противопоказания*

В настоящее время противопоказаний к использованию этого изделия нет.

#### <span id="page-7-3"></span>*Краткое описание изделия*

- Шприцевая помпа Aitecs 2016 может использоваться со стандартными шприцами одноразового использования объемом от 2 до 60 мл.
- Шприцевая помпа Aitecs 2016 позволяет заказчику выбрать конфигурацию ключевых функций в соответствии со специфическими требованиями. Изменяемые опции легко могут быть пересмотрены при необходимости соответствия новым или изменившимся режимам работы.
- Помпа может работать с разными единицами дозирования, в различных режимах - постоянная скорость, прерывистый, ТВВА.

#### <span id="page-8-0"></span>*Описание серийного номера*

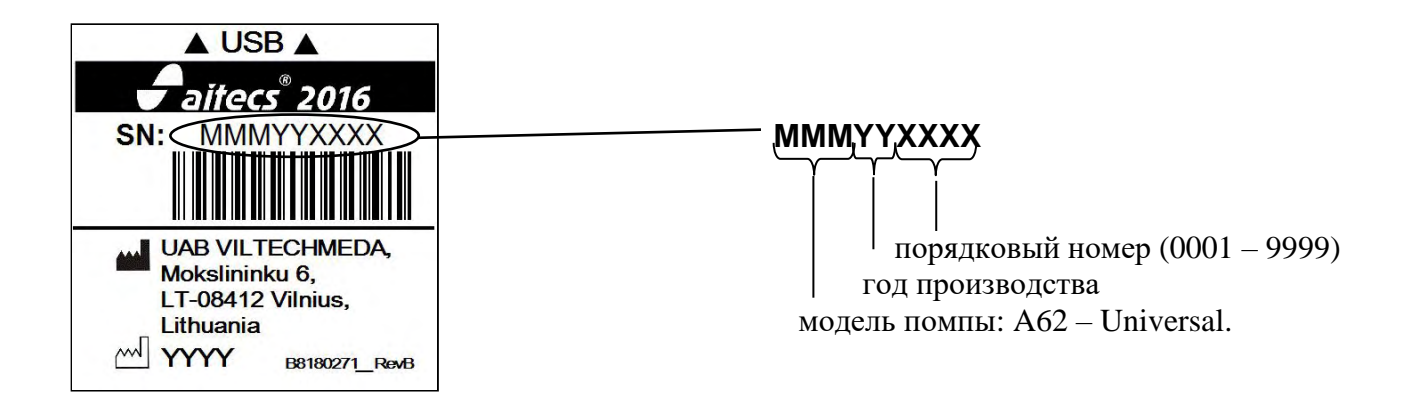

#### <span id="page-8-1"></span>*Комплектность*

- 1. Шприцевая помпа Aitecs 2016 1 шт.
- 2. Крепежный кронштейн 1 шт.
- 3. Паспорт 1 шт
- 4. Силовой кабель 1 шт
- 5. Упаковка 1 комплект

6. Принадлежности (входят в комплект по дополнительному заказу).

#### <span id="page-8-2"></span>*Предупреждения и предостережения*

#### *Общие*

- Если происходит изменение программного обеспечения или изменение условий работы / спецификации устройства, то, при необходимости, выпускается дополнение или новые инструкции.

- Хотя помпа разработана в полном соответствии с техническими требованиями, это не отменяет необходимость контроля обученного персонала за проведением инфузий.

- В соответствии с международным стандартом IEC/EN 60601- 1 медицинское электрооборудование - Часть 1: Общие требования к безопасности, ШПРИЦЕВАЯ ПОМПА Aitecs 2016 классифицируется следующим образом:

- Класс II;
- Тип CF, устойчивая к дефибрилляции;
- IP43 (степень защиты корпуса);
- Не предназначена для работы с воспламеняющимися анестетиками в смеси с воздухом, кислородом или закисью азота;
- Для длительного использования

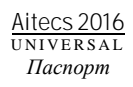

- Перед началом эксплуатации помпы внимательно прочитайте данное руководство. Это позволит в полной мере познакомиться с функциональными возможностями помпы и обеспечить безопасность ее работы.

- Данное руководство было создано с учетом требований международного стандарта IEC/EN 60601-2-24 медицинское электрооборудование - Часть 2-24: Особые требования к безопасности инфузионных помп и контроллеров. Данные, представленные в технической спецификации, отражают специальные условия тестирования, определенные этим стандартом. Некоторые внешние факторы такие, как изменения противодавления, температуры, высоты положения головы, использование в наборе, препятствие потоку жидкости, вязкость раствора или комбинация этих факторов, могут вызвать отклонения рабочих характеристик от приведенных данных.

#### *Определения***:**

**!**ОСТОРОЖНО! - сообщение указывает на возможную опасность, которая, если не устранить ее причину, может привести к тяжелой травме или смерти.

**!**ВНИМАНИЕ! - сообщение указывает на проблему или небезопасное действие, которые, если не устранить их причину, могут привести с менее тяжелой травме, повреждению оборудования или другой собственности.

**ПРИМЕЧАНИЕ** - в сообщении приводится дополнительная информация.

#### <span id="page-9-0"></span>*Обозначения и символы*

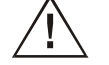

Внимание, обратитесь к сопроводительной документации

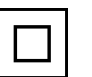

Класс защиты II

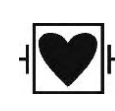

Устройство типа CF, устойчивость к дефибрилляции (защита от токов утечки).

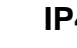

**IP43** Защита от проникновения твердых объектов размером более 1 мм и водяных брызг до 60° от вертикали

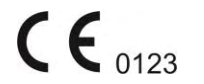

Удовлетворяет требованиям Директивы MDD

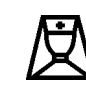

93/42/EEC дополнена директивой 2007/47/EEC Соединение с системой вызова медперсонала

**USB** USB интерфейс

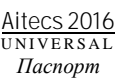

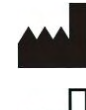

Производитель

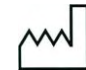

Дата производства

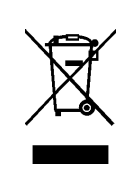

Утилизация электического и электронного оборудования (директива применяется в странах Евросоюза и других европейских странах, где действуют системы раздельного сбора отходов). Данный знак обозначает, что данное устройство нельзя утилизировать вместе с прочими бытовыми отходами. Его следует сдать в соответствующий приемный пункт электрического и электронного оборудования.

#### <span id="page-11-0"></span>*Осторожно*

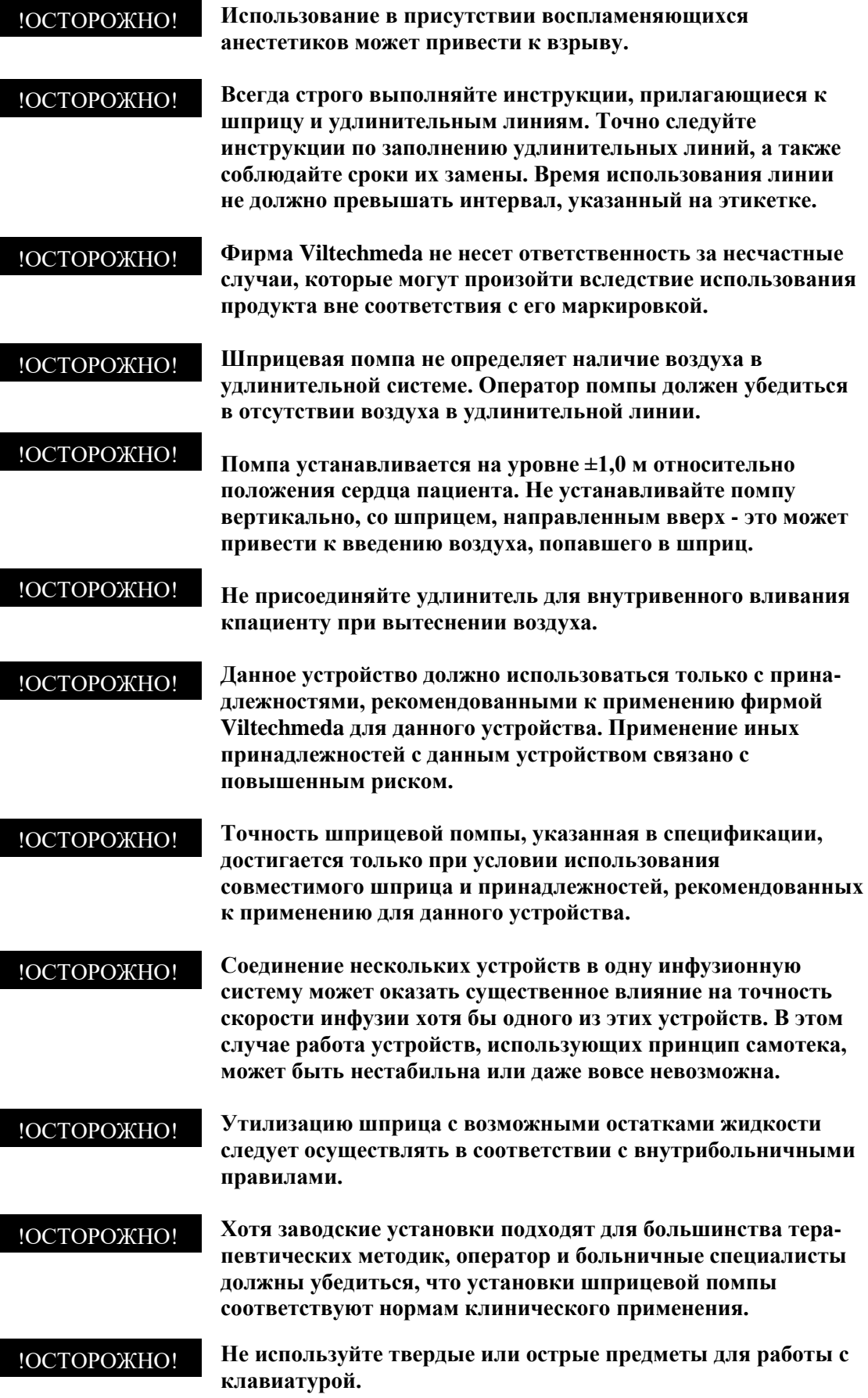

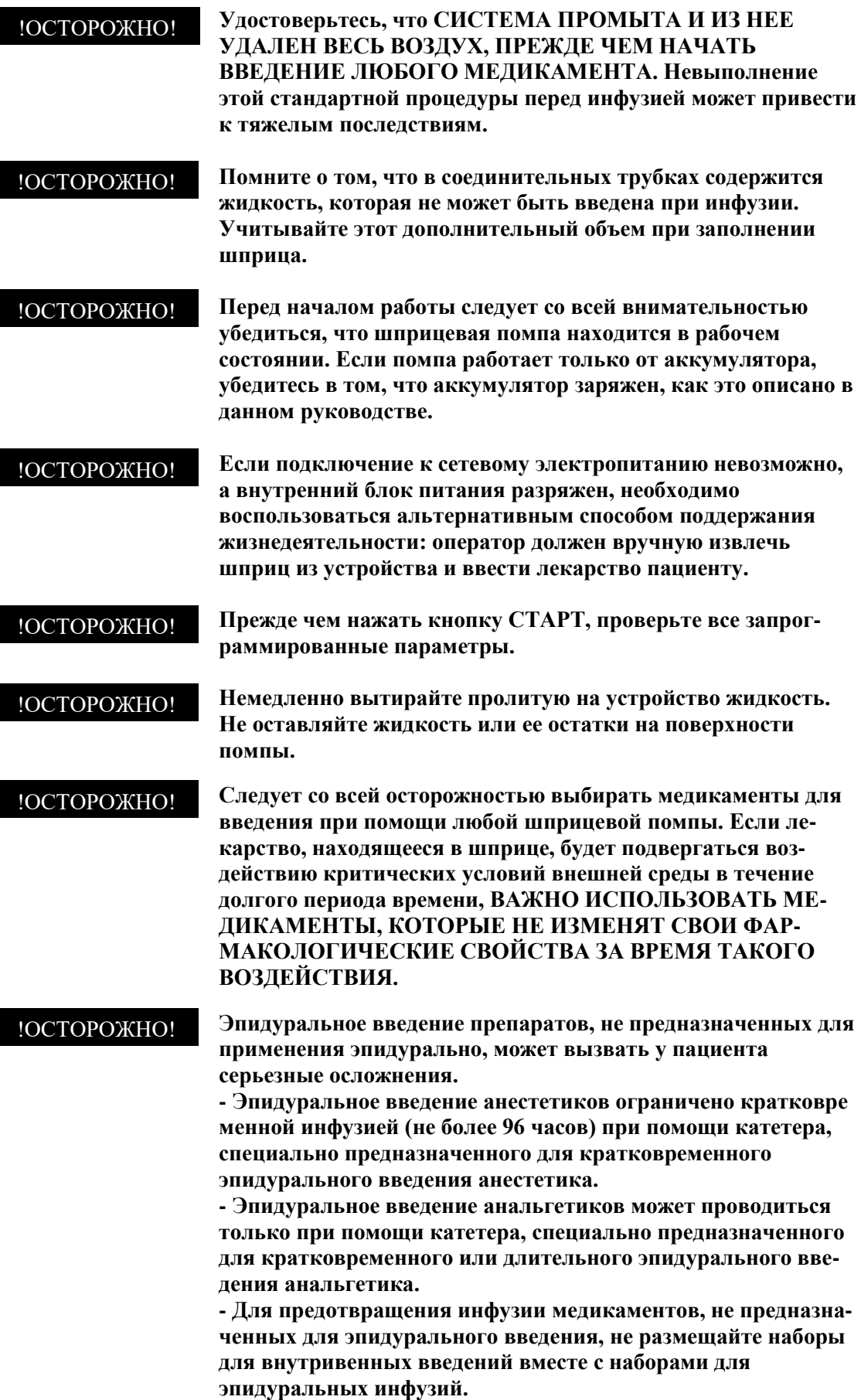

 $\sim$   $\sim$ 

 $\overline{1}$ 

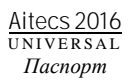

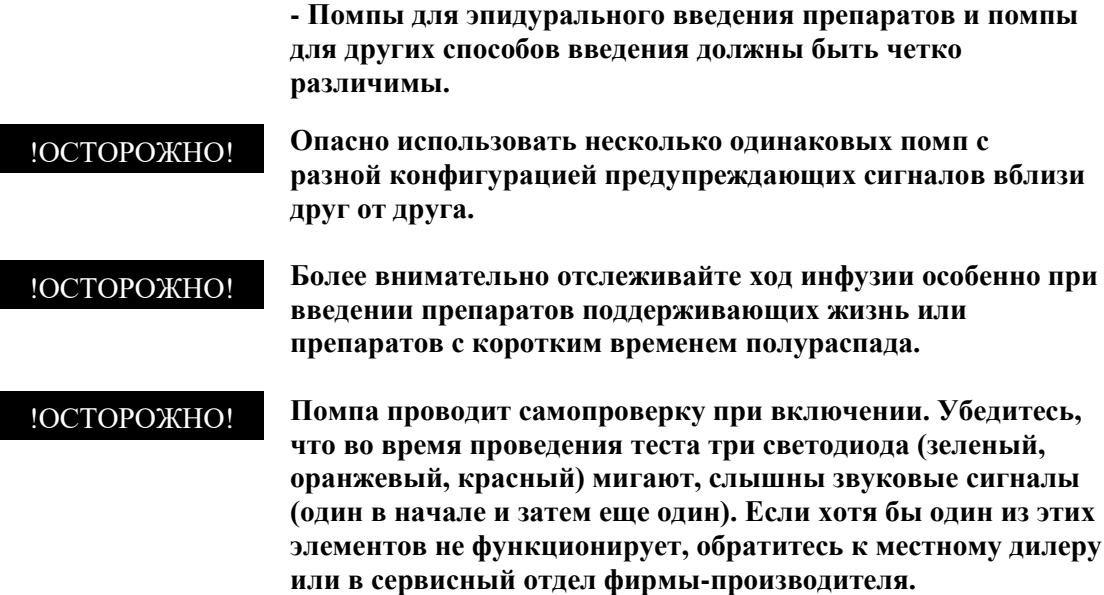

#### <span id="page-13-0"></span>*Внимание*

 $\bar{z}$ 

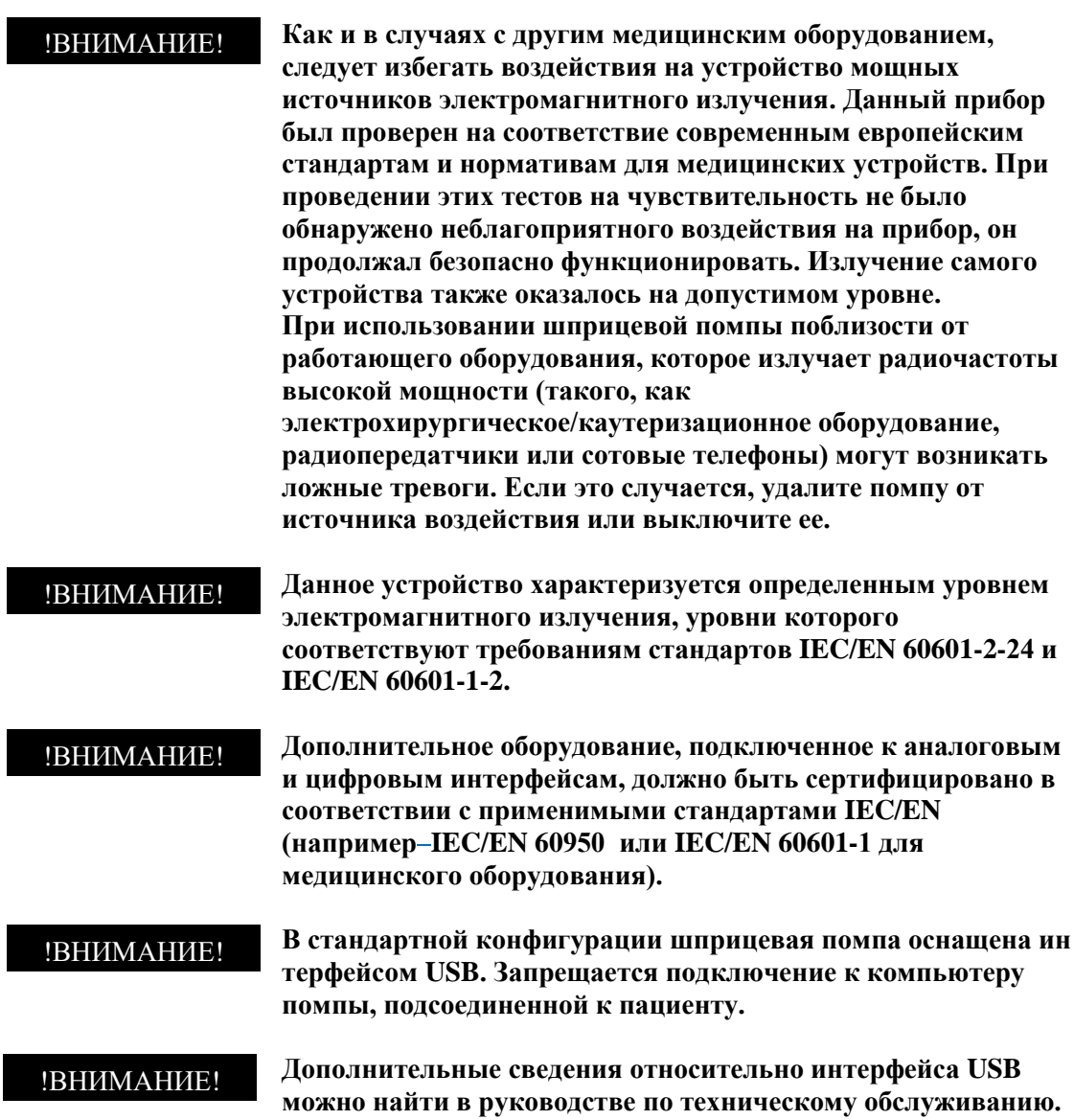

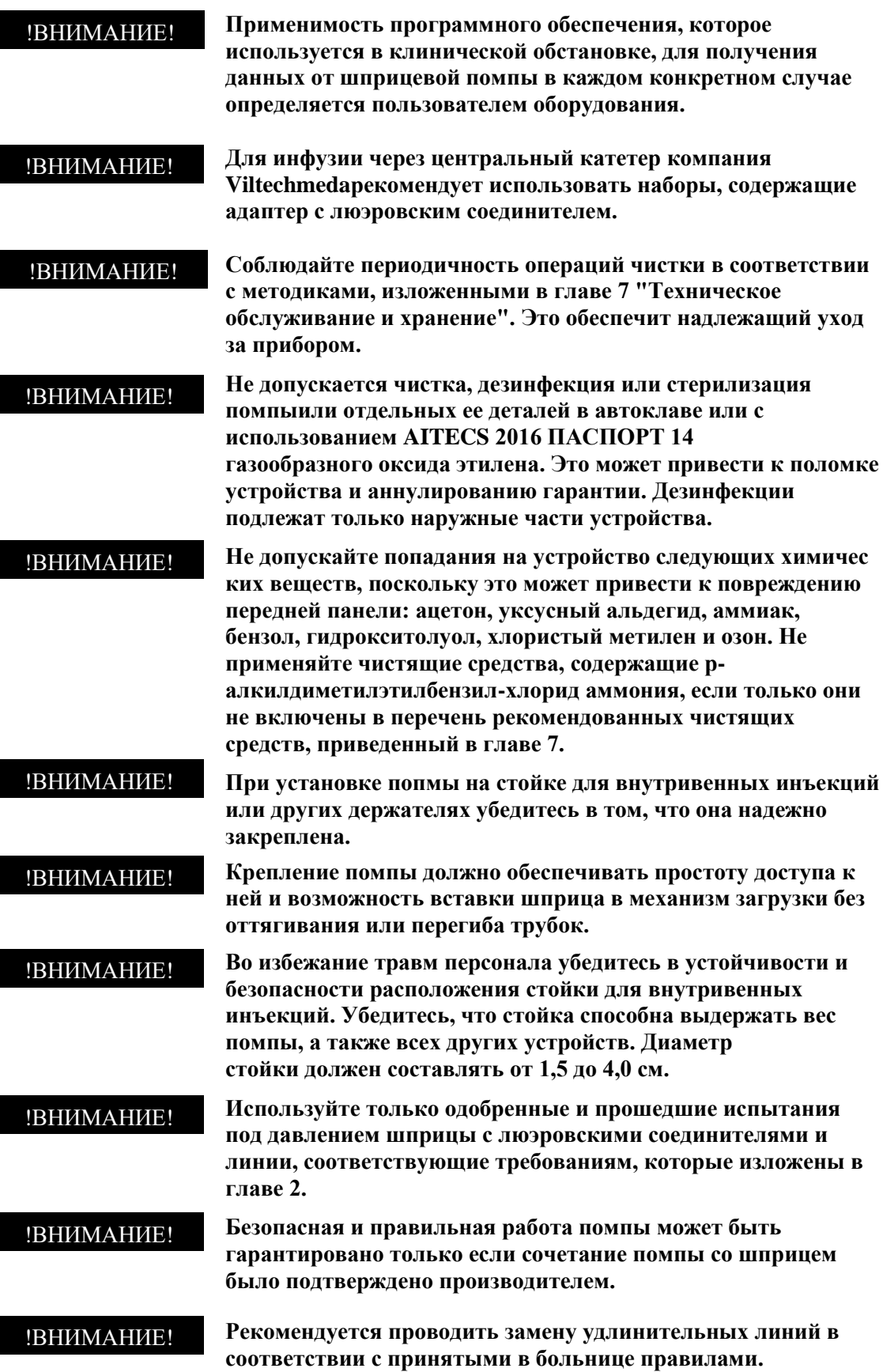

 $\sim 10^{11}$  km  $^{-1}$ 

 $\overline{\phantom{a}}$ 

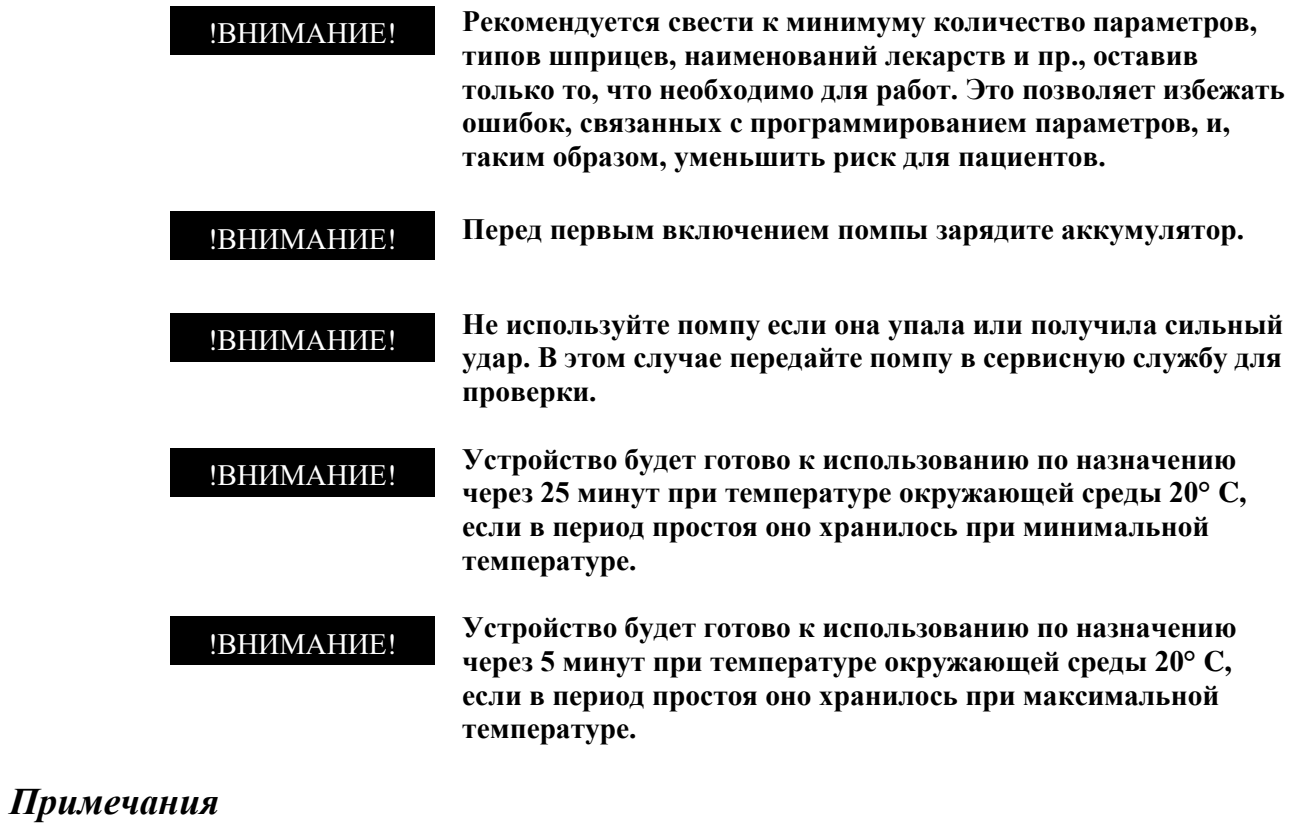

 $\bar{z}$ 

<span id="page-15-1"></span><span id="page-15-0"></span>**ПРИМЕЧАНИЕ: Уровень окклюзии во время болюса, загрузочной дозы / начального болюса или индукции временно увеличивается до максимального.**

### <span id="page-16-0"></span>*1. ОПИСАНИЕ ПОМПЫ*

#### <span id="page-16-1"></span>*Передняя панель*

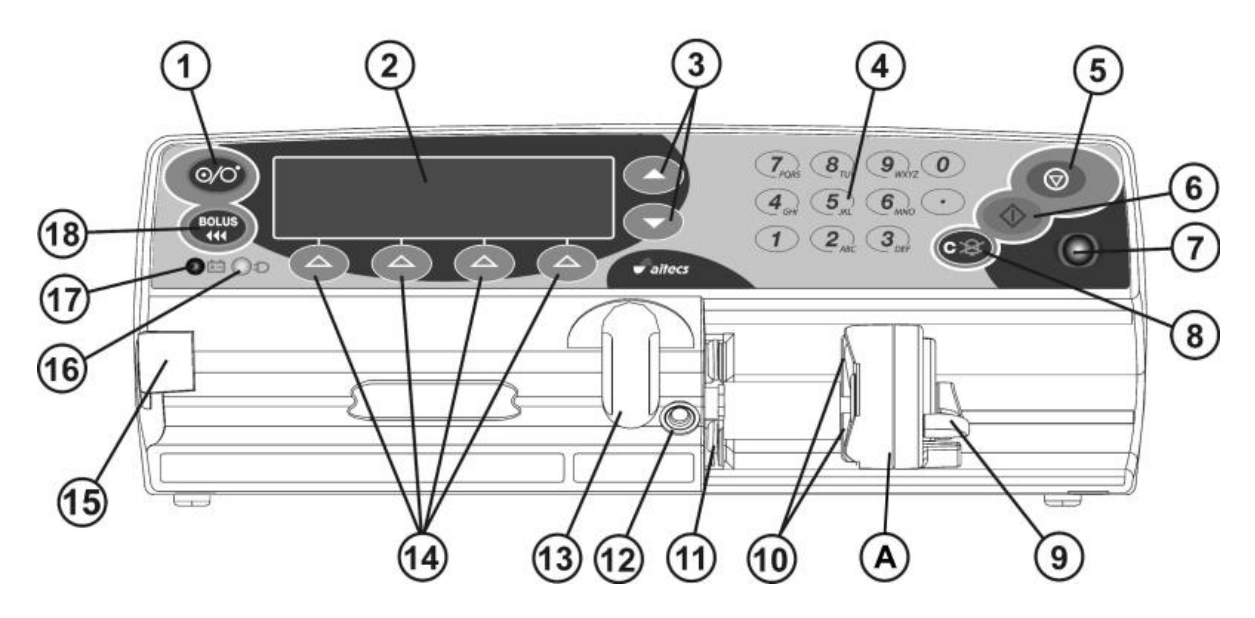

**Рис. 1.1.** Вид спереди

- 
- 
- 
- 4. Цифровая клавиатура 13. Зажим шприца
- 
- 
- 
- 

- 1. Кнопка Вкл./Выкл. 10. Захваты плунжера
- 2. Дисплей 11. Держатель фланцa шприца
- 3. Кнопки вверх/вниз 12. Датчик корпуса шприца
	-
- 5. Кнопка STOP 14. Программные кнопки
- 6. Кнопка START 15. Фиксатор для удлинительной линии.
- 7. Индикатор состояния 16. Светодиод MAINS (Сеть)
- 8. Кнопка отключения звука/стирания 17. Светодиод BATTERY (Акумулятор)
- значения параметра 18. Кнопка Bolus (Болюс)
- 9. Рычаг толкателя **A. Толкатель** шприца

#### <span id="page-17-0"></span>*Функциональные кнопки*

#### <span id="page-17-1"></span>**ТАБЛИЦА 1.1.** Функциональные кнопки

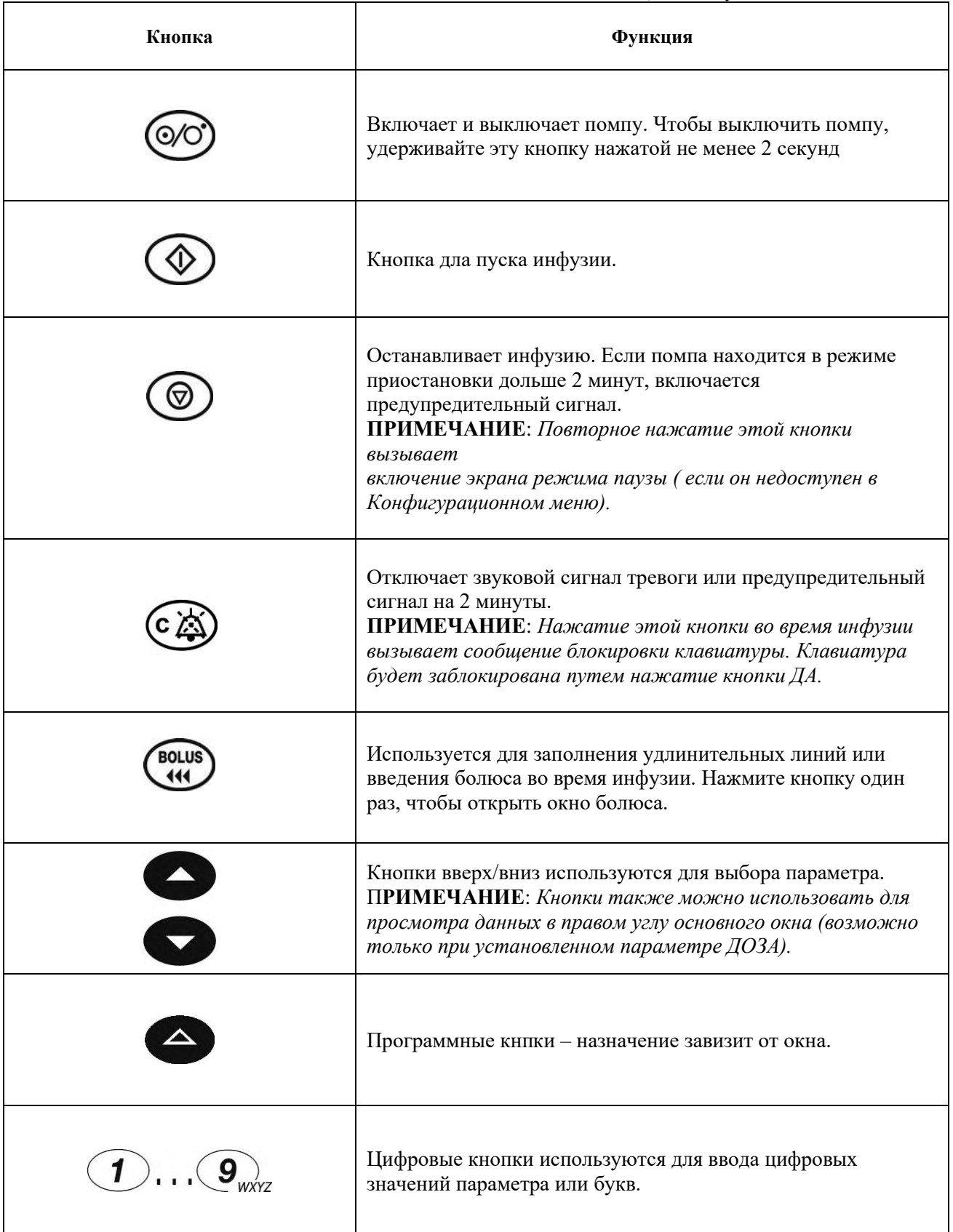

#### <span id="page-18-0"></span>*Задняя панель*

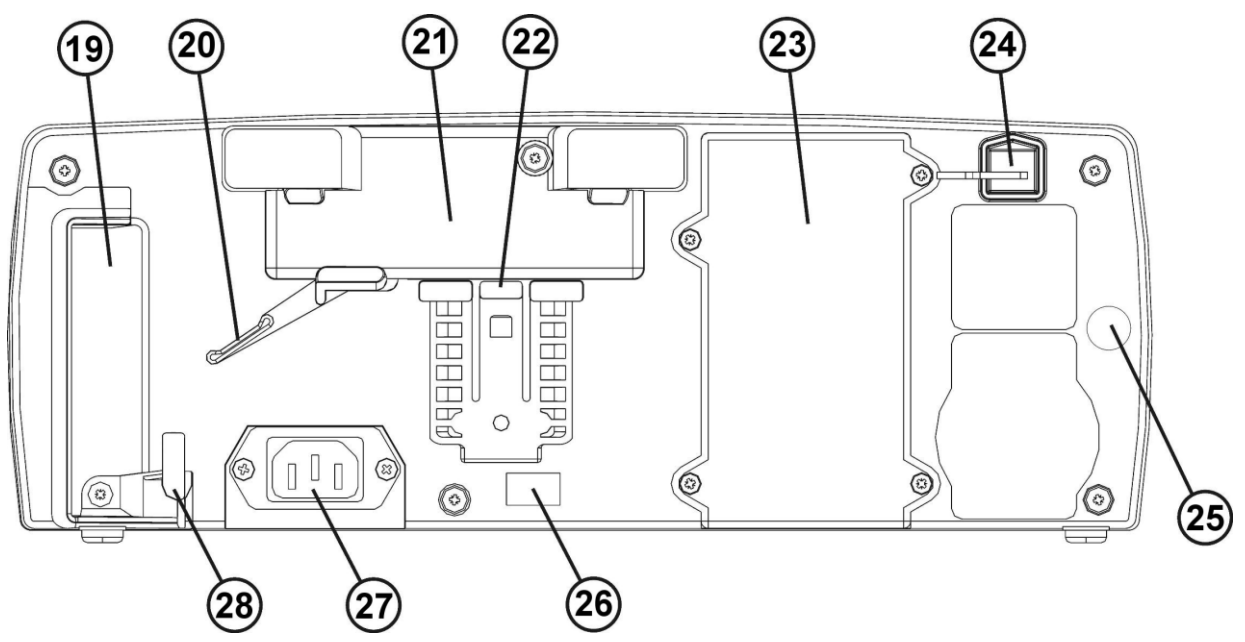

**Рис. 1.2.** Вид сзади

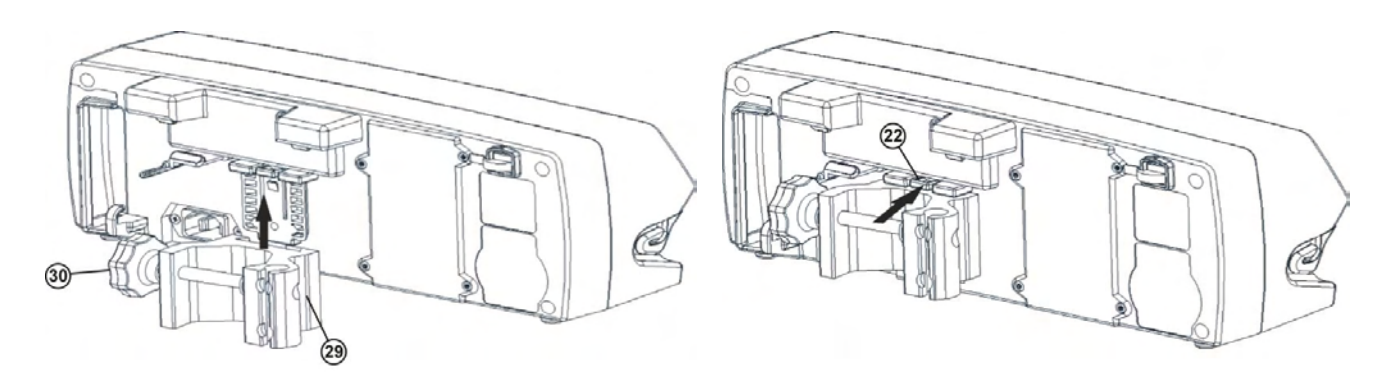

#### **Рис. 1.3.** Присоединение крепежного хомута **Рис. 1.4.** Снятие крепежного хомута

- 19. Ручка для переноски 26. ИК порт связи
- 

21. Крепеж для монтажа на горизонтальных 28. Фиксатор сетевого разъема прямоугольных рейках или стыковочном 29. Крепежный кронштейн (съемный) или

кронштейна выделенным держателям

23. Крышка отделения для аккумулятора 30. Ручка крепежного кронштейна

24. Гнездо для соединения с USB портом 25. Гнездо для подключения внешнего источника постоянного тока 12 В или вызова медсестры (опция)

- 
- 20. Рычаг освобождения 27. Гнездо для подключения сетевого кабеля
	-

модуле крепежный кронштейн для крепления помпы 22. Кнопка освобождения крепежного в автомобилях скорой помощи (опция) с

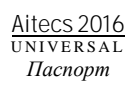

#### <span id="page-19-0"></span>*Информация о символах на основном дисплее*

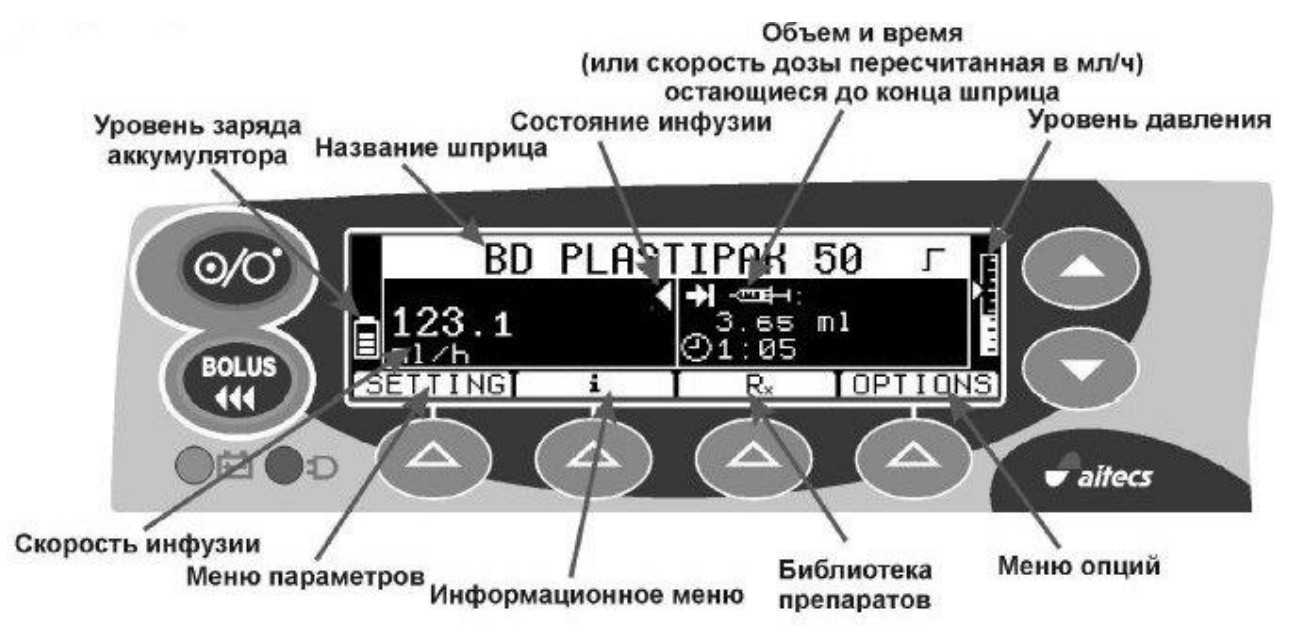

**Рис. 1.5.** Главное окно

<span id="page-19-2"></span><span id="page-19-1"></span>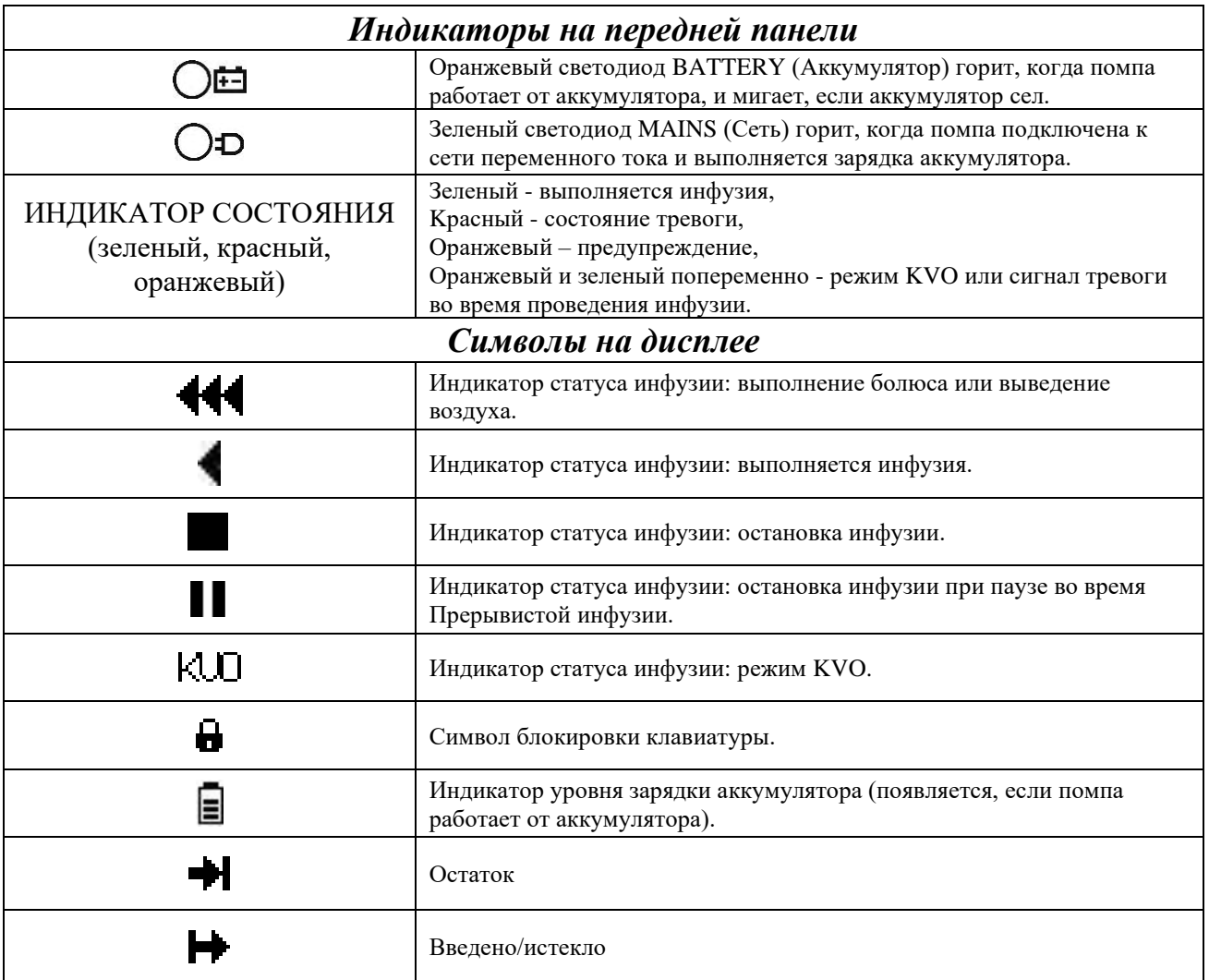

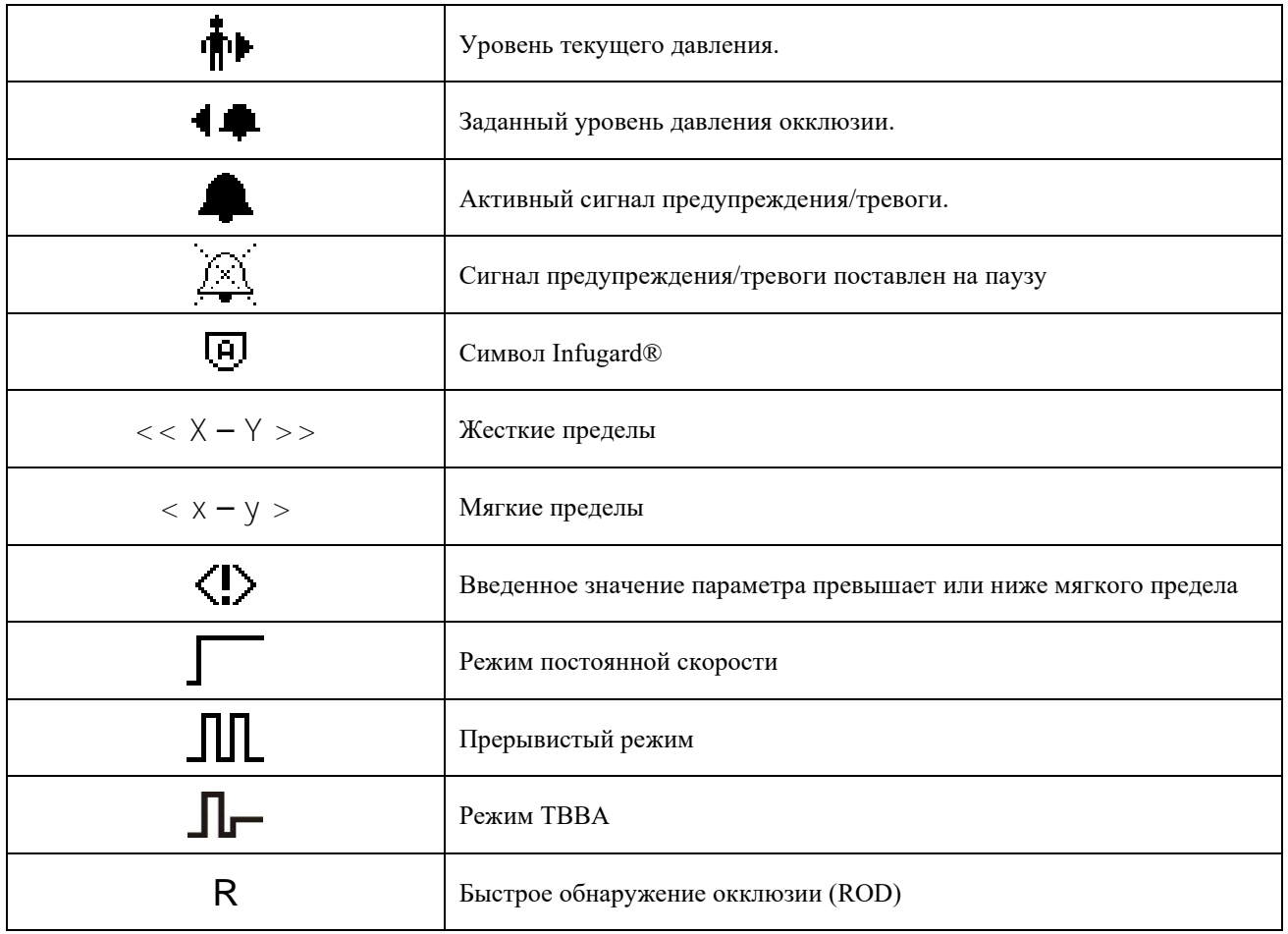

 $\sim 10^7$ 

## <span id="page-21-0"></span>*2. ОСНОВНЫЕ ОПЕРАЦИИ*

#### <span id="page-21-1"></span>*Подготовка к работе*

1. Прикрепите помпу к стойке, повернув ручку крепежного кронштейна или поместив помпу в модульную систему. 2. Соедините кабель с соответствующим разъемом помпы, прикрепив его фиксатором сетевого разъема.

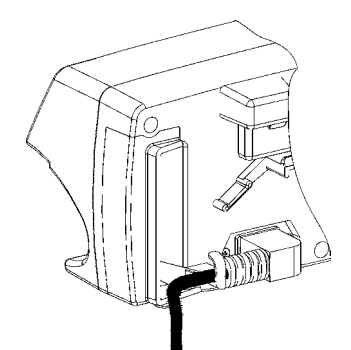

3. Соедините вилку кабеля с розеткой (источником тока). Загорится зеленый индикатор.

#### **ПРИМЕЧАНИЯ:**

*-Если помпа подключена к сети, загорается светодиод «Сеть».*

*-Если кабель не подключен к сети, а помпа включена, загорается светодиод «Аккумулятор», показывающий, что помпа работает от аккумулятора.*

#### <span id="page-21-2"></span>*Крепление помпы*

Помпа Aitecs 2016 оснащена съемным крепежным кронштейном, который расположен на задней панели помпы и обеспечивает надежную фиксацию на вертикальной стойке для внутривенных инъекций.

 Чтобы закрепить помпу на стойке для внутривенных инъекций, расположите стойку внутри кронштейна и закрепите ручкой (см. Рис. 1.3, *30*).

 Помпа также оснащена крепежом (см. Рис.1.2, *21*) для монтажа на горизонтальных прямоугольных рейках или стыковочном модуле. При таком креплении помпы, кронштейн (см. Рис. 1.3, *29*) должен быть снят.

 Чтобы отсоединить кронштейн (см. Рис. 1.3, *29*) от помпы, нажмите кнопку освобождения крепежного кронштейна (см. Рис.1.4, *22*) и снимите двигая его вниз.

 Помпа может быть оснащена вращаемым крепежным кронштейном (опция)

 Для соединения нескольких помп в единую систему используется кронштейн со стержнем (см. Рис. 2.1, 2.2) (опция).

#### <span id="page-22-0"></span>*Подготовка кронштейна для соединения помп (опция)*

1. Вставьте стержень в крепежный кронштейн.

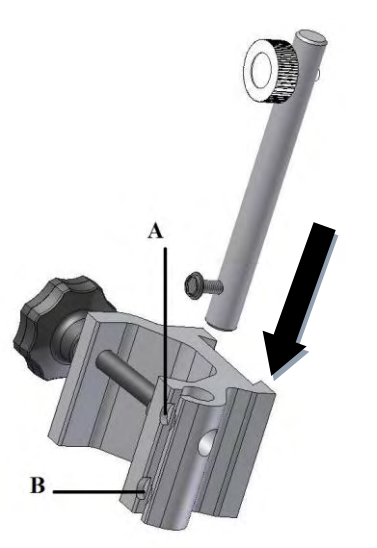

2. Для закрепления стержня в кроштейне в предназначеных для этого углублениях (A) закрутите винт (С) с помощью ключа (ключ найдете в упаковке).

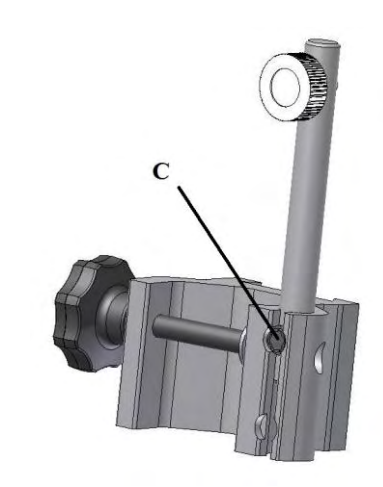

**Рис. 2.1.** Подготовка кронштейна для соединения помп

#### !ВНИМАНИЕ!

**Удостовертесь, что винт (С) надёжно держит обе детали. Непреднамеренное рассоединение этих деталей может привести к телесным повреждениям.**

#### <span id="page-22-1"></span>*Соединение двух или трёх помп (опция)*

1. Установите вторую помпу сверху таким образом, чтобы стержень нижнего кронштейна вошел в отверстие кронштейна верхней помпы.

3. При надобности повторите ту же операцию с третьей помпой.

2. Для закрепления помп между собой, в кронштейне в предназначеных для этого углублениях (B), закрутите фиксатор (D) по часовой стрелке.

4. Установите ручку для траспортировки (E) сверху таким образом, чтобы стержень кронштейна вошел в отверстие ручки и с помощью фиксатора (D) прикрепите ее (фиксатор закрутите по часовой стрелке).

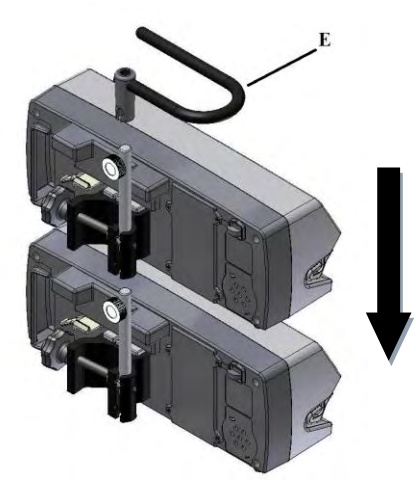

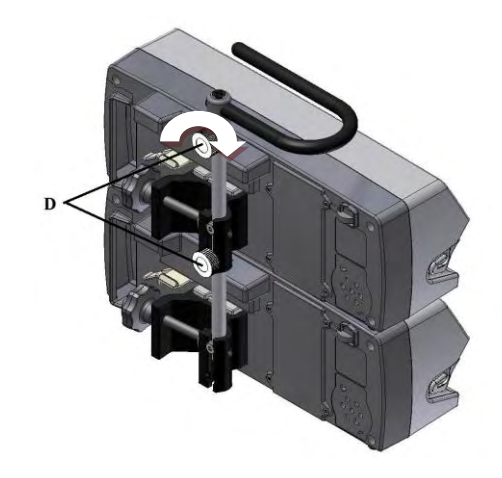

**Рис. 2.2.** Соединение помп

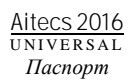

#### **ПРИМЕЧАНИЕ:**

*- Конструкция крепления может быть изменена по желанию заказчика.*

#### !ВНИМАНИЕ!

**Крепление помпы должно обеспечивать простоту доступа к ней и возможность вставки шприца в механизм загрузки без оттягивания или перегиба трубок.**

#### !ВНИМАНИЕ!

**Во избежание травм персонала убедитесь в устойчивости и безопасности расположения стойки для внутривенных инъекций. Убедитесь, что стойка способна выдержать вес помпы, а также всех других устройств. Диаметр стойки должен составлять от 1,5 до 4,0 см.**

#### <span id="page-24-0"></span>*Рекомендуемые шприцы*

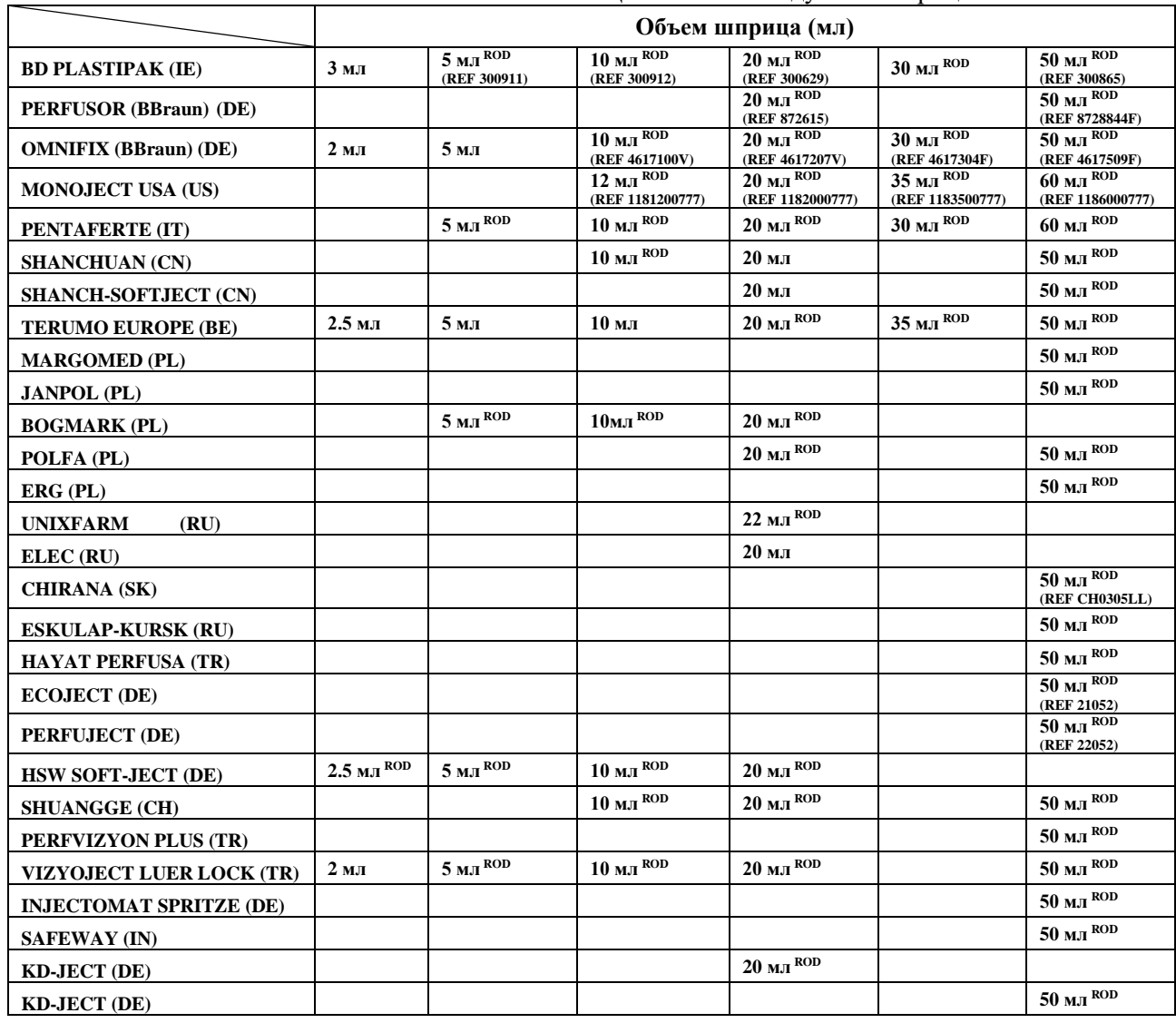

#### <span id="page-24-1"></span>**ТАБЛИЦА 2.1.** Рекомендуемые шприцы

#### **ПРИМЕЧАНИЕ:**

*- Производитель помпы может изменить список рекомендуемых шприцев, включая шприцы новых марок или удаляя уже существующие. Список рекомендуемых шприцев зависит от версии компьютерной программы помпы.*

*- Шприцы помеченные символом ROD поддерживают функцию Быстрого Обнаружения Окклюзии и Рассоединения линии.*

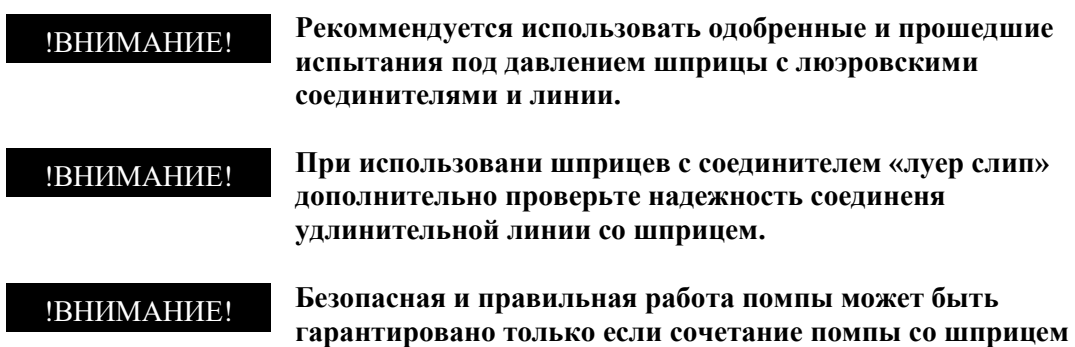

#### **было подтверждено производителем.**

#### <span id="page-25-0"></span>*Подготовка шприца и удлинительной линии*

1. Подготовьте шприц в соответствии с руководством изготовителя.

2. Подсоедините подходящую удлинительную линию к

шприцу и вытесните воздух из полученной сборки.

3. Проверьте, чтобы из удлинителя был вытеснен весь воздух.

#### <span id="page-25-1"></span>*Загрузка шприца*

1. Нажмите вниз рычаг толкателя (9) и подождите пока толкатель достигнет крайней правой позиции. Потяните фиксатор шприца (13) вперед и поверните

по часовой стрелке на угол 90°. 2. Вставьте шприц так, чтобы его фланцы вошли в

соответствующие прорези (11) в помпе.

3. Поверните фиксатор шприца (13) против часовой стрелки на угол 90° и опустите его на корпус шприца.

# **ПРИМЕЧАНИЯ:** *Убедитесь, что корпус и поршень шприца установлены правильно:* ПРАВИЛЬНО НЕПРАВИЛЬНО *-Убедитесь, что поршень шприца установлен правильно:* ПРАВИЛЬНО НЕПРАВИЛЬНО

4. Выберите требуемый размер и тип шприца. Нажмите кнопку «**ВВЕДИ**» когда размер и тип вставленного шприца будет соответствовать показанному на дисплее. Дождитесь пока толкатель достигнет и захватит поршень. Убедитесь, что поршень шприца хорошо зафиксирован.

#### **ПРИМЕЧАНИЯ:**

*- Возможна остановка движения шприца в любое время*

*путем нажатия клавиши .*

*- Нажатие клавиши когда толкатель шприца движется к поршню шприца останавливает движение толкателя и на экране появляется вопрос «Продолжить установку?». Нажатие клавиши «Да» возобновит движение толкателя, нажатие клавиши «Нет» возвратит толкатель назад.*

#### !ВНИМАНИЕ!

#### **Никогда не оставляйте помпу без присмотра во время загрузки шприца.**

#### !ВНИМАНИЕ!

**Не касайтесь толкателя шприца во время его движения.**

#### <span id="page-26-0"></span>*Пуск инфузии*

1. Подключите сетевой шнур помпы к источнику питанияи нажмите кнопку . Помпа начнет выполнение внутренних тестов.

2. Проверьте правильность отображенной даты и времени.

3. Сброс установок? - программная кнопка «**ДА**» удаляет сохраненные значения скорости, дозы (VTBI),

общего/введенного объема, вводимое лекарство и название лекарственных препаратов из предыдущей инфузии.

Программная кнопка «**НЕТ**» сохраняет предыдущие данные инфузии.

4. Загрузите шприц, как описано в предыдущем разделе.

5. Проверьте, соответствует ли загруженный шприц указанным на экране типу и разме

ру. Выберите нужный тип шприца, проверьте, чтобы загруженный шприц соответствовал указанным на экране типу и размеру и нажмите программную кнопку «**ВВЕДИ**». Дождитесь пока толкатель достигнет и захватит поршень шприца.

#### **ПРИМЕЧАНИЯ:**

*Из-за неточной градации шкалы шприцев, остаточный объем препарата отображенный на дисплее помпы, может отличаться от указанного на шприце.*

6. Чтобы вытеснить воздух из удлинителя, нажмите

**BOLUS** кнопку . Затем нажмите и удерживайте в нажатом положении программную кнопку «**ВОЗДУХ**» до тех пор, пока в удлинительной линии не останется воздуха. 7. Подсоедините удлинительную линию к пациенту. Запрещается подсоединять удлинительнуя линию шприца к пациенту во время операции вытеснения воздуха.

#### **ПРИМЕЧАНИЕ**:

*После загрузки шприца в помпу рекомендуется удалить воздух из системы используя функцию удаления воздуха. Это позволит уменьшить механические зазоры в приводе помпы и тем самым позволит быстрее войти заданный режим.* 

8. Введите с цифровой клавиатуры нужную скорость инфузии. Подтвердите введенное значение, нажав программную кнопку **«OK»**.

9. Чтобы начать инфузию, нажмите кнопку . Начнет мигать зеленый индикатор, подтверждая процесс инфузии.

### <span id="page-28-0"></span>*3. ОСНОВНЫЕ МЕНЮ*

#### <span id="page-28-1"></span>*Меню "ПАРМТРЫ" - Режим Постоянной скорости*

Меню «ПАРМТРЫ» позволяет задать основные параметры инфузии:

- РЕЖИМ ДОЗИРОВАНИЯ
- **ВЕС**
- ПЛОЩАДЬ
- КОНЦЕНТРАЦИЯ
- СКОРОСТЬ ДОЗЫ
- СКОРОСТЬ
- ДОЗА
- **ВРЕМЯ**

#### **ПРИМЕЧАНИЯ:**

*- Программирование параметра иницируется нажатием кнопки «ИЗМЕНИ» или прямо нажатием цифровой клавиатуры после выбора нужного параметра.*

*- Параметры меню «ПАРМТРЫ» устанавливаются только* 

*после нажатия кнопки «ВВЕДИ». Нажатие клавиши* 

*«НАЗАД» удаляет предыдущие настройки.*

#### *Программирование режима дозирования (можно менять только если не выбран протокол препарата в меню Rx)*

1 Нажмите кнопку «**ПАРМТРЫ**».

2.Выберите опцию «**Режим дозирования**» кнопками вверх/вниз.

3.Нажмите кнопку «**ИЗМЕНИ**» и кнопками вверх/вниз выберите нужные единицы дозирования.

#### **ПРИМЕЧАНИЕ:**

*- Список единиц по умолчанию содержит: ml/h, mg/h, mcg/h mg/kg/h, mg/kg/min, mcg/kg/h, mcg/kg/min.*

*- Для создания новых единиц дозирования и добавления их в текущий список , используйте кнопку «ДОБАВЬ». Кнопками* 

*создайте нужные единицы дозирования*  ↗

*и подтвердитре их нажатием кнопки «ОК». Созданные единицы дозирования будут добавлены в текущий список единиц. Для удаления единиц из списка нажмите кнопку «УДАЛИ».*

*- Можно создать следующие единицы дозирования:*

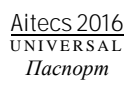

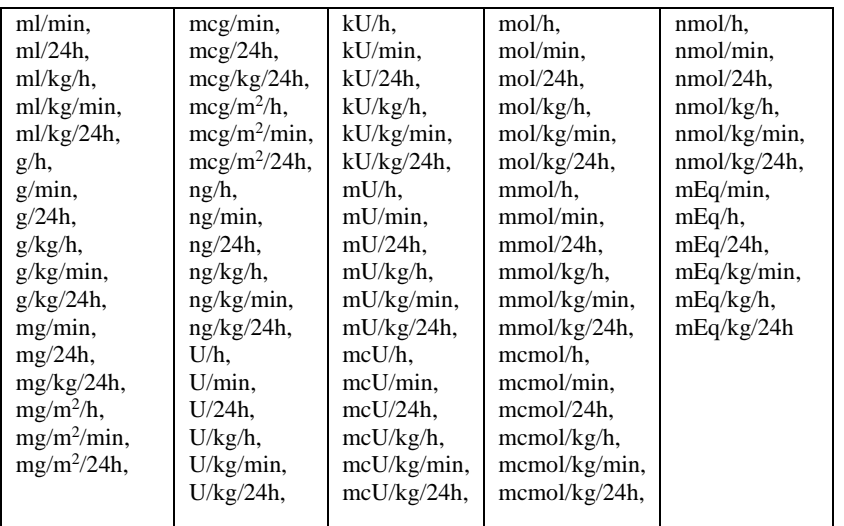

4. Подтвердите выбранное значение, нажав программную кнопку «**ОК**» или нажмите кнопку «**НАЗАД**», чтобы восстановить ранее введенное значение и возвратиться в предыдущее окно.

#### *Программирование веса пациента (можно менять только если не выбран протокол препарата в меню Rx)*

1. Нажмите кнопку «**ПАРМТРЫ**».

2. Выберите опцию «**Вес**» кнопками вверх/вниз.

3. Нажмите кнопку «**ИЗМЕНИ**» и введите с цифровой клавиатуры нужное значение веса пациента.

4. Подтвердите введенное значение, нажав программную кнопку «**ОК**» или нажмите кнопку «**НАЗАД**», чтобы восстановить ранее введенное значение и возвратиться в предыдущее окно.

#### **ПРИМЕЧАНИЕ:**

*Максимальный вес пациента - 300 кг.*

#### *Программирование площади пациента (можно менять только если не выбран протокол препарата в меню Rx)*

1. Нажмите кнопку «**ПАРМТРЫ**».

2. Выберите опцию «**ПЛОЩАДЬ**» кнопками вверх/вниз.

3. Нажмите кнопку «**ИЗМЕНИ**» и введите с цифровой

клавиатуры нужное значение площади пациента.

4. Подтвердите введенное значение, нажав программную кнопку «**ОК**» или нажмите кнопку «**НАЗАД**», чтобы восстановить ранее введенное значение и возвратиться в предыдущее окно.

#### **ПРИМЕЧАНИЕ:**

*Максимальная площадь пациента - 10 m 2 .*

#### *Программирование концентрации*

- 1. Нажмите кнопку «**ПАРМТРЫ**».
- 2. Выберите опцию «**Концентрация**» кнопками вверх/вниз.

3. Нажмите кнопку «**ИЗМЕНИ**» и введите с цифровой

клавиатуры нужное значение концентрации. При необходимости нажмите кнопку «**ЕДИНИЦЫ**» и поменяйте единицы измерения концентрации.

#### **ПРИМЕЧАНИЕ:**

*Если функция «Расчет концентрации» включена в конфигурационном меню, программная кнопка «ЕДИНИЦЫ» недоступна. Для задания концентрации по количеству вводимого препарата и объему растворителя, нажмите программную кнопку ИЗМЕНИ и введите требуемые значения. Нажмите кнопку ОК.*

4. Подтвердите введенное значение, нажав программную кнопку «**ОК**» или нажмите кнопку «**НАЗАД**», чтобы восстановить ранее введенное значение и возвратиться в предыдущее окно.

#### **ПРИМЕЧАНИЕ:**

*Для рассчета концентрации по количеству вводимого препарата и объему растворителя, нажмите кнопку* 

 *в окне программирования концентрации. Введите количество препарата и объем растворителя, каждое вводимое значение подтвердите нажатием кнопки «ОК». После ввода требуемых параметров, концентрация будет рассчитана автоматически.*

#### *Программирование скорости дозы*

#### *1. Нажмите кнопку «ПАРМТРЫ».*

*2. Выберите опцию «Скорость дозы» кнопками вверх/вниз.*

*3. Нажмите кнопку «ИЗМЕНИ» и введите с цифровой клавиатуры нужное значение скорости дозы.*

*4. Подтвердите введенное значение, нажав программную кнопку «ОК» или нажмите кнопку «НАЗАД», чтобы восстановить ранее введенное значение и возвратиться в предыдущее окно.*

#### *Программирование скорости*

- 1. Нажмите кнопку «**ПАРМТРЫ**».
- 2. Выберите опцию «**Скорость**» кнопками вверх/вниз.
- 3. Нажмите кнопку «**ИЗМЕНИ**» и введите с цифровой
- клавиатуры нужное значение скорости.

4. Подтвердите введенное значение, нажав программную

кнопку «ОК» или кнопкой **(САЗ)** сотрите введенное значение. Нажатие кнопки «**НАЗАД**» восстановит ранее введенное значение и вернет в предыдущее окно.

#### **ПРИМЕЧАНИЯ :**

*- Скорость инфузии можно программировать находясь в главном окне путем нажатия цифровой клавиатуры непосредственно. - Программа помпы позволяет устанавливать дозу и время* 

*инфузии наряду с установкой скорости. Когда введены два любых параметра, третий рассчитывается автоматически, например, если установлены скорость и время, доза вычисляется автоматически .*

#### *Программирование дозы*

1. Нажмите кнопку «**ПАРМТРЫ**».

2. Выберите опцию «**Доза**» кнопками вверх/вниз.

3. Нажмите кнопку «**ИЗМЕНИ**» и введите с цифровой клавиатуры нужное значение дозы. Подтвердите введенное значение, нажав программную кнопку «**ОК**» или нажмите кнопку «**НАЗАД**», чтобы восстановить ранее введенное значение и возвратиться в предыдущее окно. Выберите режим, в который нужно перейти после введения Дозы (Стоп, KVO или продолжение инфузии с заданной скоростью - доступно если функции включены в конфигурационном меню) с помощью кнопок вверх/вниз. Подтвердите введенное значение, нажав программную кнопку «**OK**», или вернитесь в главное окно с предыдущими на стройками, нажав программную кнопку «**НАЗАД**».

#### **ПРИМЕЧАНИЯ:**

*- Функция KVO (Keep Vein Open - поддержание вены в открытом состоянии) продолжает*

*инфузию очень малых количеств лекарства после завершения инфузии.*

*- Чтобы удалить ранее введенное значение и выполнить инфузию без заданного значения Дозы, нажмите*

*программную кнопку «СОТРИ». Кнопка «СОТРИ» не* 

*появится, если Доза не задана. Обнуление значения Дозы также сбрасывает настройку времени инфузии.*

#### *Программирование времени*

1. Нажмите кнопку «**ПАРМТРЫ**».

2. Выберите опцию «**Время**» кнопками вверх/вниз.

3. Нажмите кнопку «**ИЗМЕНИ**» и введите с цифровой

клавиатуры нужное время инфузии. Подтвердите введенное значение, нажав программную кнопку «**ОК**» или нажмите кнопку «**НАЗАД**», чтобы восстановить ранее введенное значение и возвратиться в предыдущее окно.

#### **ПРИМЕЧАНИЯ:**

*- Значение времени можно ввести быстрее путем нажатия кнопок цифровой клавиатуры, то есть без необходимости нажатия клавиши «ВВЕДИ».*

*- Используйте кнопку чтобы выбирать часы, минуты, секунды .*

#### <span id="page-32-0"></span>*Меню "ПАРМТРЫ" - Прерывистый pежим*

Прерывистый режим позволяет запрограммировать инфузию с доставкой специфическоой дозы за определённый период времени, по завершении которого следует остановка на заданное время. Затем цикл повторяется.

Параметры Прерывистого режима показываются в меню параметров только в случае выбора препарата с

Прерывистом протоколом через меню «**Rx**» (см. ниже описание меню «**Rx**»).

Содержание меню ПАРМТРЫ в Прерывистом режиме:

 • Загрузочная доза / Начальная доза (если задано в протоколе препарата)

• Загрузочная скорость / Начальная скорость

• Загрузочное время / Начальное время

 • Вес пациента (доступность зависит от заданных единиц дозирования)

 • Площадь пациента (доступность зависит от заданных единиц дозирования)

- Концентрация
- Прерывистая доза
- Скорость прерывистой дозы
- Время прерывистой дозы
- Время паузы
- Скорость в паузе

В меню «**ПАРМТРЫ**» показываются только активные в данный момент параметры Прерывистого режима. Для просмотра всех параметров Прерывистого режима прокрутите вниз и выберите строчку «**БОЛЬШЕ**» и нажмите кнопку «**ОК»**. Просмотрите список параметров кнопками вверх/вниз.

Для изменения требуемого параметра нажмите кнопку «**ИЗМЕНИ**», введите нужное значение и нажмите «**ОК**». После завершения всех изменений нажмите клавишу «**ВВЕДИ**».

#### <span id="page-32-1"></span>*Меню "ПАРМТРЫ" - Режим ТВВА*

Режим ТВВА позволяет анестезиологу планировать свою работу в зависимости от поступления препаратов в операционную, включая расчеты доз препаратов и скорости их введения. Типовой последовательностью работы в режиме ТВВА является Индукция, пауза и поддержка.

Параметры режима ТВВА показываются в меню параметров только в случае выбора препарата с ТВВА протоколом через меню «**Rx**» (см. ниже описание меню «**Rx**»). Содержание меню ПАРМТРЫ в режиме ТВВА:

- Вес (доступность зависит от заданных единиц дозирования)
- Поверхность (доступность зависит от заданных единиц дозирования)
- Концентрация (доступность зависит от заданных единиц дозирования)
- Доза индукции/ скорость/ время (если задано в протоколе препарата)
- Время паузы (если задано в протоколе препарата)
- Поддерживающая скорость

В меню «**ПАРМТРЫ**» показываются только активные в данный момент параметры режима ТВВА. Для просмотра всех параметров Прерывистого режима прокрутите вниз и выберите строчку «**БОЛЬШЕ**» и нажмите кнопку «**ОК»**. Просмотрите список параметров кнопками вверх/вниз.

Для изменения требуемого параметра нажмите кнопку «**ИЗМЕНИ**», введите нужное значение и нажмите «**ОК**». После завершения всех изменений нажмите клавишу «**ВВЕДИ**».

#### <span id="page-33-0"></span>*Меню "i" (информация)*

Меню "i" содержание:

- Введенный объем
- Шприц
- Батарея
- График скорости
- График давления
- График колич. введен. препарата
- История пациента
- Дата и время

#### *Введенный объем*

Функция позволяет просмативать счетчики введенного объема:

**Объем** – объем введенный из текущего шприца;

**Препарат**– количество введенного препарата;

**Всего** – общий введенный объем (напр. из нескольких шприцев).

1. При нажатии кнопку « **i** » высвечивается надпись «**Введенный объем**».

2. Нажмите кнопку «**ОК**», чтобы войти в окно введенного объема.

3. Выберите нужный объем с помощью клавиш вверх/вниз.

4. Нажмите кнопку «**СОТРИ**», чтобы стереть выбранный объем. Нажмите кнопку «**НАЗАД**», чтобы сохранить

введенный объем и возвратиться в главное окно.

#### **ПРИМЕЧАНИЕ**:

*При стирании общего (Всего) введенного объема, объем введенного препарата и введенный объем также будут обнулены.*

#### *Шприц*

Функция позволяет просматривать информацию о размере и типе используемого шприца, а также об количестве введенного и остаточного объема.

1. Нажмите кнопку « **i** » и выберите в меню пункт «**Шприц**», используя кнопки вверх/вниз.

2. Нажмите кнопку «**ОК**», чтобы войти в выбранное меню.

3. Нажмите кнопку «**НАЗАД**», чтобы возвратиться в главное окно.

#### *Батарея*

Эта функция предоставляет информацию об уровне заряда аккумулятора и примерное время работы помпы от аккумулятора.

1. Нажмите кнопку « **i** » и выберите в меню пункт «**Батарея**», используя кнопки вверх/вниз.

2. Нажмите кнопку «**ОК**», чтобы войти в выбранное меню. 3. Нажмите кнопку «**НАЗАД**», чтобы возвратиться в главное окно.

#### *График скорости*

Эта функция позволяет просматривать график изменения скорости во время инфузии.

1. Нажмите кнопку « **i** » и выберите в меню пункт «**График скорости**», используя кнопки вверх/вниз.

2. Нажмите кнопку «**ОК**», чтобы войти в выбранное меню.

3. Чтобы увеличить или уменьшить график, воспользуйтесь программными кнопками . Чтобы после нажатия программной кнопки прокрутить график влево или вправо, воспользуйтесь кнопками вверх/вниз.

4. Нажмите кнопку «**НАЗАД**», чтобы возвратиться в главное окно.

#### **ПРИМЕЧАНИЯ:**

*Для изменения масштаба оси скорости используйте цифровые кнопки: (1- 1 мл/h, 2 – 3 мл/h, 3 – 5 мл/h, 4 – 10 мл/h, 5 – 30 мл/h, 6 – 100 мл/h, 7 – 300 мл/h, 8 – 1000 мл/h, 9 – 2200 мл/h).*

#### *График давления*

Эта функция позволяет просматривать график изменения давления во время инфузии.

1. Нажмите кнопку « **i** » и выберите в меню пункт «**График давления**», используя кнопки вверх/вниз.

2. Нажмите кнопку «**ОК**», чтобы войти в выбранное меню.

3. Чтобы увеличить или уменьшить график, воспользуйтесь программными кнопками . В . Чтобы после нажатия программной кнопки прокрутить график влево или вправо, воспользуйтесь кнопками вверх/вниз.

4. Нажмите кнопку «**НАЗАД**», чтобы возвратиться в главное окно.

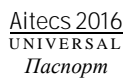

#### **ПРИМЕЧАНИЯ**:

*Масштаб оси давления изменяется цифровыми кнопками: (1- L 2, 2 –L 4, 3 – L 5, 4 –L7, 5 –L 9, 6 –L10).*

#### *График колич. введен. препарата*

Эта функция позволяет просматривать почасовой график введенного препарата.

1. Нажмите кнопку « **i** » и выберите в меню пункт «**График колич. введен. препарата**», используя кнопки вверх/вниз.

2. Нажмите кнопку «**ОК**», чтобы войти в выбранное меню.

3. Кнопками вверх/вниз выберите нужную запись почасового графика.

#### *История пациента*

Эта функция позволяет просмотреть историю пациента.

1. Нажмите кнопку « **i** » и выберите в меню пункт «**История пациента**», используя кнопки вверх/вниз.

2. Нажмите кнопку «**ОК**», чтобы войти в выбранное меню.

3. Просмотрите историю пациента кнопками вверх/вниз.

4. Нажмите кнопку «**НАЗАД**», чтобы возвратиться в главное окно.

#### **ПРИМЕЧАНИЯ:**

*- История пациента сохраняется и при выключенном* 

*питании насоса. Для просмотра историй предыдущих пациентов см. руководство по тех. обслуживанию помпы.*

*- Полное пропадание питания (включая сеть и аккумулятор)* 

*не влияет на содержание истории пациента.*

#### *Дата и время*

Эта функция позволяет просмотреть дату и время.

1. Нажмите кнопку « **i** » и выберите в меню пункт «**Дата и время**», используя кнопки вверх/вниз.

2. Нажмите кнопку «**ОК**», чтобы войти в выбранное меню.

3. Нажмите кнопку «**НАЗАД**», чтобы возвратиться в главное окно.
## *Меню "Rx" (библиотека препаратов)*

Это конфигурируемая функция позволяет отображать названия препаратов в главном окне. Название препарата выбирается из ранее созданного списка. Когда эта функция доступна, пользователь может выбрать необходимый препарат из созданной библиотеки.

#### **ПРИМЕЧАНИЯ:**

*- Выбрав нужный препарат, можно просмотреть настройки этого препарата путем нажатия кнопки « i ».*

*- Чтобы отменить ранее выбранное название препарата,* 

*следуйте по той-же самой схеме, но выберите –не* 

*показывать- (ни одно из перечисленных) в списке препаратов. - Эта функция недоступна во время инфузии.*

## *Выбор названия препарата с жесткими пределами скорости (Label)*

1. Нажмите кнопку «**Rх**» чтобы войти в список препаратов. 2. Выберите нужное название препарата из списка и нажмите кнопку «**ОК**», чтобы подтвердить выбор или кнопку «**НАЗАД**», чтобы вернуться в главное окно.

#### *Выбор названия препарата с протоколом Infugard*

1. Нажмите кнопку «**Rx**» чтобы войти в список препаратов. 2. Выберите нужное название препарата с символом Infugard

и нажмите программную кнопку «**ОК**».

3. Введите вес/площадь пациента с помощью цифровой клавиатуры и нажмите кнопку «**ОК**» (доступность этого пункта меню определяется заданными единицами дозы). 4. Установленные значения по умолчания поочередно показываются в автоматическом режиме. Проверьте правильность каждого значения параметра. При необходимости изменения какого-либо значения, кнопками

вверх/вниз выберите параметр и нажмите кнопку

«**ИЗМЕНИ**». Введите нужное значение и нажмите «**ОК**». 5. Нажмите кнопку «**ВВЕДИ**» для подтверждения введеных параметров протокола.

## **ПРИМЕЧАНИЯ:**

*Если введенное значение скорости инфузии выходит за мягкие пределы, появится сообщение «ВЫЙТИ ЗА МЯГКИЕ ПРЕДЕЛЫ?». Нажмите кнопку «ДА» для подтверждения выхода за мягкие пределы и принятия введенного значения либо нажмите, «НЕТ» для сброса введенного значения и возврата в предыдущее окно.*

*При работе помпы за мягкими пределами в верхнем левом углу моргает символ* $\langle \cdot \rangle$ .

## *Выбор названия препарата с Прерывистым протоколом*

1. Нажмите кнопку «**Rх**» чтобы войти в список препаратов.

2. Выберите нужное название препарата с символом JUL Прерывистого режима и нажмите программную кнопку «**ОК**». 3. Введите вес/площадь пациента с помощью цифровой клавиатуры и нажмите кнопку «**ОК**» (доступность этого пункта меню определяется заданными единицами дозы). 4. Установленные значения по умолчания показываются поочередно. Проверьте правильность каждого значения параметра. При необходимости изменения какого-либо значения, кнопками вверх/вниз выберите параметр и нажмите кнопку «**ИЗМЕНИ**». Введите нужное значение и нажмите «**ОК**».

5. Нажмите кнопку «**ВВЕДИ**» для подтверждения введенных параметров протокола.

## *Выбор названия препарата с ТВВА протоколом*

1. Нажмите кнопку «**Rх**» чтобы войти в список препаратов. 2. Выберите нужное название препарата с символом  $\mathbf{J}$ ТВВА режима и нажмите программную кнопку «**ОК**». 3. Введите вес/площадь пациента с помощью цифровой клавиатуры и нажмите кнопку «**ОК**» (доступность этого пункта меню определяется заданными единицами дозы). 4. Установленные значения по умолчанию показываются поочередно. Проверьте правильность каждого значения параметра. При необходимости изменения какого-либо значения, кнопками вверх/вниз выберите параметр и нажмите кнопку «**ИЗМЕНИ**». Введите нужное значение и нажмите «**ОК**».

5. Нажмите кнопку «**ВВЕДИ**» для подтверждения введенных параметров протокола.

## *Меню "ОПЦИИ"*

Содержание меню "ОПЦИИ":

- Уровень окклюзии
- Чувствительность ROD
- Подсветка дисплея
- Контраст дисплея
- Регулировка звука

## *Уровень окклюзии*

Эта функция позволяет изменять уровень давления окклюзии в диапазоне примерно от 50 до 950 мм рт. ст. В помпе имеется 10 уровней давления оккюзии. Уровень давления окклюзии можно изменять не останавливая инфузию.

Чтобы изменить уровень давления окклюзии, выполните следующие:

- 1. Нажмите кнопку «**ОПЦИИ**» и выберите в меню пункт
- «**Уровень окклюзии**», используя кнопки вверх/вниз.
- 2. Нажмите кнопку «**ОК**», чтобы войти в выбранное меню.
- 3. Кнопками вверх/вниз выберите нужный уровень окклюзии.

4. Нажмите кнопку «**ОК**», чтобы подтвердить выбор или

кнопку «**НАЗАД**», чтобы вернуться в главное окно с предыдущим уровнем окклюзии.

## **ПРИМЕЧАНИЯ:**

*- В помпе имеется функция «антиболюс», которая снижает давление в шприце и удлинительной линии в случае окклюзии и, в то же время уменьшает объем нежелательного болюса, вводимого пациенту после устранения причины окклюзии. - Существует небольшая задержка между возникновением окклюзии и срабатыванием сигнала тревоги об окклюзии, которая зависит от запрограммированного уровня окклюзии и уставленной скорости инфузии. Чем выше заданный уровень окклюзии, тем выше должно создаваться давление в удлинительной линии для срабатывания сигнализации окклюзии.*

## *Чувствительность ROD*

Обратите внимание, что эта опция доступна только если она включена в Конфигурационном меню. Система Быстрого Обнаружения Окклюзии «ROD» может работать на одном из трех уровней чувствительности (Высокий, Средний и Низкий), которые определяют время реакции к окклюзии в в линии:

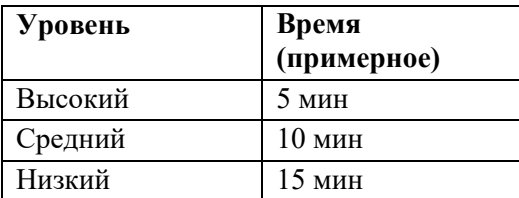

Для изменения чувствительности:

1. Нажмите кнопку «**ОПЦИИ**» и выберите пункт

«Чувствительность **ROD**».

- 2. Нажмите кнопку «**ОК**», чтобы войти в выбранное меню.
- 3. Установите требуемый уровень чувствительности и нажмите «**ОК**».

**ПРИМЕЧАНИЕ**:

*Смотрите в разделе «Конфигурационное меню» пункт «Меню параметров» для более подробной информации о функции ROD.*

## *Подсветка дисплея*

Эта функция позволяет отрегулировать уровень подсветки дисплея.

1. Нажмите кнопку «**ОПЦИИ**» и выберите пункт «**Подсветка дисплея**».

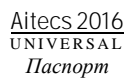

2. Нажмите кнопку «**ОК**», чтобы войти в выбранное меню. 3. Установите требуемый уровень подсветки, используя кнопки «вверх/вниз» и нажмите «**ОК**» когда нужный уровень подсветки установлен.

## *Контраст дисплея*

Эта функция позволяет установить контраст дисплея. 1. Нажмите кнопку «**ОПЦИИ**» и выберите пункт «**Контраст дисплея**».

2. Нажмите кнопку «**ОК**», чтобы войти в выбранное меню. 3. Установите требуемый уровень контраста, используя кнопки «вверх/вниз» и нажмите «**ОК**» когда нужные изменения установлены.

## *Регулировка звука*

Эта функция позволяет настроить громкость звука сигнала предупреждения/тревоги.

1. Нажмите кнопку «**ОПЦИИ**» и выберите пункт «**Регулировка звука**».

2. Нажмите кнопку «**ОК**», чтобы войти в выбранное меню.

3. Установите требуемую громкость, используя кнопки «вверх/вниз» и нажмите «**ОК**» когда нужные изменения установлены.

## **ПРИМЕЧАНИЕ:**

*Полностью звук выключить нельзя.*

## *4. ДОПОЛНИТЕЛЬНЫЕ ФУНКЦИИ*

## *Выведение воздуха*

Эта функция доступна только после включения питания и до начала процесса инфузии. Пользователь может заполнить удлинительную линию и вытеснить пузырьки воздуха, оставшиеся в системе или в линии.

## !ОСТОРОЖНО!

#### **Запрещается подсоединять удлинительную линию к пациенту во время операции удаления воздуха.**

## **ПРИМЕЧАНИЕ:**

*После загрузки шприца в помпу рекомендуется удалить воздух из системы используя функцию удаления воздуха. Это позволит уменьшить механические зазоры в приводе помпы и тем самым позволит быстрее войти в заданный режим.*

Чтобы вытеснить из удлинительной линии воздух, выполните следующие действия:

1. Нажмите кнопку

2. Затем нажмите и удерживайте в нажатом положении программную кнопку «**ВОЗДУХ**» до тех пор, пока в линии не останется воздуха. На дисплее появится значение вытесненного объема.

## **ПРИМЕЧАНИЕ:**

*Значение вытесняемого объема ограничено, при этом предельную величину можно задать в конфигурационном меню. В режиме вытеснения воздуха уровень окклюзии временно увеличивается до максимальной величины.*

3. После завершения операции вытеснения воздуха нажмите программную кнопку «**ВОЗДУХ**», а затем - программную кнопку «**НАЗАД**», чтобы выйти из этой функции.

## *Введение болюса*

Дозу болюса можно ввести только во время инфузии. После достижения заданного значения предельного объема болюса введение болюса прекращается и помпа возобновляет инфузию с заданной скоростью. Если во время введения болюса введенный объем достигает уровня установленной дозы, выдается сигнал тревоги по достижению значения

Дозы. Чтобы отключить звуковую сигнализацию, нажмите кнопку  $\left(\mathbf{c}\right)$ , а чтобы сбросить сообщение тревоги и отключить звуковую сигнализацию, нажмите программную кнопку «**УДАЛИ**».

## **ПРИМЕЧАНИЯ:**

*- Во время болюса, каждые 0,5 мл введенного объема сопровождаются коротким звуковым сигналом. - Во время режима болюс подача сигналов оповещения « ХХ min/ml до окончания дозы», « Батарея разряжена», «Нет сети» и «Проверь линию пациента» задерживается до момента отжатия клавиши BOLUS или окончания автоматического болюса.*

## *Введение болюса в ручном режиме*

1. Нажмите кнопку

2. Нажмите программную кнопку «**РУЧНОЙ**», вы войдете в окно ручного режима болюса (функция доступна только если ручной и автоматический режимы введения болюса включены в конфигурационном меню).

3. Нажмите кнопку «**ПАРМТРЫ**» и ведите с цифровой клавиатуры нужное значение скорости введения болюса в мл/ч. Нажмите кнопку «**ОК**» для подтверждения введенного значения. После завершения программирования нажмите кнопку «**ВВЕДИ**».

#### **ПРИМЕЧАНИЕ:**

*Скорость введения болюса может быть задана прямо с цифровой клавиатуры, т.е. без нажатия клавиши «ПАРМТРЫ».*

4. Нажмите клавишу «**ВВЕДИ**», чтобы подтвердить выбранную скорость введения болюса (требуется, если функция подтверждения болюса включена в конфигурационном меню).

5.Чтобы ввести болюс в ручном режиме, нажмите и удерживайте нажатой программную кнопку «**БОЛЮС**» или

кнопкуч **(BOLUS)**. Чтобы остановить введение болюса, отпустите

программную кнопку «**БОЛЮС**» или .

## **ПРИМЕЧАНИЯ:**

*- Во время введения болюса уровень давления окклюзии временно увеличивается до максимальной величины.*

*- Объем введенного болюса добавляется в историю введенного объема.*

*- Введение болюса также может быть начато путем*

*двойного нажатия клавиши .*

*(функция доступна, если в конфигурационном меню выключены функции - "Подтверждение Болюса» и «Автоматический болюс»).*

## *Введение болюса в Автоматическом режиме*

1. Нажмите кнопку (BOLUS)

2. Нажмите кнопку «**АВТОМАТ**», чтобы открыть окно введения болюса в автоматическом режиме (функция

доступна только если ручной и автоматический режимы введения болюса включены в конфигурационном меню). 3. Нажмите кнопку «**ПАРМТРЫ**», чтобы просмотреть настройку введения болюса в автоматическом режиме. Чтобы произвести установку/изменение параметров автоматического болюса, выберите нужный параметр и нажмите кнопку «**ИЗМЕНИ**». Используя цифровую клавиатуру, введите требуемую величину и нажмите «**ОК**». Когда все требуемые параметры установлены, нажмите «**ВВЕДИ**».

#### **ПРИМЕЧАНИЕ:**

*Скорость введения болюса может быть задана прямо с цифровой клавиатуры, т.е. без нажатия клавиши «ПАРМТРЫ».*

4. Нажмите кнопку «**ВВЕДИ**», чтобы подтвердить параметры болюса (требуется, если функция подтверждения болюса включена в конфигурационном меню).

5. Нажмите кнопку «**БОЛЮС**», чтобы ввести дозу запрограммированного болюса.

#### **ПРИМЕЧАНИЕ:**

*Также, чтобы начать введение болюса с запрограммированными параметрами, можно дважды*

*нажать кнопку (функция доступна, если в конфигурационном меню выключены функции - "Подтверждение Болюса» и «Ручной болюс»).*

6. После введения заданного объема болюса помпа возобновляет инфузию с заданной скоростью. Чтобы остановить инфузию болюса, нажмите программную кнопку «**НАЗАД**».

#### **ПРИМЕЧАНИЯ:**

*- Во время введения болюса уровень давления окклюзии временно увеличивается до максимальной величины.*

*- Объем введенного болюса добавляется в историю* 

*введенного объема.*

## *Режим паузы*

Эта функция позволяет задать время паузы. Данная функция доступна только в режиме остановки.

1. В режиме остановки нажмите кнопку  $\circled{O}$ . Откроется окно программирования времени паузы.

- 2. Введите с цифровой клавиатуры величину времени паузы.
- 3. Чтобы активировать функцию ожидания, нажмите
- программную кнопку «**OK**».

## **ПРИМЕЧАНИЕ:**

*Чтобы выйти из режима паузы до истечения заданного времени, нажмите программную кнопку «ВЫХОД».*

## *Блокировка клавиатуры*

Функция блокировки клавиатуры сводит к минимуму опасность несанкционированного использования прибора. Эта функция блокирует режим программирования, останавку инфузию и выключение помпы.

Функцию блокировки клавиатуры можно включить только из главного окна.

Во время инфузии нажмите кнопку СД и затем программную кнопку «**ДА**». В конфигурационном меню доступна также функция Автоблокировки, которая автоматически блокирует клавиатуру через 2 минуты после начала инфузии, инфузии болюса или изменения какого-либо параметра (во время

инфузии). В левом верхнем углу окна появляется значок блокировки клавиатуры.

Чтобы разблокировать клавиатуру, повторите описанную выше процедуру.

## **ПРИМЕЧАНИЕ:**

*Функцию блокировки клавиатуры можно включить или выключить в конфигурационном меню.*

## *5. КОНФИГУРАЦИОННОЕ МЕНЮ*

Конфигурационное меню содержит список программируемых функций.

Чтобы войти в конфигурационное меню, выполните следующие действия.

1. Включите помпу кнопкой удерживая нажатой кнопку  $(\mathbb{Q})$ .

2. Введите с цифровой клавиатуры код 237. Полный список кодов доступа приведен в руководстве по техническому обслуживанию.

3. Чтобы подтвердить код, нажмите программную кнопку «**ОК**». Откроется конфигурационное меню. Для выхода из меню установок нужно выключить помпу.

## *Меню параметров*

1. В конфигурационном меню выберите пункт «**МЕНЮ ПАРАМЕТРОВ**»

2. Нажмите программную кнопку «**ОК**».

3. Выберите параметр или функцию и нажмите программную кнопку  $\sqrt{7X}$  чтобы включить  $(\checkmark)$  /выключить  $(x)$  ее. Значения программируемых функций и параметров можно изменить, нажав программную кнопку «**ИЗМЕНИ**». **ПРИМЕЧАНИЕ:** 

*Значения программируемых параметров можно вводить прямо с цифровой клавиатуры, т.е. без нажатия кнопки «ИЗМЕНИ»*

4. Чтобы вернуться в меню установок, нажмите программную кнопку «**НАЗАД**».

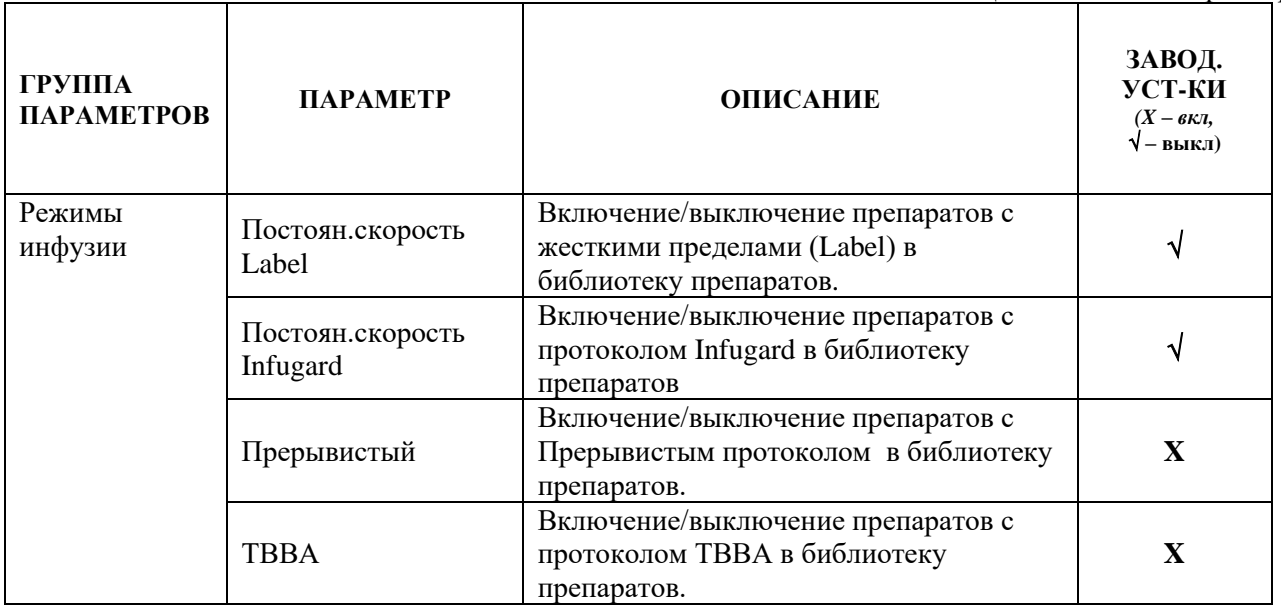

## **ТАБЛИЦА 5.1.** Список параметров

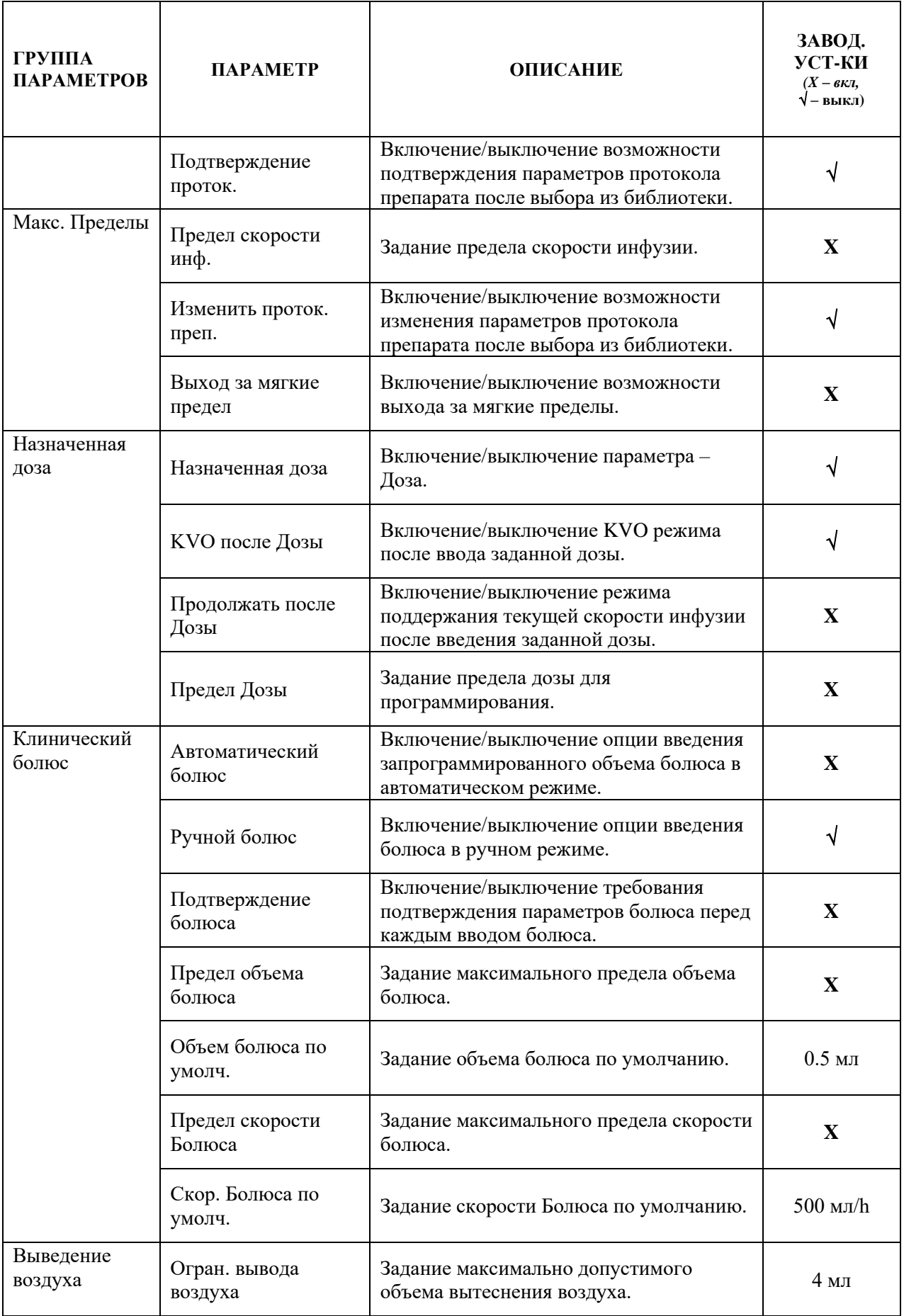

 $\sim 10^6$ 

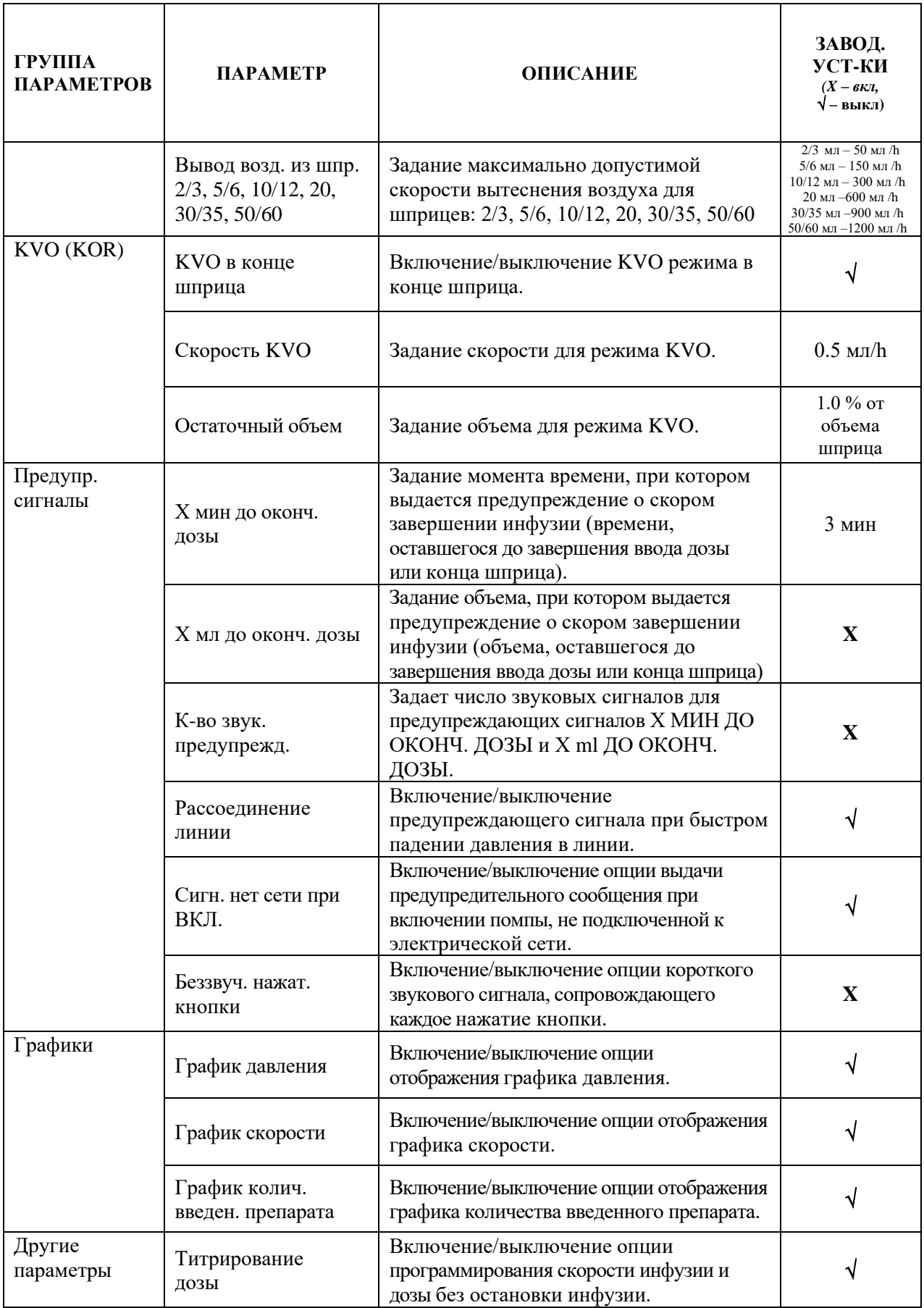

 $\sim 10^6$ 

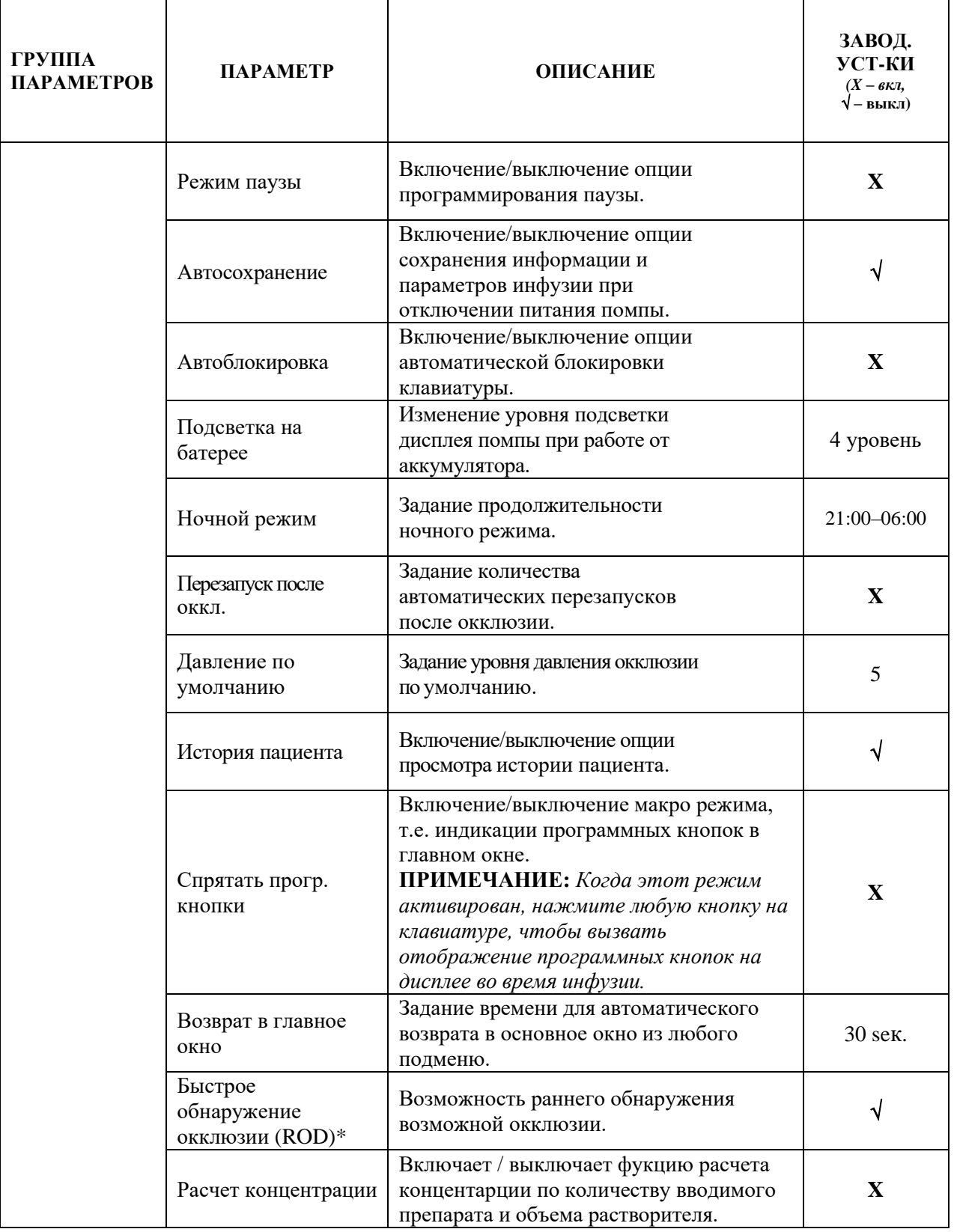

\* Система «ROD» обеспечивает раннее обнаружение окклюзии. Она генерирует предупреждающее сообщение, если определена тенденция к увеличению давления, но уровень окклюзии достигнут еще не был.

Функциональность ROD поддерживается только для определенного диапазона скоростей в зависимости от размера и типа шприца, например, приблизительно 0.3-6 мл/ч для 10 мл шприцев и 0.6-20 мл/ч для 50 мл шприцев. ROD не поддерживается в режиме Прерывистой инфузии.

### **ПРИМЕЧАНИЕ**:

*На странице 24 указан полный список шприцев поддерживающих функцию ROD.*

Если функция ROD включена и она поддерживается для установленного шприца и запрограммированной скорости, на экране появляется символ «R». В начале инфузии, а также после изменения скорости во время инфузии символ «R» моргает. Это означает, что «ROD» временно отключена, пока не установится в линии стабильное давление. Это переходный период может продолжаться 5-30 мин в зависимости от размера шприца и скорости инфузии. Неморгающее состояние символа "R" означает, что система «ROD» следит за давлением в линии.

Предварительное сообщение «Рост давления» отображается без звукового и визуального сигнала предупреждения сразу же после обнаружения повышения давления. Если давление продолжает расти, «ROD» включает сигнал предупреждения. Но если последующие измерения не подтверждают повышение давления, предварительное сообщение сбрасывается.

## **ПРИМЕЧАНИЯ**:

*- Система «ROD» может работать на одном из трех уровней чувствительности (Высокий, Средний и Низкий), которые задаются в меню «ОПЦИИ».*

*- Высокий уровень чувствительности обеспечивает более быстрое оповещение, но повышает вероятность ложной тревоги в ответ на рост давления не связанный с окклюзией (например, залипание шприца или опускание насоса).*

## *Меню шприцев*

Эта функция позволяет задать тип и размер шприца, разрешенного для использования с помпой. Выберите все возможные типы шприцев, которые можно использовать, и отключите ненужные.

1. В конфигурационном меню выберите пункт «**МЕНЮ ШПРИЦЕВ**» и нажмите программную кнопку «**ОК**». 2. Чтобы прокрутить список шприцев, воспользуйтесь программными кнопками вверх/вниз. Чтобы включить или выключить марку шприца, нажмите кнопку  $\mathbb{Z}/\mathbb{X}$ . Чтобы выбрать размеры шприцев выбранной марки для последующей настройки нажмите программную кнопку «**ОК**» 3. Чтобы после внесения необходимых изменений вернуться в конфигурационное меню, нажмите программную кнопку

«**НАЗАД**».

## *Библиотека препаратов*

Эта функция позволяет составить библиотеку названий препаратов, которые могут использоваться с помпой, и настроить протокол для каждого из этих лекарств. Библиотека препаратов может содержать до 350 названий.

## **ПРИМЕЧАНИЕ:**

*Название препарата ограничено до 15 символов.*

1. В конфигурационном меню выберите пункт «**Библиотека препаратов**» и нажмите программную кнопку «**ОК**». 2. Чтобы прокрутить список препаратов, воспользуйтесь программными кнопками вверх/вниз. Чтобы включить или выключить название препарата, нажмите кнопку  $\sqrt{XX}$ . 3. Чтобы после внесения необходимых изменений вернуться в конфигурационное меню, нажмите программную кнопку «**НАЗАД**»**.**

## *Создание нового препарата с верхним и нижним пределами скорости*

1. Войдя в библиотеку препаратов выберите пункт меню <**Новый препарат**> и нажмите программную кнопку «**СОЗДАЙ**».

2. Введите с цифровой клавиатуры новое название препарата в соответствии с буквами показанными на цифровых кнопках. 3. Чтобы подтвердить введенный препарат, нажмите программную кнопку «**ОК**».

4. Кнопкой выберите «Верхний жесткий» и/или «Нижний жесткий» пределы скорости и нажмите кнопку «**ИЗМЕНИ**». Задайте нужное значение для выбранного параметра цифровыми кнопками, подтверждая ввод каждого значения программной кнопкой «**ОК**»

5. Нажмите кнопку «**ВВЕДИ**», чтобы подтвердить установленный протокол.

## *Создание нового препарата с протоколом Infugard*

1. Войдя в библиотеку препаратов выберите пункт меню <Новый препарат> и нажмите программную кнопку «**СОЗДАЙ**». 2. Введите с цифровой клавиатуры новое название препарата в соответствии с буквами показанными на цифровых кнопках и нажмите кнопку «**ТИП**». В правом углу должен появиться символ $\overline{\mathbf{U}}$ .

3. Нажмите программную кнопку «**ОК**».

4. Нажмите кнопку «**ИЗМЕНИ**» и выберите нужные единицы дозирования. Используйте кнопки вверх/вниз совместно с

для создания нужных единиц

дозирования. Нажмите программную кнопку «**OK**». Созданные единицы дозирования будут добавлены в текущий список единиц. Подтвердите выбранные единицы, нажав программную кнопку «**ОК**»

5. Нажмите кнопку «**ИЗМЕНИ**» и/или цифровыми кнопками задайте максимальный вес/максимальная площадь пациента (доступно в том случае если заданные единицы дозирования

связаны с весом/ площади пациента). Нажмите программную кнопку «**OK**».

6. Нажмите кнопку «**ИЗМЕНИ**» и введите с цифровой клавиатуры нужное значение концентрации. При необходимости нажмите кнопку «**ЕДИНИЦЫ**» и поменяйте единицы измерения концентрации. Подтвердите введенное значение, нажав программную кнопку «**ОК**» или нажмите кнопку «**НАЗАД**», чтобы восстановить ранее введенное значение и возвратиться в предыдущее окно.

## **ПРИМЕЧАНИЕ:**

*Для рассчета концентрации по количеству вводимого препарата и объему растворителя, нажмите кнопку в окне программирования концентрации. Введите количество препарата и объем растворителя, каждое вводимое значение подтвердите нажатием кнопки «ОК». После ввода требуемых параметров, концентрация будет рассчитана автоматически.*

7. Нажмите кнопку «**ИЗМЕНИ**» и/или цифровыми кнопками задайте требуемую концентрацию препарата (доступность этого пункта меню определяется заданными единицами дозы). При необходимости нажмите кнопку «**ЕДИНИЦЫ**» и измените единицы измерения концентрации. Нажмите программную кнопку «**OK**».

8. Поочередно задайте Верхний жесткий, Верхний мягкий, Нижний жесткий и Нижний мягкий пределы, подтверждая введеные значения нажатием кнопки «**OK**».

9. Введите с цифровой клавиатуры значение скорости по умолчанию и нажмите кнопку «**OK**».

10. Нажмите кнопку «**ВВЕДИ**» для подтверждения параметров протокола или продолжите программирование для задания параметров болюса. Для этого нажмите кнопку  $\sqrt{XX}$  для включения функии болюса в протоколе.

11. Введите с цифровой клавиатуры значение Максимального предела дозы болюса. При необходимости нажмите кнопку «**ЕДИНИЦЫ**» и измените единицы измерения дозы. Нажмите программную кнопку «**OK**».

12. Введите Дозу болюса по умолчанию и нажмите кнопку «**OK**».

13. Введите Скорость болюса по умолчанию и нажмите кнопку «**OK**».

14. Нажмите кнопку «**ВВЕДИ**» после задания всех требуемых параметров протокола. Задание протокола Infugard® для препарата завершено.

*Создание нового препарата с Прерывистым протоколом* 1. Войдя в библиотеку препаратов выберите пункт меню <Новый

препарат> и нажмите программную кнопку «**СОЗДАЙ**».

2. Введите с цифровой клавиатуры новое название препарата в соответствии с буквами показанными на цифровых кнопках и нажмите кнопку «**ТИП**». В правом углу должен появиться символ Прерывистого протокола  $JUL$ .

3. Нажмите программную кнопку «**ОК**».

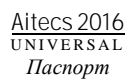

4. Нажмите кнопку «**ИЗМЕНИ**» и выберите нужные единицы дозирования. Используйте кнопки вверх/вниз совместно <sup>с</sup> для создания нужных единиц K. 

дозирования. Нажмите программную кнопку «**OK**». Созданные единицы дозирования будут добавлены в библиотеку препаратов.

5. Нажмите кнопку «**ИЗМЕНИ**» и/или цифровыми кнопками задайте максимальный вес /максимальная площадь пациента (доступно в том случае если заданные единицы дозирования связаны с весом / площади пациента). Нажмите программную кнопку «**OK** ».

6. Если требуется включите Загрузочную дозу или Начальный болюс нажатием кнопки <u>V/X</u>.

#### **ПРИМЕЧАНИЕ:**

*- Функциональность Загрузочной дозы и Начального болюса та же самая, то есть это доза вводимая в начале инфузии с повышенной скоростью. - Одновременно оба параметры не могут быть включены.* 

7. В зависимости от выбранного ранее параметра, выберите и введите два требуемых параметра (третий рассчитывается автоматически) из предлагаемых трех: Загрузочная доза / Начальная доза, Загрузочная скорость / Начальная скорость, Загрузочное время / начальное время каждый раз нажимая клавишу «**ИЗМЕНИ**» и / или используя цифровую клавиатуру для начала программирования. При необходимости используйте кнопку «**ЕДИНИЦЫ**» для изменения единиц. Нажмите кнопку «**ОК** » для подтверждения введенного значения.

8. Выберите и задайте два требуемых параметра (третий рассчитывается автоматически) из предлагаемых трех: Прерывистая доза/Скорость прерывистой

дозы/Продолжительность прерыв. дозы каждый раз нажимая клавишу «**ИЗМЕНИ**» и / или используя цифровую клавиатуру для начала программирования и нажимая кнопку «**ОК** » для подтверждения введенного значения.

9. Нажмите кнопку «**ИЗМЕНИ**» и/или цифровыми кнопками задайте требуемое время паузы. Нажмите программную кнопку «**OK**».

## **ПРИМЕЧАНИЕ:**

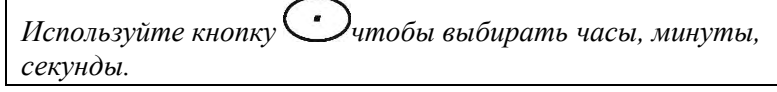

10. Если требуется задайте скорость, которая будет действовать во время паузы. Нажмите кнопку «**ИЗМЕНИ**» и/или цифровыми кнопками задайте требуемую скорость во время действия паузы. Нажмите программную кнопку «**OK**».

11. Нажмите кнопку «**ВВЕДИ**» для подтверждения параметров протокола или продолжите программирование для задания параметров болюса. Для этого нажмите кнопку  $\sqrt{XX}$  для включения функии болюса в протоколе.

12. Введите с цифровой клавиатуры значение дозы болюса по умолчанию и нажмите кнопку «**ОК** » .

13. Введите с цифровой клавиатуры значение скорость болюса и нажмите кнопку «**ОК** » .

14. Введите с цифровой клавиатуры значение время болюса и нажмите кнопку «**ОК**».

15. Нажмите кнопку «**ВВЕДИ**» после задания всех требуемых параметров протокола. Задание Прерывистого протокола для препарата завершено.

#### *Создание нового препарата с ТВВА протоколом*

1. Войдя в библиотеку препаратов выберите пункт меню <Новый препарат> и нажмите программную кнопку «**СОЗДАЙ**». 2. Введите с цифровой клавиатуры новое название препарата в соответствии с буквами показанными на цифровых кнопках и нажмите кнопку «**ТИП**». В правом углу должен появиться символ ТВВА протокола  $\Pi$ .

3. Нажмите программную кнопку «**ОК**».

4. Нажмите кнопку «**ИЗМЕНИ**» и выберите нужные единицы дозирования. Используйте кнопки вверх/вниз совместно с  $\mathcal{P}^{\mathcal{A}}$ для создания нужных единиц

дозирования. Нажмите программную кнопку «**OK**». Созданные единицы дозирования будут добавлены в библиотеку препаратов.

5. Нажмите кнопку «**ИЗМЕНИ**» и/или цифровыми кнопками задайте максимальный вес/максимальная площадь пациента (доступно в том случае если заданные единицы дозирования связаны с весом/ площади пациента). Нажмите программную кнопку «**OK**».

6. Нажмите кнопку «**ИЗМЕНИ**» и введите с цифровой клавиатуры нужное значение концентрации. При необходимости нажмите кнопку «**ЕДИНИЦЫ**» и поменяйте единицы измерения концентрации. Подтвердите введенное значение, нажав программную кнопку «**ОК**» или нажмите кнопку «**НАЗАД**», чтобы восстановить ранее введенное значение и возвратиться в предыдущее окно.

#### **ПРИМЕЧАНИЕ:**

*Для рассчета концентрации по количеству вводимого препарата и объему растворителя, нажмите кнопку в окне программирования концентрации. Введите количество препарата и объем растворителя, каждое вводимое значение подтвердите нажатием кнопки «ОК». После ввода требуемых параметров, концентрация будет рассчитана автоматически.*

7. Если требуется включите индукцию нажатием кнопки  $\sqrt{2}$ 

8. Выберите и задайте два требуемых параметра (третий рассчитывается автоматически) из предлагаемых трех: Доза индукции / скорость индукции / время индукции / начальное время каждый раз нажимая клавишу «**ИЗМЕНИ**» и / или используя цифровую клавиатуру для начала программирования. При необходимости используйте кнопку «**ЕДИНИЦЫ**» для изменения единиц. Нажмите кнопку «**ОК**» для подтверждения введенного значения.

9. Если требуется включите паузу нажатием кнопки  $\sqrt{2}$ . 10. Нажмите кнопку «**ИЗМЕНИ**» и/или цифровыми кнопками задайте требуемое время паузы. Нажмите программную кнопку «**OK**».

## **ПРИМЕЧАНИЕ:**

*Используйте кнопку чтобы выбирать часы, минуты, секунды.* 

11. Нажмите кнопку «**ИЗМЕНИ**» и введите нужное значение поддерживающей скорости при помощи цифровой клавиатуры. При необходимости нажмите кнопку «**ЕДИНИЦЫ**» и поменяйте единицы измерения концентрации. Подтвердите введенное значение, нажав программную кнопку «**ОК**». 12. Если требуется включите болюс нажатием кнопки  $\sqrt{77}$ 13. Выберите и задайте два требуемых параметра (третий рассчитывается автоматически) из предлагаемых трех: доза болюса/ скорость болюса/ время болюса каждый раз нажимая клавишу «**ИЗМЕНИ**» и / или используя цифровую клавиатуру для начала программирования. При необходимости используйте кнопку «**ЕДИНИЦЫ**» для изменения единиц. Нажмите кнопку «**ОК**» для подтверждения введенного значения.

14. Нажмите кнопку «**ВВЕДИ**» после задания всех требуемых параметров протокола. Задание ТВВА протокола для препарата завершено.

#### *Изменение названия препарата и его установок*

1. Войдя в библиотеку препаратов выберите название препарата и нажмите программную кнопку « **i** ».

2. Нажмите кнопку «**ИЗМЕНИ**», кнопкой удалите текущее название препарата и цифровыми кнопками введите новое название.

3. Кнопкой выберите требуемый параметр и нажмите кнопку «**ИЗМЕНИ**». Задайте нужное значение для выбранного параметра цифровыми кнопками, подтверждая ввод каждого значения программной кнопкой «**OK**».

4.Нажмите кнопку «**ВВЕДИ**», чтобы подтвердить установленный протокол.

#### *Удаление препарата из библиотеки*

1. С помощью кнопок вверх/вниз выберите название препарата и нажмите программную кнопку «**УДАЛИ**». 2. Нажмите кнопку «**ДА**» в ответ на вопрос «**Удалить препарат?**».

## *Меню языков диалога*

Эта функция позволяет выбрать язык интерфейса помпы. 1. В конфигурационном меню выберите пункт «**Меню языков диалога**» и нажмите программную кнопку «**OK**». 2. Выберите нужный язык диалога с помощью кнопок «вверх/вниз».

3. Чтобы подтвердить выбранный язык, нажмите программную кнопку «**OK**».

## *Название больницы*

Эта функция позволяет запрограммировать название больницы

или другую информацию, которая появится на экране при включении помпы.

1. В конфигурационном меню выберите пункт «**Название больницы**» и нажмите программную кнопку «**OK**».

2. Введите название с помощью цифровой клавиатуры и нажмите программную кнопку «**OK**» для подтверждения либо кнопку «**НАЗАД**» для возврата в предыдущее окно со старым названием

#### **ПРИМЕЧАНИЕ:**

*Название больницы ограничено 15 символами.*

## *Дата и время*

1. В конфигурационном меню выберите пункт «**Дата и время**» и нажмите программную кнопку «**OK**».

2. С цифровой клавиатуры введите значение даты и нажмите программную кнопку «**OK**».

#### **ПРИМЕЧАНИЕ:**

*Используйте кнопку чтобы выбирать значение даты и/ или время.* 

*Связь с ПК*

Эта функция позволяет помпе связаться с компьютером во время использования дополнительных программ.

1. В конфигурационном меню выберите пункт «**Связь з ПК**» и нажмите программную кнопку «**OK**». Присоедините помпу к ПК с помощю кабеля USB.

2. Нажмите кнопку «**СТАРТ**». Помпа готова к связи.

3. После завершения работы нажмите конпку «**НАЗАД**»

## **ПРИМЕЧАНИЕ**:

*Если связь оборвется перед завершением загрузки конфигурационного файла в помпу, помпа после последующего включения востановит заводские установки.*

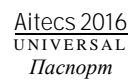

# *6. ПРЕДУПРЕЖДАЮЩИЕ СИГНАЛЫ*

## *Предупреждающие сигналы*

Эти сигналы (средний приоритет) привлекают внимание к условиям, которые могут потребовать вмешательства оператора, хотя и не приводят к остановке инфузии. При срабатывании предупреждающего сигнала помпа выводит на экран сообщение. Кроме того, мигает оранжевый индикатор (попеременно с зеленым во время инфузии) и звучит сигнал тревоги.

чтобы отключить звуковой сигнал, нажмите кнопку  $\circledast$ . Чтобы сбросить сообщение и отключить звуковой сигнал, нажмите программную кнопку «**УДАЛИ**».

## **ПРИМЕЧАНИЯ:**

- *Рекомендуется устанавливать работающую помпу таким образом, чтобы передняя панель была всегда видна оператору.*

*-* Ранее удаленный сигнал можно заново активировать путем нажатия кнопки  $\overline{\mathfrak{S}}$ , затем *кнопки «ВЕРНИ» (функция доступна, если усл. предупреждающего сигнала остаются активными).*

#### **СООБЩЕНИЕ ПРИЧИНА УСТРАНЕНИЕ ПРОВЕРКА** НЕТ СЕТИ Помпа отсоединена от сети переменного тока и работает от встроенного аккумулятора. Подключите помпу к сети переменного тока или нажмите кнопку УДАЛИ, чтобы отключить звуковую сигнализацию и продолжить работу от встроенного аккумулятора. Подключите помпу к сети переменного тока. Включите помпу и начните инфузию. Отсоедините помпу от сети. НЕОБХОДИМА ЗАРЯДКА БАТАРЕИ Аккумулятор разрядился, заряда хватит еще на 30 минут работы Подключите помпу к сети переменного тока и зарядите встроенный аккумулятор. Начните инфузию работая от аккумулятора, до тех пор пока не появится сообщение. ИЗМЕНЕНИЕ НЕ ПОДТВЕРЖДЕНО Программируемый параметр не был подтвержден Подтвердите введенное значение параметра. Начните инфузию, введите новое значение скорости не подтверждая его. Подождите несколько секунд. XX ml (min) ДО КОНЦА ШПРИЦА Содержимое шприца заканчивается. Объем (время), при котором помпа выдает сигнал тревоги (можно изменить в конфиг. меню). В конфиг.меню, установите опцию X МИН ДО ОКОНЧ. ДОЗЫ на 5 мин. Запустите инфузию и подождите пока показанное время до конца шприца будет менее 5 мин. XX ml (min) ДО ОКОНЧАНИЯ ДОЗЫ Помпа скоро завершит инфузию. Объем (время), при котором помпа выдает сигнал тревоги (можно изменить в конфиг. меню). В конфиг.меню установок, установите опцию X ml ДО ОКОНЧ. ДОЗЫ на 5 мл. Запустите инфузию и подождите пока в шприце останется менее 5 мл объема. ВНИМАНИЕ! ПРОШЛО 2 МИН. Помпа находится в бездействии более 2 мин. Нажмите кнопку УДАЛИ. Включите помпу и подождите 2 мин. до срабатывания сигнала. ВРЕМЯ ПАУЗЫ ИСТЕКЛО Заданное время паузы истекло. Нажмите кнопку УДАЛИ. В кониг.меню включите опцию РЕЖИМ ПАУЗЫ. Запустите инфузию и через несколько секунд остановите. Установите время паузы на 3 мин. и подождите до истечения установленного времени.

## **ТАБЛИЦА 6.1.** Предупреждающие сигналы

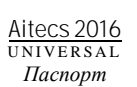

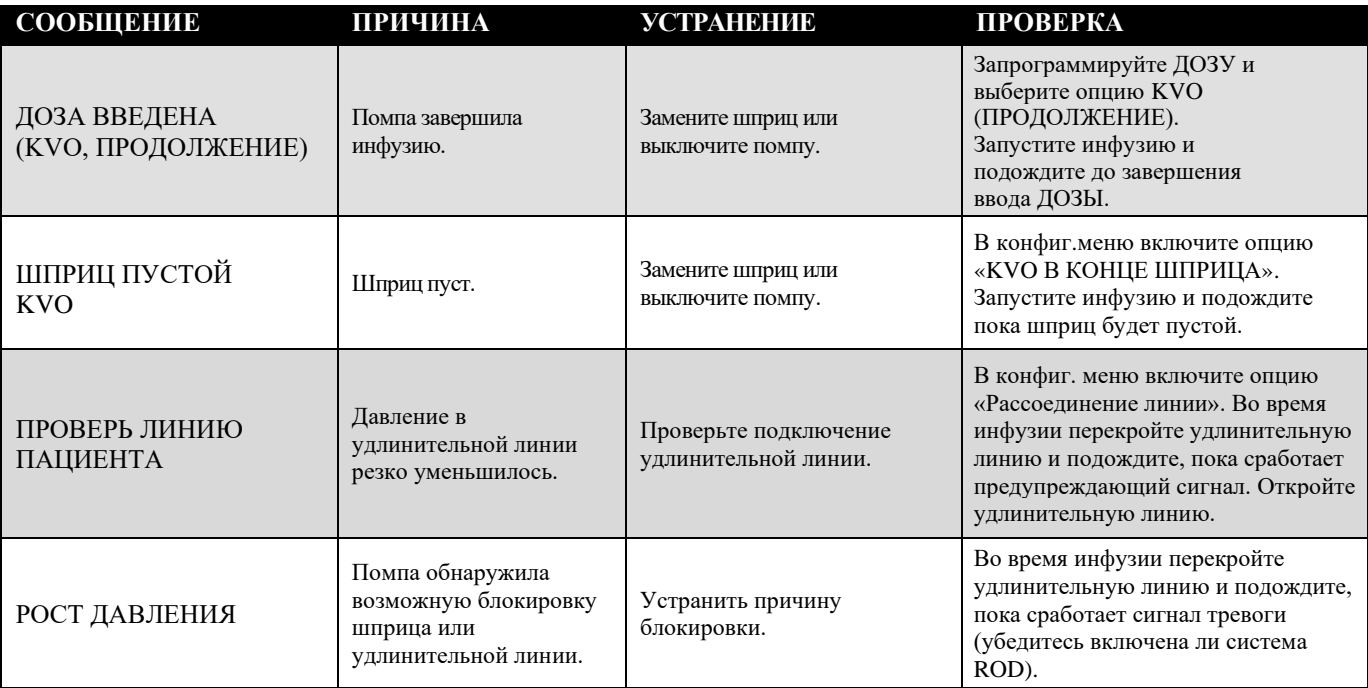

 $\mathcal{L}^{\text{max}}_{\text{max}}$ 

## *Сигналы тревог*

Эти сигналы тревоги (высокий приоритет) автоматически прерывают инфузию и требуют немедленного вмешательства. В состоянии тревоги помпа выводит на экран сообщение. Кроме того, мигает красный индикатор и звучит звуковой сигнал.

## **ПРИМЕЧАНИЯ:**

*Рекомендуется устанавливать работающую помпу таким образом, чтобы передняя панель была всегда видна оператору.*

*Ранее удаленный сигнал можно заново активировать путем нажатия кнопки*  $\left(\mathcal{E}\right)$ , *затем кнопки «ВЕРНИ» (функция доступна, если усл. сигнала тревоги остаются активными).*

## **ТАБЛИЦА 6.2.** Сигналы тревог

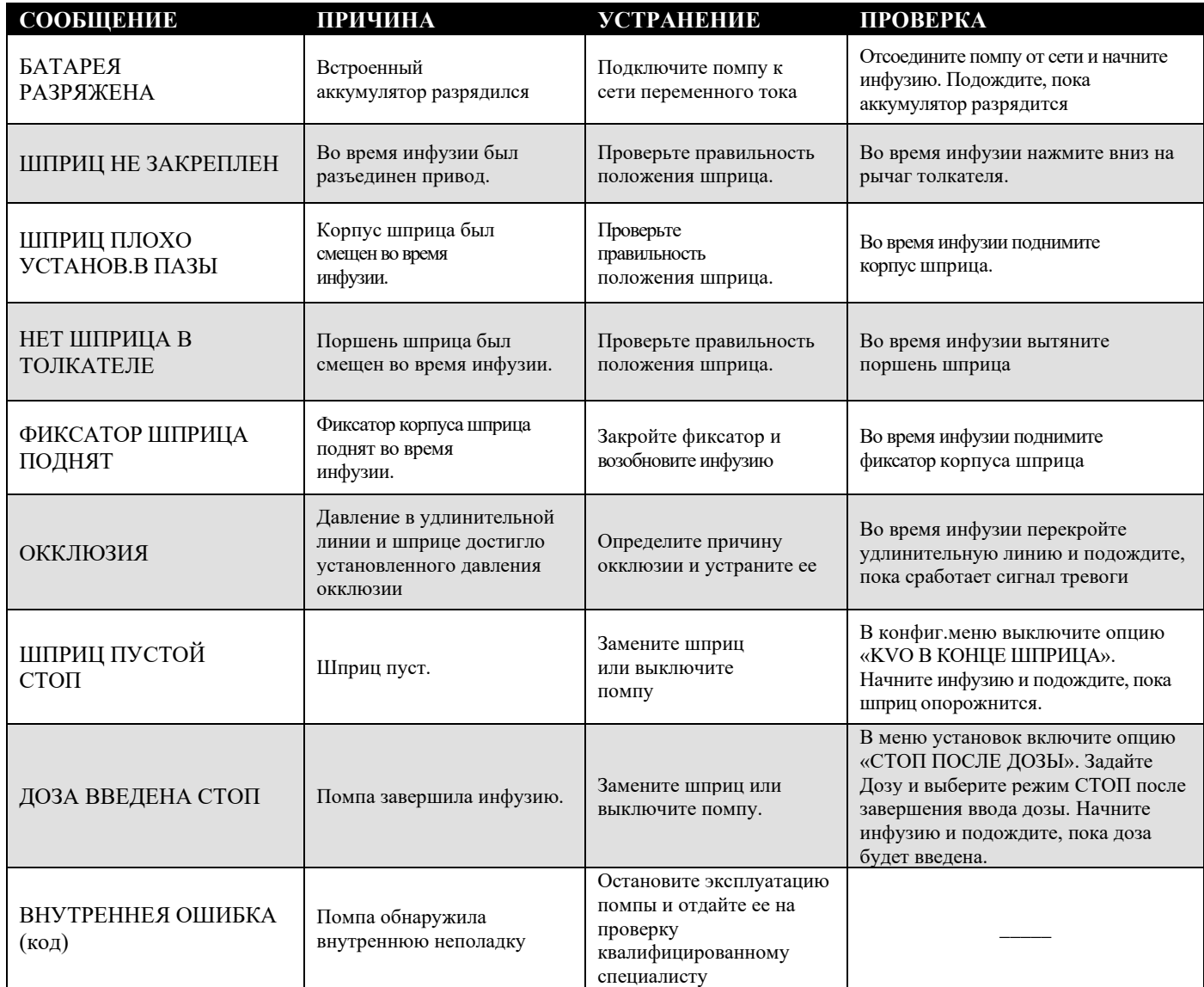

## *Информационные сообщения*

Информационные сообщения предоставляют описание неправильных или невыполнимых действий. Появление таких сообщений не останавливает инфузию. Тем не менее, информационные сообщения заставляют обратить внимание на происходящее и помогают установить и решить проблему.

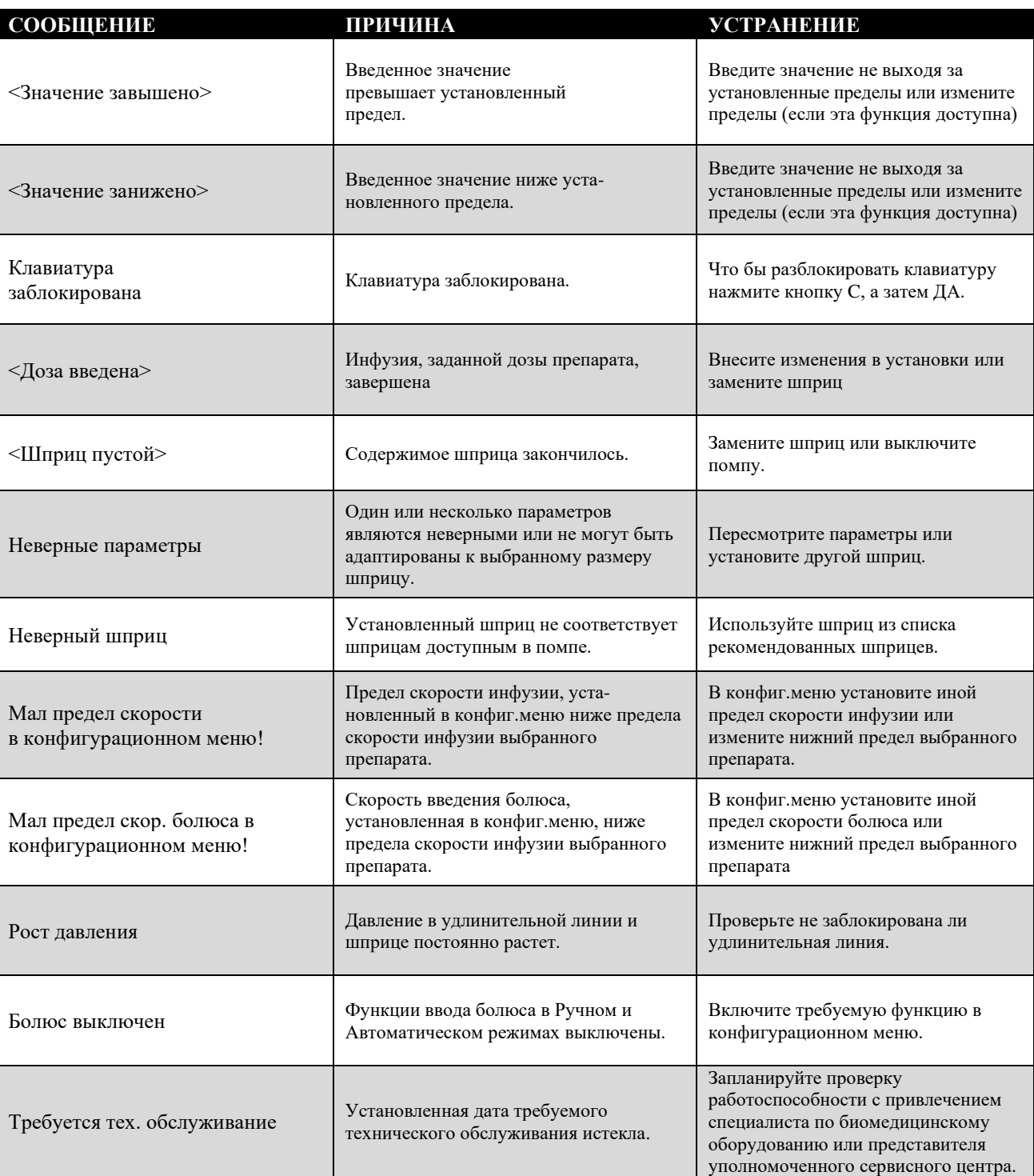

## **ТАБЛИЦА 6.3.** Информационные сообщения

## *7. ТЕХНИЧЕСКОЕ ОБСЛУЖИВАНИЕ И ХРАНЕНИЕ*

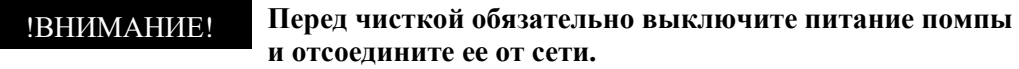

**Не допускается чистка, дезинфекция или стерилизация помпы или отдельных ее деталей в автоклаве или с использованием газообразного оксида этилена. Это может привести к поломке устройства и аннулированию гарантии. Дезинфекции подлежат только наружные части устройства.** !ВНИМАНИЕ!

## !ВНИМАНИЕ!

**Не допускайте попадания на устройство следующих химических веществ, поскольку это может привести к повреждению передней панели: ацетон, уксусный альдегид, аммиак, бензол, гидрокситолуол, хлористый метилен и озон. Не применяйте чистящие средства, содержащие р-алкилдиметилэтилбензил-хлорид аммония, если только они не включены в перечень рекомендованных чистящих средств, приведенный на обратной стороне страницы.**

## !ВНИМАНИЕ!

**Помпа должна все время быть чистой и сухой.**

## !ВНИМАНИЕ!

**После чистки проверьте, чтобы в сетевом разъеме не оставалось влаги. Она может стать причиной замыкания контактов. Удалите влагу сухой салфеткой или марлей и только затем подключите помпу к сети.**

## *Чистка*

Наружные поверхности устройства можно чистить мягкой тканью, слегка смоченной в любом из перечисленных ниже чистящих средств**. Не распыляйте чистящие средства непосредственно на механизм шприца, на область сетевого разъема и интерфейсных разъемов**. Не пользуйтесь для чистки твердыми инструментами. При разбавлении концентрированных чистящих средств руководствуйтесь инструкциями изготовителей. Каждый раз после использования помпы ее необходимо почистить и продезинфицировать. Если прибор использовался в изолированной зоне, выберите из приведенного ниже списка те средства, которые обладают одновременно чистящим и дезинфицирующим действием.

Хотя конструкция прибора защищает от пролитой жидкости, при попадании жидкости внутрь помпы обратитесь к своему продавцу или в сервисный центр изготовителя. Это необходимо сделать сразу же, чтобы свести к минимуму

возможные проблемы, связанные с удалением растворов и сушкой механизма.

## *Рекомендуемые чистящие средства*

Перед первым применением чистящего средства для чистки помпы его следует сначала проверить на маленьком участке.

- 3 % раствор перекиси водорода.
- Раствор мыла в воде.
- Этиловый спирт.

## *Профилактическое техническое обслуживание*

 $\overline{\phantom{a}}$ 

В приведенной ниже таблице содержится график основных операций техобслуживания устройства. Если устройство не удается очистить с помощью основных методов, описанных выше, или какие-либо компоненты отсутствуют или повреждены, не использыйте помпу и уведомите соответствующую службу официального сервисного центра.

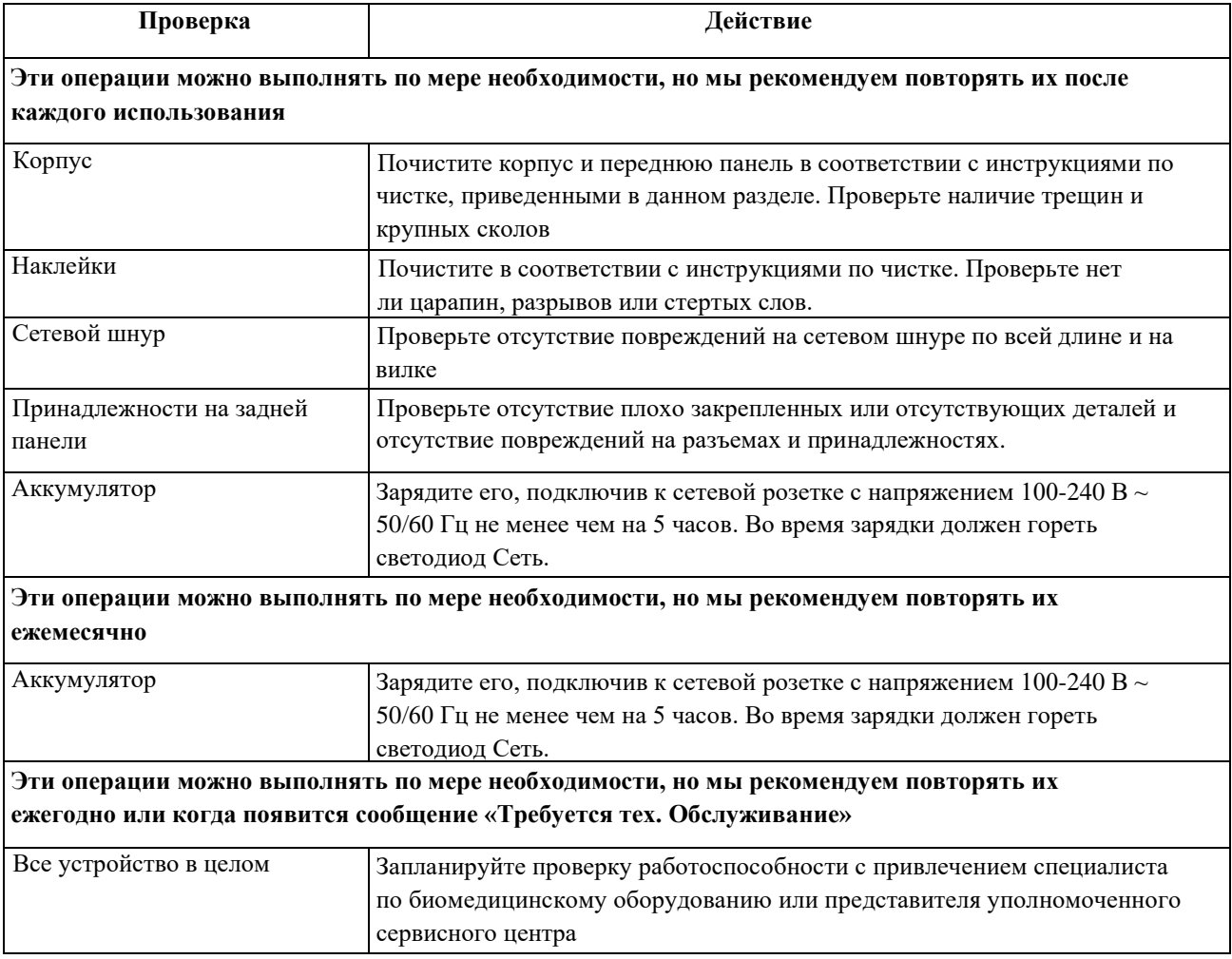

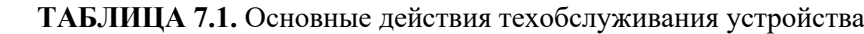

## *Питание от аккумулятора*

Данное устройство может работать от аккумулятора в экстренных ситуациях и временно при транспортировании. При работе от аккумулятора горит светодиод работы от аккумулятора

#### *Зарядка аккумулятора*

Как правило, замена аккумуляторной батареи производиться после 500 циклов зарядки-разрядки. Обратитесь к уполномоченному техническому специалисту для проверки аккумулятора в соответствии с руководством по обслуживанию.

Замена аккумулятора может осуществляться только в официальном сервисном центре. Чтобы получить запасные аккумуляторы, обратитесь к продавцу или в сервисный отдел изготовителя.

## *Утилизация*

Аккумулятор должен утилизироваться в соответствии с действующим законодательством.

Во время хранения рекомендуется оставлять устройство подключенным к сети, чтобы поддерживать полный уровень зарядки аккумулятора. Не храните помпу после отключения от сетевой розетки с включенным питанием. После распаковки устройство следует хранить в чистом и сухом месте (относительная влажность 15-90 %, без конденсации), чтобы исключить длительное воздействие пыли и влаги. В случае если условия хранения выходят за предельные условия эксплуатации (см. таблицу «Технические характеристики» в данной главе), компания Viltechmeda рекомендует снова поместить помпу в ту упаковку, в которой она была доставлена.

## *Тестирование*

*Хранение*

Испытательные программы позволяют проверить разнообразные параметры, функции и калибровки помпы без осмотра внутренних компонентов. Полный перечень процедур тестирования и калибровки можно найти в руководстве по техническому обслуживанию.

## *Ремонт*

Ремонт помпы и периодическую замену деталей может проводить только изготовитель или уполномоченный представитель.

## *8. ТЕХНИЧЕСКИЕ ХАРАКТЕРИСТИКИ*

## **ТАБЛИЦА 8.1.** Технические характеристики

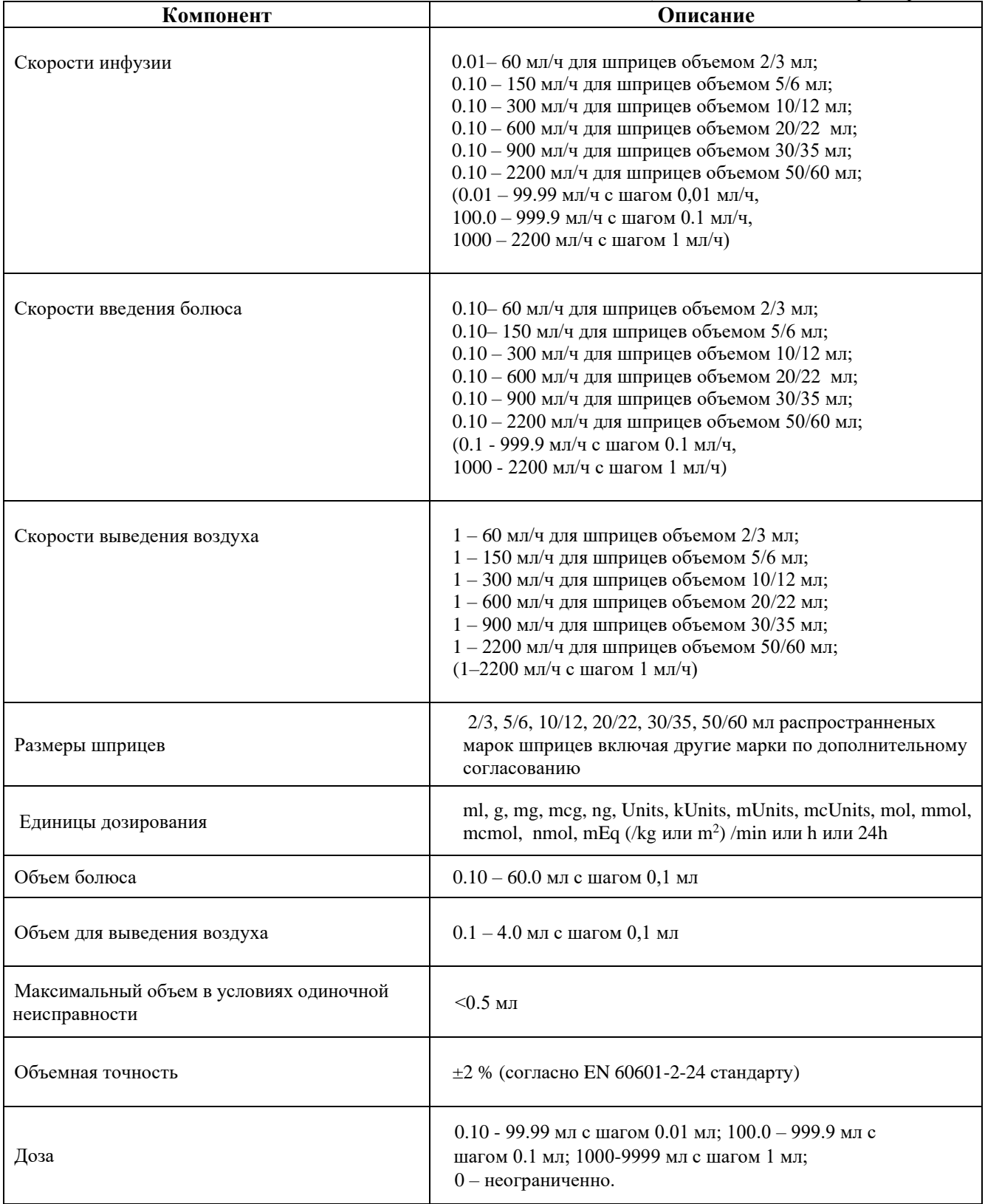

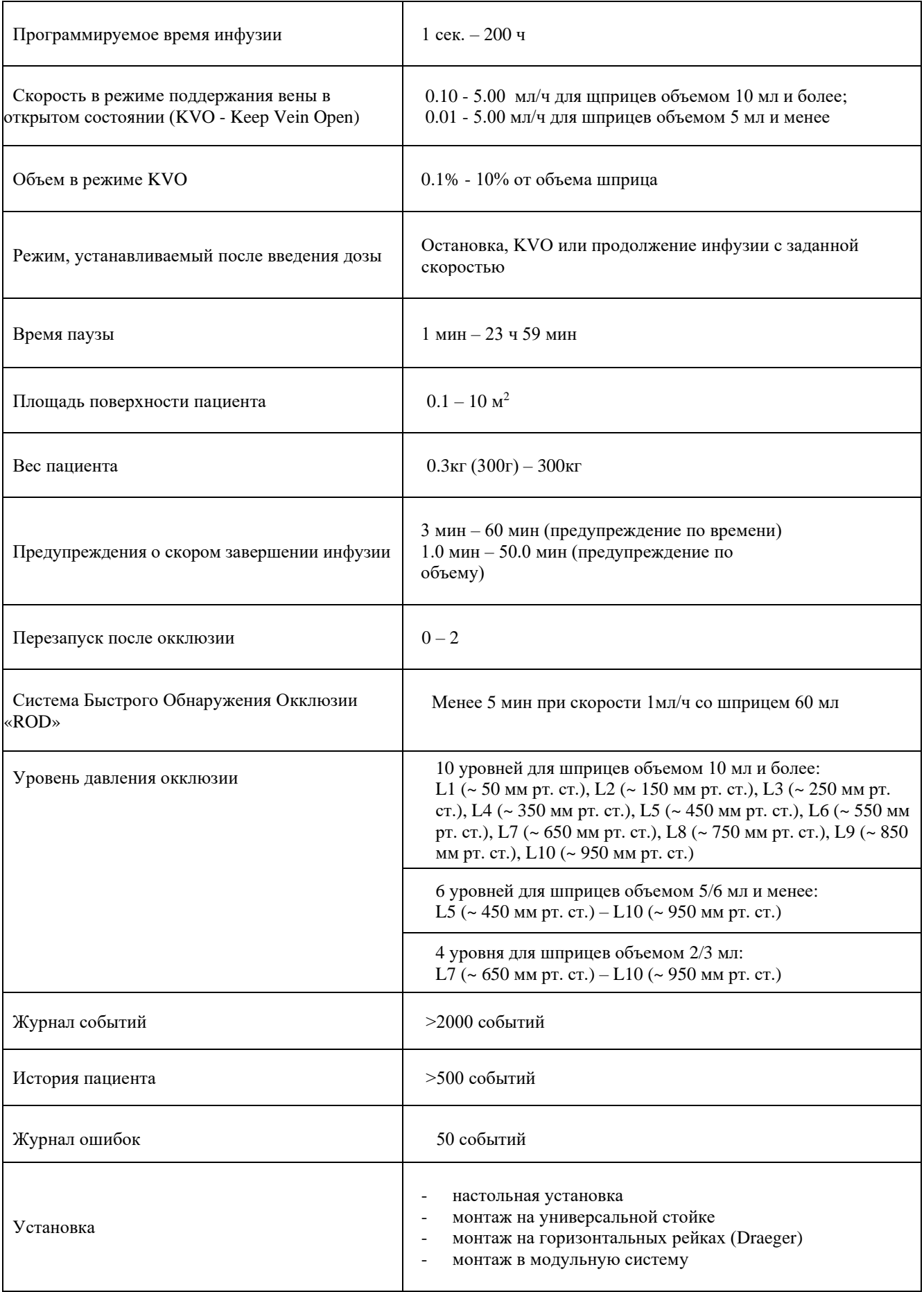

 $\sim 100$ 

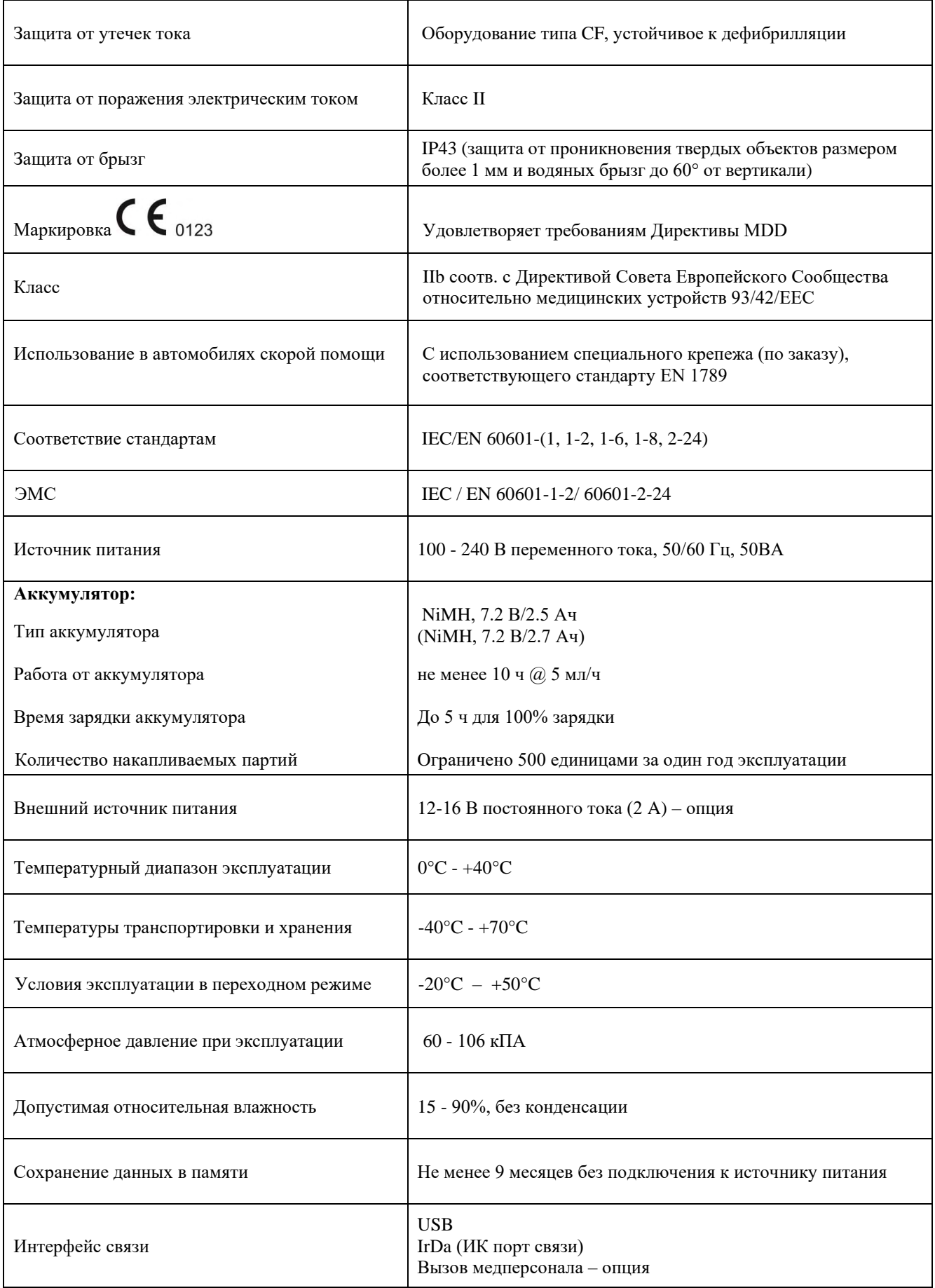

 $\sim 10^{-1}$ 

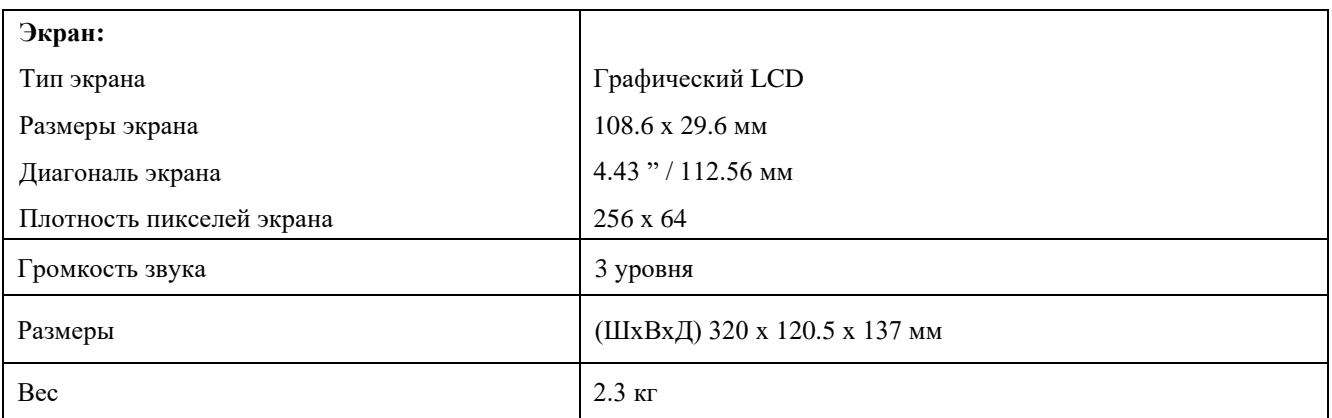

## *Волюметрическая точность системы*

Насос при условии использования соответствующего шприца (см. главy 2) обеспечивает волюметрическую точность, при которой погрешность введения не превышает ±2 % для второго часа инфузии при скорости 5 мл/ч.

Примите к сведению, что флуктуации скорсоти могут быть вызваны индивидуальным или совокупным воздействием следующих причин: плотность жидкости, положительное и отрицательное давление, окружающие условия и пр. Чаще всего флуктуации скорсоти возникают при усилении влияния перечисленных выше условий, а также при работе устройства в условиях, выходящих за нормальные рамки.

Указанное значение погрешности относится к температуре в  $22 °C$ .

## **ПРИМЕЧАНИЕ:**

*Все приведенные данные получены для шприца BD Plastipak объемом 50 мл с удлинительной линией BALTON, PPI/LL – 120см*

## *Описание графика начальной стадии*

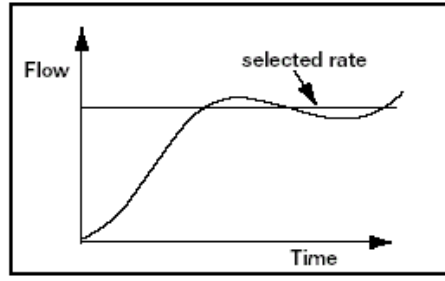

**Рис. 8.1.** Пример графика начальной стадии

График начальной стадии работы был получен в соответствии со стандартом IEC/EN 60601-2-24. Данные представленные на графике, соответствуют характеристикам помпы за первые 120 минут работы с периодом дискретизации в 30 секунд. График расход - время подтверждает стабильность поддержания заданного расхода на начальном этапе работы. Даже при правильном выборе компонентов системы и задании правильных настроек расход, обеспечиваемый помпой любой марки, может быть нестабильным в течение 120 минутного периода с момента запуска.

Поэтому мы включили данные для начальной стадии работы или стадии стабилизации. Необходимо отметить, что по мере увеличения интервала измерения погрешности все помпы демонстрируют значительное повышение точности поддержания расхода.

## *Интерпретация кривых девиации Скорости инфузии*

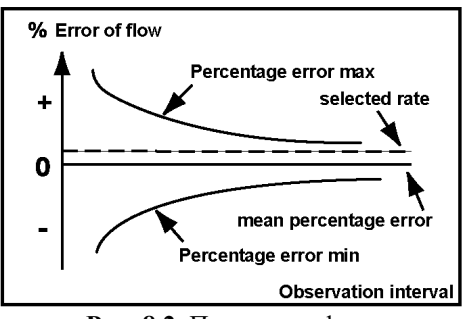

**Рис. 8.2.** Пример графика

Кривые, представляют значения максимального отклонения расхода от заданной скорости инфузии для конкретных сегментов интервала введения. Однако время, прошедшее с начала инфузии, не откладывается по горизонтальной оси, поскольку она служит просто графическим ориентиром для выбора конкретных интервалов наблюдения. Наиболее широкая часть графика сходящихся кривых (наибольшая погрешность) соответствует наименьшим интервалам дискретизации или периодам наблюдения. По мере увеличения интервалов дискретизации (в минутах) отклонения расхода от заданной скорости введения снижаются, поскольку в этом случае погрешности распределяются по более длительным временным интервалам. Это приводит к сближению сходящихся кривых, что дает более реалистичное представление о средней погрешности поддержания помпой заданного расхода. Например, точки максимальных значений положительной и отрицательной погрешностей, соответствующие 5-минутному интервалу наблюдения на графике, отражают флуктуации расхода, усредненные за 5-минутный период инфузии. Аналогично, точки, соответствующие 60-минутному интервалу наблюдения на графике, отражают флуктуации расхода, усредненные за 60-минутный период инфузии.

## *Значение кривых девиации скорости инфузии*

Сходящиеся кривые могут стать источником важной информации для специалистов-врачей, принимающих решение о применении конкретной инфузионной помпы для введения определенного лекарства. Например, при введении препаратов с коротким полупериодом действия желательно обеспечить предельно малые флуктуации расхода за время инфузии, что, в свою очередь, поддержит низкие флуктуации уровня плазмы. Способность помпы к введению лекарства со скоростью, предельно близкой к запрограммированной скорости, позволяет поддержать эффективность действия этого лекарства. В данном примере врачу следует выбрать устройство, график сходящихся кривых для которого демонстрирует малый или узкий диапазон флуктуаций расхода.

## *Графики начальной стадии и девиации скорости*

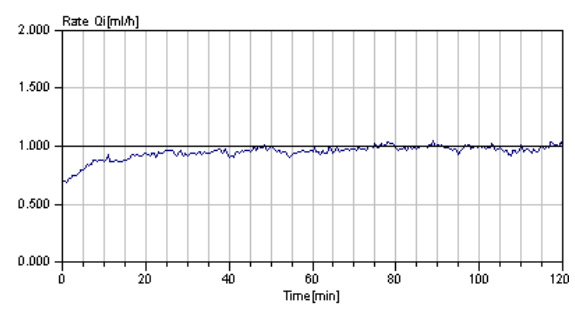

**Рис. 8.3.** График начальной стадии. BD Plastipak 50 мл @ 1 мл/ч

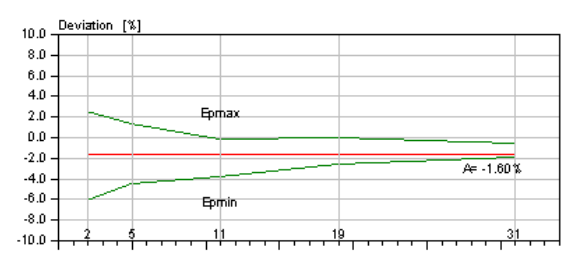

**Рис. 8.5.** График девиации скорости. BD Plastipak 50 мл @ 1 мл/ч

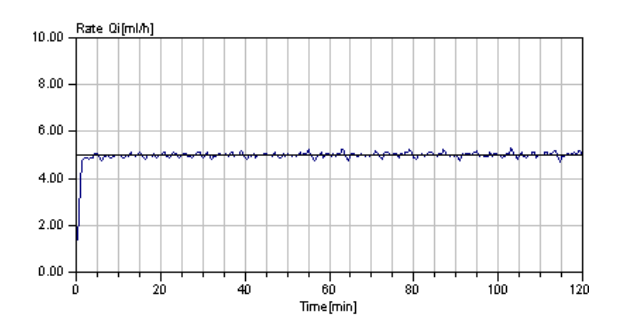

**Рис. 8.4.** График начальной стадии. BD Plastipak 50 мл @ 5 мл/ч

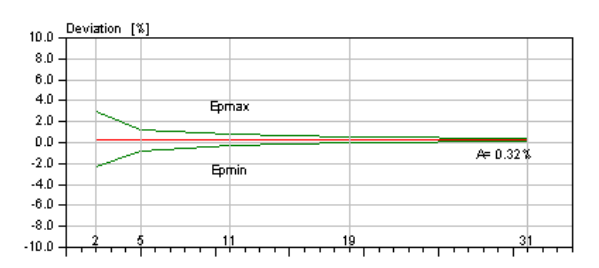

**Рис. 8.6.** График девиации скорости. BD Plastipak 50 мл @ 5 мл/ч

## *Влияние противодавления при скорости 5 мл/ч*

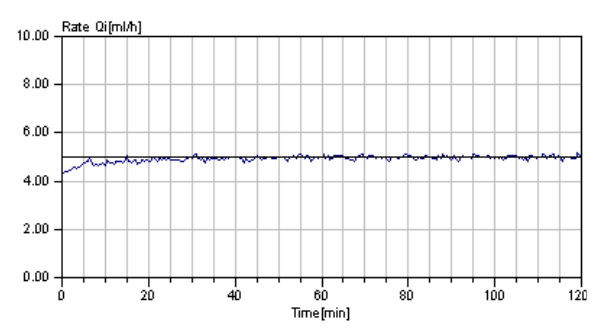

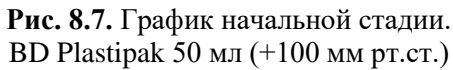

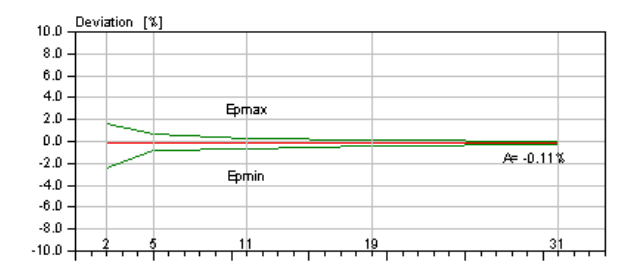

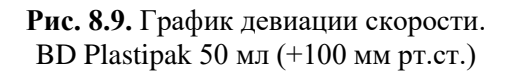

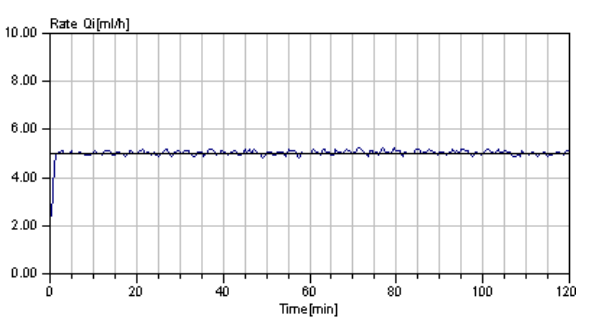

**Рис. 8.8.** График начальной стадии. BD Plastipak 50 мл (-100 мм рт.ст.)

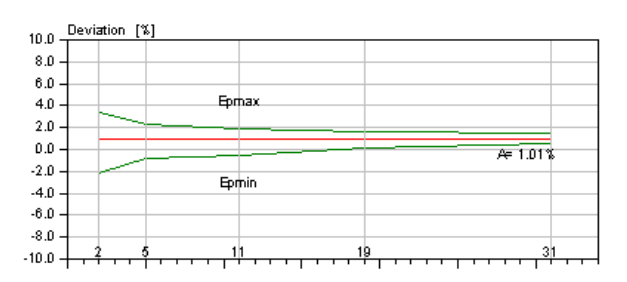

**Рис. 8.10.** График девиации скорости. BD Plastipak 50 мл (-100 мм рт.ст.)

## *Максимально создаваемое давление при инфузии*

Максимальное давление инфузии, перед срабатыванием сигнала тревоги, составляет 1170 мм рт.ст.

## *Задержка сигнала тревоги при окклюзии*

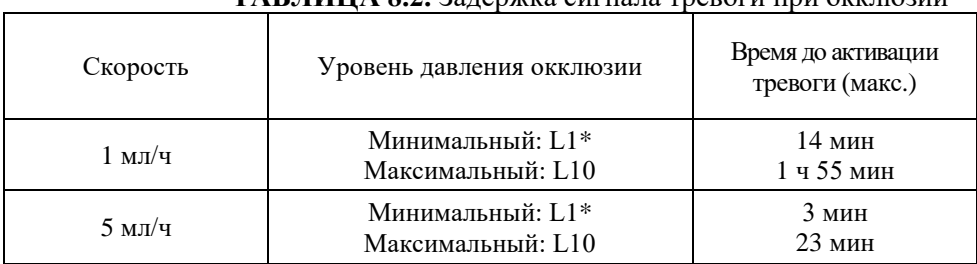

## **ТАБЛИЦА 8.2.** Задержка сигнала тревоги при окклюзии

**ТАБЛИЦА 8.3.** Объем болюса при окклюзии

## *Объем болюса при окклюзии*

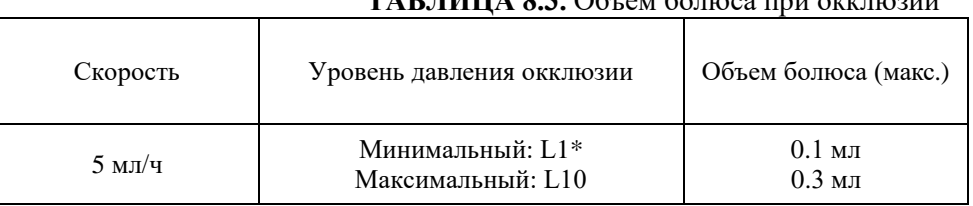

*\* - При использовании некоторых шприцев и при низком заданном уровне тревоги сигнал тревоги при окклюзии может выдаваться сразу же после начала инфузии - напор, соответствующий таким уровням, как правило, оказывается меньше усилия, необходимого для преодоления трения в шприце (даже без дополнительного напора жидкости).*

## *Давление звука при сигналах тревоги*

#### **ТАБЛИЦА 8.4.** Давление звука при сигналах тревоги

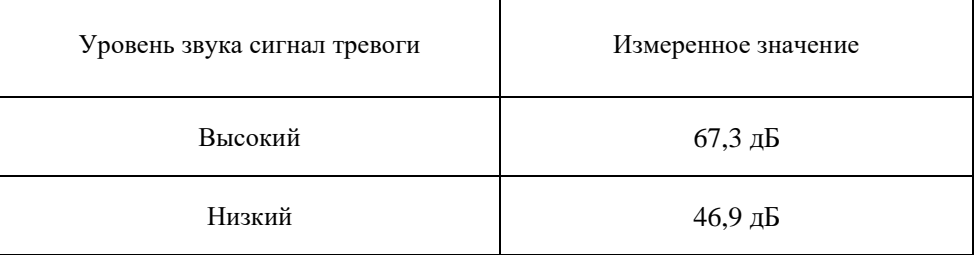

# *9. ТEХНИЧЕСКОЕ ОПИСАНИЕ*

## *Общее*

Помпа предназначена для точного введения определенного количества лекарства со скоростью, установленной пользователем. Скорость толкателя шприца устанавливается микропроцессором и основывается на модели шприца. Информация о состоянии помпы и запрограммированных данных выводится на графический дисплей. Работа микропроцессора мониторируется микропроцессорным контролем, который моментально останавливает работу в случае неполадки.

## *Система зарядки аккумулятора*

Помпа оснащена внутренней системой зарядки аккумулятора, базирующейся на котроллере быстрой зарядки. Зарядка аккумулятора начинается каждый раз, когда помпа подсоидиняется к сети (к или в машине скорой помощи). В режиме быстрой зарядки контроллер поддержывает ток с постоянной величиной примерно 0,6 А. Как только обнаружено, что аккумулятор заряжен полностью, зарядка прекращается. Устройство руководствуется тремя составляющими при установлении, что аккумулятор полностью заряжен: электрическим напряжением, температурой аккумулятора и временем зарядки.

## *Средства защиты пациента*

#### *Самотестирование*

Автоматическое тестирование программы помпы проводится сразу после включения. В случае обнаружения ошибки в программе, помпа издает сигнал тревоги и на дисплее появляется надпись: «Внутренняя неисправность», которая указывает на ошибку техническому персоналу. В этом случае работа помпы невозможна;

## *Микропроцессорный контроль «Watch-dog»*

В случае неполадки, микропроцессорный контроль останавливает инфузию, блокирует шаговый двигатель и активирует сигнал тревоги;

## *Датчик размера шприца*

Датчик размера шприца, откалиброванный под различные типы шприцев, помогает предотвратить подтверждение неразрешенного шприца, предотвращая тем самым выход за границы волюметрической точности инфузии 2%. Инфузия не может быть начата до подтверждения размера и типа установленного шприца. При установке шприца, не

включенного в список разрешенных шприцев возникает сообщение: «Неверный шприц». С целью минимизировать риск установки неразрешенного, но имеющего некоторые сходные параметры с разрешенным, шприца, или риск неверного опознавания шприца вследствие его неправильной загрузки, программное обеспечение насоса предоставляет возможность конфигурации только для наиболее часто используемых шприцев.

#### *Датчик корпуса и поршня шприца*

Данный датчик позволяет предотвратить инфузию неразрешенным шприцем или некорректно установленным шприцем, генерируя сообщение тревоги и останавливая инфузию

#### *Датчик расположения толкателя шприца*

Данный датчик позволяет генерировать сообщение «ХХ мин до конца шприца» или «ХХ мл до конца шприца», тем самым предупреждая медицинский персонал о необходимости приготовить следующий шприц для продолжения инфузии.

#### *Датчик окклюзии*

В качестве датчика силы шприца используется тензодатчик, расположенный на металлической пластине в механизме привода. Когда эта пластина деформируетса силой, прикладываемой толкателем шприца, генерируется сигнал окклюзии, это происходит в случае если сила сопротивления шприца превышает заданный предел. Предел давления окклюзии устанавливается оператором, который может выбрать один из 10 возможных уровней окклюзии.

## *Функция АНТИБОЛЮС*

В случае возникновения окклюзии создается чрезмерное давление в системе, вследствие чего возможен несанкционированный болюс после устранения причины окклюзии. Для предотвращения этого в данном насосе предусмотрена функция АНТИБОЛЮС. В случае обнаружения окклюзии толкатель шприца возвращается назад на несколько шагов, чтобы сбросить избыточное давление в системе и тем самым предотвратить несанкционированный болюс.

#### *Антисифонная система*

Данная функция актуальна при изменении положения насоса относительно уровня сердца пациента, чтобы предотвратить несанкционированный болюс. Конструкция соединения шприца и толкателя шприца реализована таким образом, чтобы предотвратить возможное возникновение зазора между шприцем и толкателем шприца.

## *Минимизация количества параметров и ограничение значений параметров*

Дополнительно, чтобы избежать передозировки препарата вследствие неправильно программирования скорости инфузии оператором, существует возможность установить безопасные лимиты для каждого препарата, также есть возможность оставить для программированиж только необходимые параметров.

## *Доступ к конфигурационному меню*

Доступ контролируется комбинацией кнопок и кодом во время включения помпы.

## *Техническое обслуживание*

Информация о ремонте, калибровке, тестировании и другая подобная информация содержиться в Сервисной Инструкции. В случае сбоя работы насоса Вам надлежит проконсультироваться с Сервисным Центром или изготовителем. Для надлежащего сервисного обслуживания насоса и планового техобслуживания насоса обращайтесь в Сервисный Центр, авторизованный Производителем.
# *10. РУКОВОДСТВО И ДЕКЛАРАЦИЯ ИЗГОТОВИТЕЛЯ ПО ЭЛЕКТРОМАГНИТНОЙ СОВМЕСТИМОСТИ ПОМПЫ*

Данный отчет и информация, приведенная в таблицах отчета, требуются по стандарту IEC/EN 60601-1-2. Таблицы отчета показывают по каким ЭМС (электромагнитная совместимость) стандартам проводилась проверка помпы Aitecs 2016 (далее – шприцевая помпа), идентификации минимальных уровней тестирования по стандарту, уровню которого насос соответствует и общие указания по ЭМСусловиям.

Шприцевая помпа предназначена для использования в электромагнитных условиях указанных в таблицах, приведенных ниже. Шприцевая помпа, как и большинство других электрических устройств, основанных на микропроцессорной электронике, при работе создает определенный уровень электромагнитного излучения, являющимся побочным эффектом внутренних функций помпы.

Следует избегать воздействия на помпу мощных источников электромагнитного излучения, таких как магниторезонансное отображение (MRI) и электроприжигающее оборудование. Следует помнить, что стационарные и мобильные устройства связи, такие как сотовые телефоны, могут воздействовать на работу МЕДИЦИНСКОГО ЭЛЕКТРИЧЕСКОГО ОБОРУДОВАНИЯ, в том числе и шприцевую помпу.

#### !ОСТОРОЖНО!

**Данное устройство должно использоваться только с принадлежностями и кабелями, рекомендованными к применению фирмой Viltechmeda для данного устройства. Применение иных принадлежностей с данным устройством может увеличить уровень эмиссии и уменьшить невосприимчивость.**

**Шприцевая помпа не должна использоваться в непосредственной близости от другого оборудования или штабелирована с другим оборудованием, но в случае необходимости такого использования нужно наблюдать за работой помпы и удостовериться в правильной ее работе.** !ОСТОРОЖНО!

### **ТАБЛИЦА 10.1.** Руководство и декларация изготовителя – электромагнитная эмиссия

Шприцевая помпа предназначена для использования в электромагнитных условиях, указанных ниже. Покупатель или пользователь шприцевой помпы, должен использовать помпу в данных условиях.

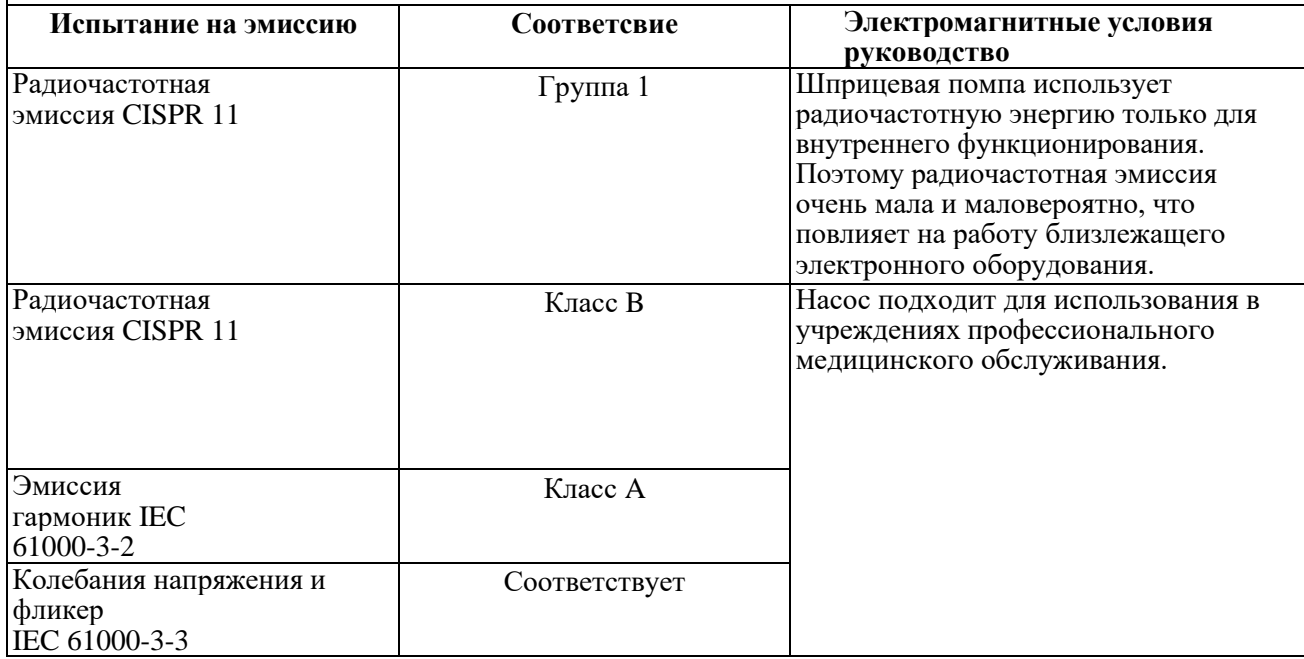

### **ТАБЛИЦА 10.2.** Руководство и декларация изготовителя – электромагнитная помехоустойчивость

Шприцевая помпа предназначена для использования в электромагнитных условиях, указанных ниже. Покупатель или пользователь шприцевой помпы, должен использовать помпу в данных условиях.

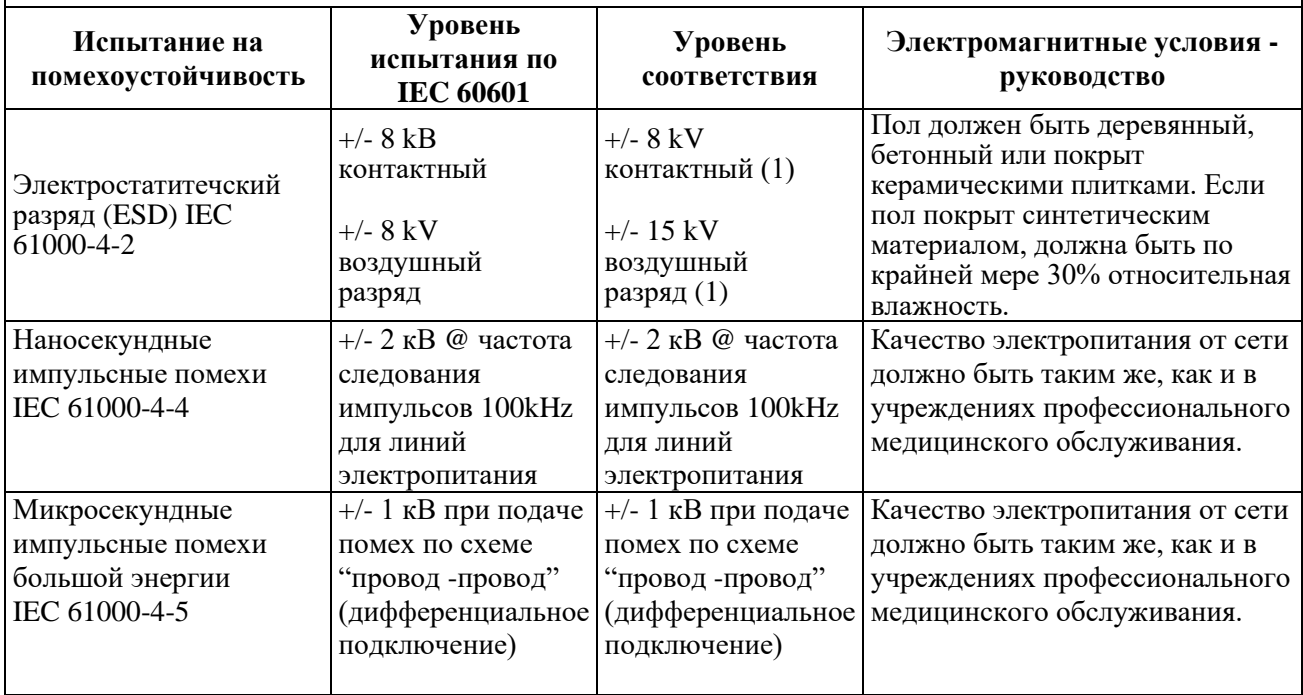

## **ТАБЛИЦА 10.2.** Руководство и декларация изготовителя – электромагнитная помехоустойчивость -

продолжение

Шприцевая помпа предназначена для использования в электромагнитных условиях, указанных ниже. Покупатель или пользователь шприцевой помпы, должен использовать помпу в данных условиях.

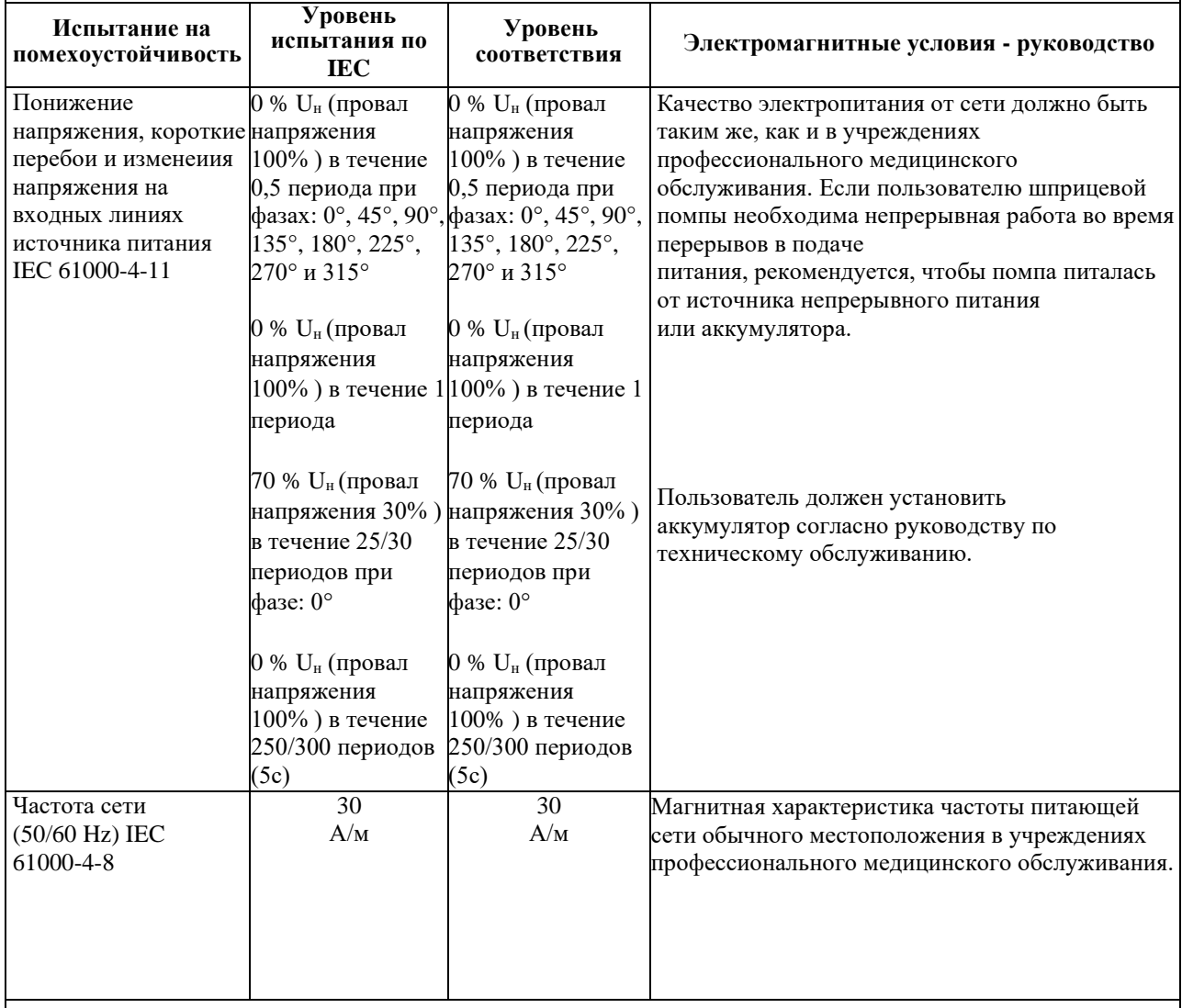

ПРИМЕЧАНИЕ 1: Шприцевая помпа была сконструирована в соответсвии с требованиями IEC/EN 60601-1-2 и IEC/EN 60601-2-24

ПРИМЕЧАНИЕ 2: Помпа автоматически переходит на питание от аккумулятора при пропадании сети питания.

#### **ТАБЛИЦА 10.3.** Руководство и декларация изготовителя - электромагнитная помехоустойчивость – для ИЗДЕЛИЙ или СИСТЕМ жизнеобеспечения

Шприцевая помпа предназначена для использования в электромагнитных условиях, указанных ниже. Покупатель или пользователь шприцевой помпы, должен использовать помпу в данных условиях.

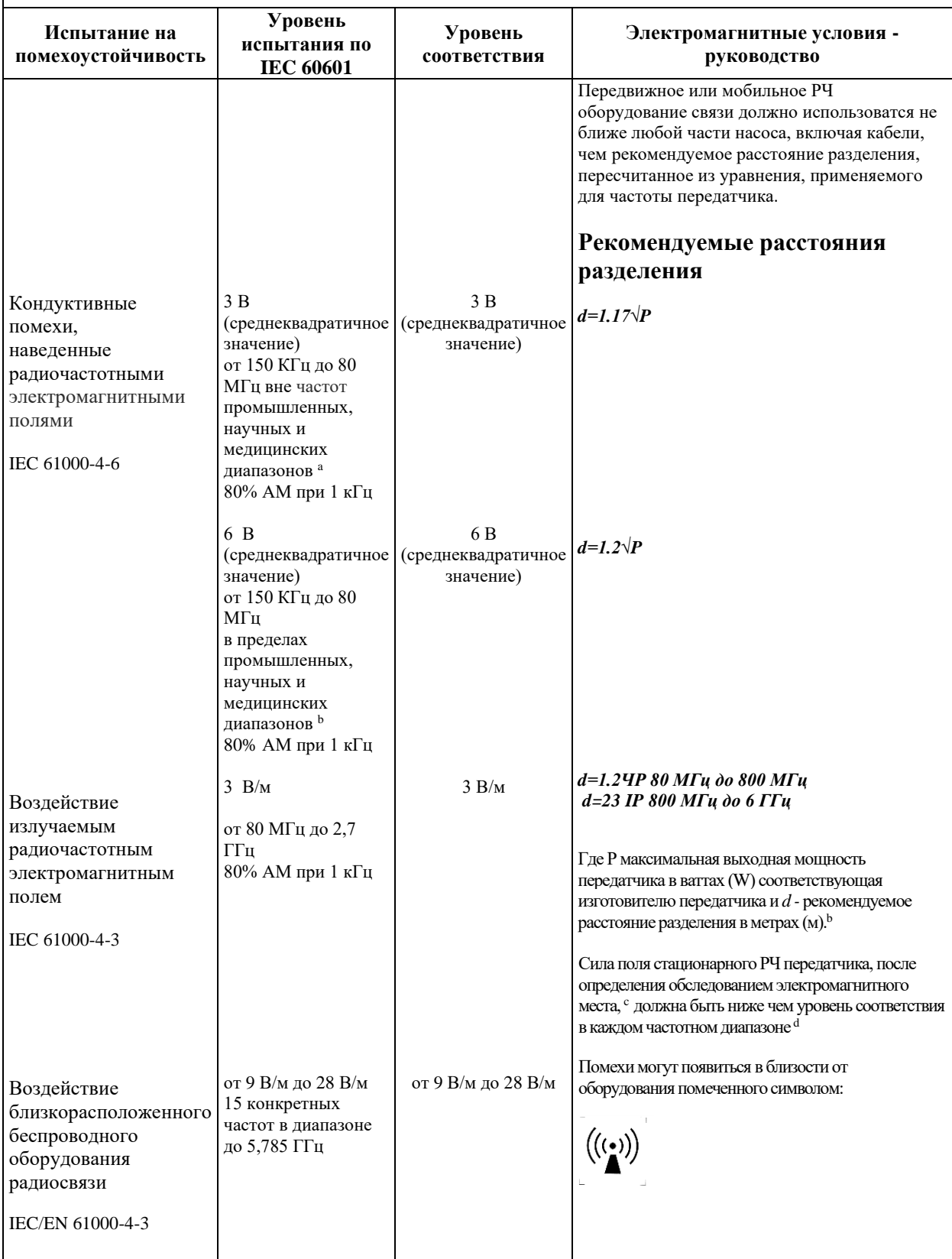

ПРИМЕЧАНИЕ 1 От 80 MГц до 800 MГц, применяется более высокий частотный диапазон.

ПРИМЕЧАНИЕ 2 Данные руководства могут не подойти для всех ситуаций. На распространение электромагнитных волн влияет поглощение и отражение от строений, объектов и людей.

<sup>а</sup> ПНМ (промышленные, научные и медицинские) волны между 150 kГц и 80 MГц - 6.765 MHz до 6.795 MHz; 13.553 MHz до 13.567 MHz; 26.957 MHz до 27.283 MHz; и 40.66 MHz до 40.70 MHz. <sup>b</sup> Уровни соответствия в ПНМ частотном диапазоне от 150 кГц до 80 МГц и от 80 МГц до 6 Гц предназначены для уменьшения вероятности создания помех мобильными/передвижными средствами связи, в случае непреднамеренного их использования в зоне пациента. Поэтому используется дополнительный фактор 10/3 при расчетах расстояний до передатчиков в данных частотных диапазонах.

#### **ТАБЛИЦА 10.3.** Руководство и декларация изготовителя - электромагнитная помехоустойчивость – для ИЗДЕЛИЙ или СИСТЕМ жизнеобеспечения - продолжение

Шприцевая помпа предназначена для использования в электромагнитных условиях, указанных ниже. Покупатель или пользователь шприцевой помпы, должен использовать помпу в данных условиях.

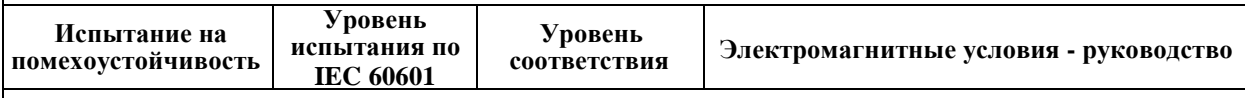

<sup>c</sup> Силы полей стационарных передатчиков, таких как базовые станции для радио (сотовых/безпроводных) телефонов и наземных мобильных радиоприемников, любительских радиоприемников, АМ и ФМ радиовещания и ТВ вещания не могут быть точно теоретически предсказаны. Для оценки электромагнитной среды из-за стационарного РЧ передатчика, нужно рассмотреть возможность проведения обследования электромагнитного места. Если сила измеренного поля, в месте в котором используется помпа, превышает указанные выше РЧ уровни соответсвия, нужно следить за работой помпы и удостоверится в нормальном ее функционировании. Если замечено анормальное поведение, могут потребоватся дополнительные средства, такие как переориентирование или перемещение шприцевой помпы.

 $d$  В частотном диапазоне от 150 kГц до 80 MГц, силы полей должны быть мение 3 В/м.

#### **ТАБЛИЦА 10.4.** Рекомендуемые расстояния разделения между перемещаемыми и мобильными РЧ средствами связи и шприцевым насосом - для ИЗДЕЛИЙ или СИСТЕМ жизнеобеспечения

Шприцевая помпа предназначена для использования в электромагнитных условиях, в которых контролируются РЧ помехи. Покупатель или пользователь шприцевой помпы может помочь предотвратить электромагнитную интерференцию, путем соблюдения минимальных расстояний между перемещаемыми и мобильными РЧ оборудованием связи (передатчики) и шприцевой помпой, по нижеизложенным рекомендациям, согласно максимальной выходной мощностью оборудования связи.

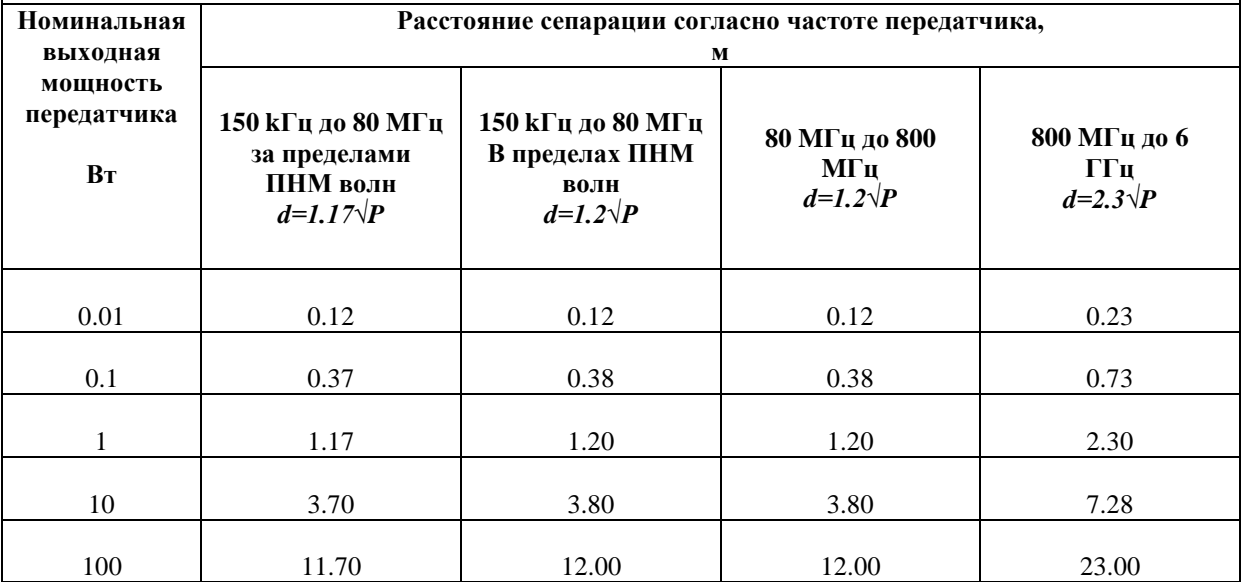

Для передатчиков с максимальной выходной мощностью не указанной выше, рекомендуемое расстояние сепарации *d* в метрах (м) может быть определено, используя уравнения, применяемые для частоты передатчика, где *P* максимальная выходная мощность передатчика в ваттах (Вт) согласно изготовителю передатчика.

**ТАБЛИЦА 10.4.** Рекомендуемые расстояния разделения между перемещаемыми и мобильными РЧ средствами связи и шприцевым насосом - для ИЗДЕЛИЙ или СИСТЕМ жизнеобеспечения -

продолжение

Шприцевая помпа предназначена для использования в электромагнитных условиях, в которых контролируются РЧ помехи. Покупатель или пользователь шприцевой помпы может помочь предотвратить электромагнитную интерференцию, путем соблюдения минимальных расстояний между перемещаемыми и мобильными РЧ оборудованием связи (передатчики) и шприцевой помпой, по нижеизложенным рекомендациям, согласно максимальной выходной мощностью оборудования связи.

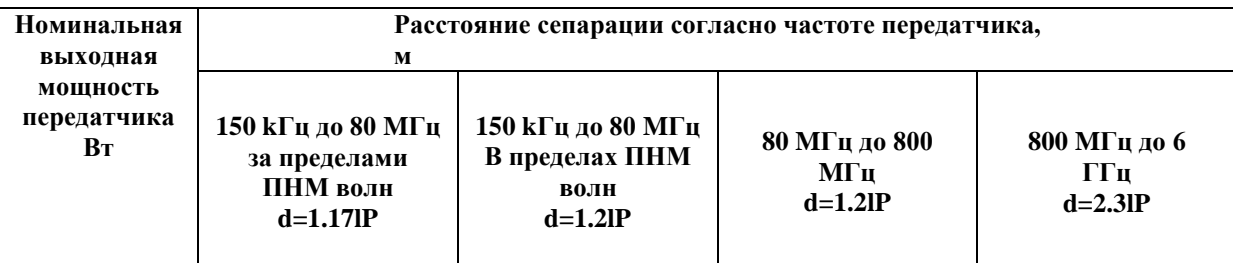

ПРИМЕЧАНИЕ 1 От 80 MГц до 800 MГц, применяется более высокий частотный диапазон.

ПРИМЕЧАНИЕ 2 ПНМ (промышленные, научные и медицинские) волны между 150 kГц и 80 MГц -6.765 MHz до 6.795 MHz; 13.553 MHz до 13.567 MHz; 26.957 MHz до 27.283 MHz; и 40.66 MHz до 40.70 MHz.

ПРИМЕЧАНИЕ 3 Используется дополнительный фактор 10/3, при рассчетах расстояний сепарации для передатчиков в ПНМ частотном диапазоне от 150 кГц до 80 МГц и от 80 МГц до 6 Гц, который предназначен для уменьшения вероятности создания интерференции мобильными/передвижными средствами связи, в случае непреднамеренного их использования в зоне пациента.

ПРИМЕЧАНИЕ 4 Данные руководства могут не подойти для всех ситуаций. На распространение электромагнитных волн влияет поглощение и отражение от строений, объектов и людей

# *11. ИНФОРМАЦИЯ О ГАРАНТИИ И РЕМОНТЕ*

## *Гарантия*

- Производитель гарантирует отсутствие брака материалов и качества изготовления помпы при правильном использовании и обслуживании в течение 12 месяцев (за исключением аккумулятора), начиная с момента приобретения.

- Изготовитель или его авторизованный представитель несут обязательства по проведению гарантийного ремонта помпы или ее замены на работоспособную в случае, если Изготовитель или его авторизованный представитель определяют, что неисправность помпы возникла по вине Изготовителя.

- Покупатель, обнаруживший дефект в течение гарантийного периода, должен информировать Изготовителя или его авторизованного представителя в течение 30 дней.

- Для проверки, ремонта или замены помпа должна быть предоставлена Изготовителю или его авторизованному представителю в оригинальной или эквивалентной упаковке. Помпа отсылается для ремонта за счет средств Покупателя.

- Если при проверке не были обнаружены дефекты, то Изготовитель или его авторизованный представитель предъявит счет Покупателю за проделанную работу.

- Данная гарантия не распространяется на помпы с неисправностями, возникшими вследствие несоблюдения требований данного руководства пользователя, несоответствия сетевого напряжения стандартам IEC, при проливании жидкостей, механических повреждениях вследствие ударов помпы при падении, транспортировке и при повреждении корпуса. Модификация, изменение сроков или нарушение сервисного обслуживания, а так же сервисное обслуживание не производителем или его уполномоченным представителем может привести к аннулированию гарантии.

## *Информация о ремонте*

По вопросам ремонта обращайтесь к изготовителю: **UAB Viltechmeda Mokslininku 6, LT-08412 Vilnius, Lithuania. Тел.: (+370 5) 2776 745 Fax: (+370 5) 2763 867 www.aitecs.com**

Расходы на перевозку всего оборудования, возвращаемого в компанию Viltechmeda, несет потребитель. Устройство следует упаковать в оригинальную упаковку или в иную упаковку, одобренную компанией Viltechmeda, которая обеспечит надлежащую защиту во время транспортировки. Чтобы мы смогли быстро вернуть устройство, перед его отправкой для ремонта уведомьте об этом нашего официального дилера.

Обращаясь по поводу ремонта, будьте готовы сообщить серийный номер устройства. Возвращая устройство для ремонта, приложите к нему краткое описание проблемы.

Компания Viltechmeda не несет ответственность за последствия возврата устройства без ее предварительного разрешения, а также за его повреждение при транспортировке из-за неправильной упаковки

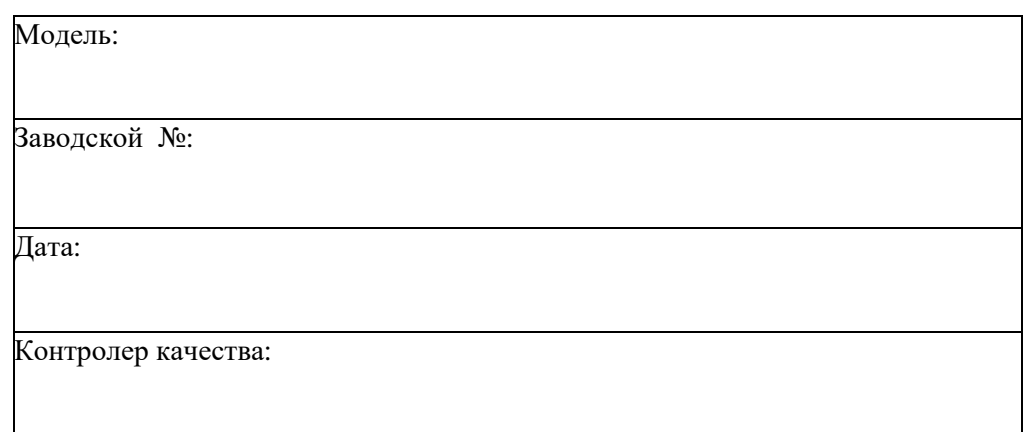

# *12. ПРИНАДЛЕЖНОСТИ (ДЛЯ ДОПОЛНИТЕЛЬНОГО ЗАКАЗА)*

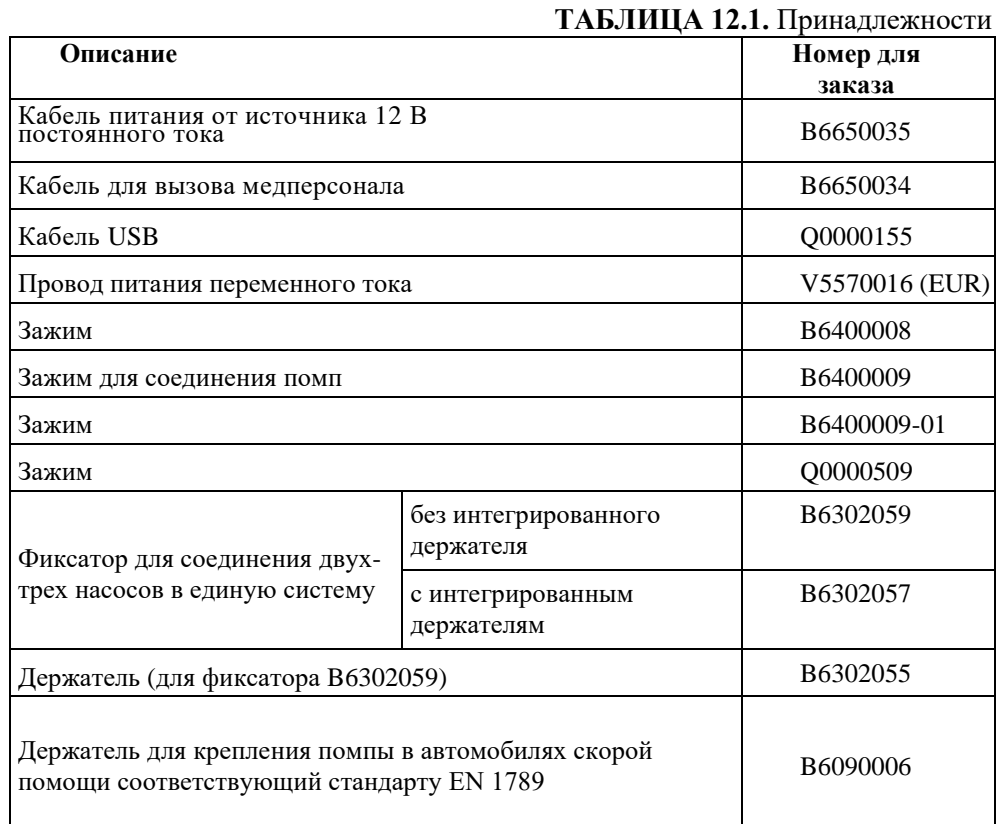

# *13. СОПУТСТВУЩИЕ ПРОДУКТЫ*

## *Станция инфузионная IDS*

### **ТАБЛИЦА 13.1.** Станция инфузионная IDS

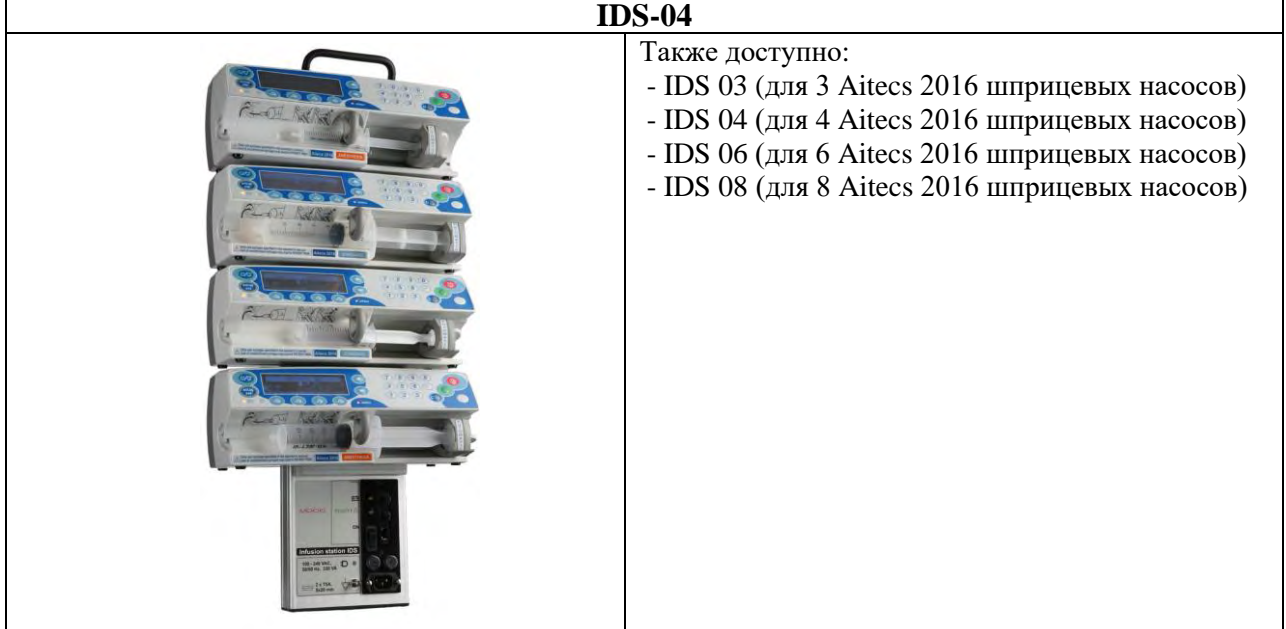

## *Программное обеспечениe*

### **Aitecs 2016 Event History**

**FAAA2716 -** Утилита Aitecs 2016 Event History позволяет считать из насоса и сохранить в базе данных три типа журналов событий, которые записываются в память насоса при его работе. Кроме того, утилита позволяет просмотреть события и отпечатать отчет.